# Oracle® Banking Accounts Cloud **Service** Common Core User Guide

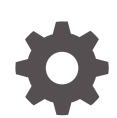

Release 14.6.0.0.0 F79107-01 December 2022

**ORACLE** 

Oracle Banking Accounts Cloud Service Common Core User Guide, Release 14.6.0.0.0

F79107-01

Copyright © 2022, Oracle and/or its affiliates.

This software and related documentation are provided under a license agreement containing restrictions on use and disclosure and are protected by intellectual property laws. Except as expressly permitted in your license agreement or allowed by law, you may not use, copy, reproduce, translate, broadcast, modify, license, transmit, distribute, exhibit, perform, publish, or display any part, in any form, or by any means. Reverse engineering, disassembly, or decompilation of this software, unless required by law for interoperability, is prohibited.

The information contained herein is subject to change without notice and is not warranted to be error-free. If you find any errors, please report them to us in writing.

If this is software, software documentation, data (as defined in the Federal Acquisition Regulation), or related documentation that is delivered to the U.S. Government or anyone licensing it on behalf of the U.S. Government, then the following notice is applicable:

U.S. GOVERNMENT END USERS: Oracle programs (including any operating system, integrated software, any programs embedded, installed, or activated on delivered hardware, and modifications of such programs) and Oracle computer documentation or other Oracle data delivered to or accessed by U.S. Government end users are "commercial computer software," "commercial computer software documentation," or "limited rights data" pursuant to the applicable Federal Acquisition Regulation and agency-specific supplemental regulations. As such, the use, reproduction, duplication, release, display, disclosure, modification, preparation of derivative works, and/or adaptation of i) Oracle programs (including any operating system, integrated software, any programs embedded, installed, or activated on delivered hardware, and modifications of such programs), ii) Oracle computer documentation and/or iii) other Oracle data, is subject to the rights and limitations specified in the license contained in the applicable contract. The terms governing the U.S. Government's use of Oracle cloud services are defined by the applicable contract for such services. No other rights are granted to the U.S. Government.

This software or hardware is developed for general use in a variety of information management applications. It is not developed or intended for use in any inherently dangerous applications, including applications that may create a risk of personal injury. If you use this software or hardware in dangerous applications, then you shall be responsible to take all appropriate fail-safe, backup, redundancy, and other measures to ensure its safe use. Oracle Corporation and its affiliates disclaim any liability for any damages caused by use of this software or hardware in dangerous applications.

Oracle®, Java, and MySQL are registered trademarks of Oracle and/or its affiliates. Other names may be trademarks of their respective owners.

Intel and Intel Inside are trademarks or registered trademarks of Intel Corporation. All SPARC trademarks are used under license and are trademarks or registered trademarks of SPARC International, Inc. AMD, Epyc, and the AMD logo are trademarks or registered trademarks of Advanced Micro Devices. UNIX is a registered trademark of The Open Group.

This software or hardware and documentation may provide access to or information about content, products, and services from third parties. Oracle Corporation and its affiliates are not responsible for and expressly disclaim all warranties of any kind with respect to third-party content, products, and services unless otherwise set forth in an applicable agreement between you and Oracle. Oracle Corporation and its affiliates will not be responsible for any loss, costs, or damages incurred due to your access to or use of third-party content, products, or services, except as set forth in an applicable agreement between you and Oracle.

# **Contents**

### [Preface](#page-6-0)

### 1 [Core Maintenance](#page-11-0)

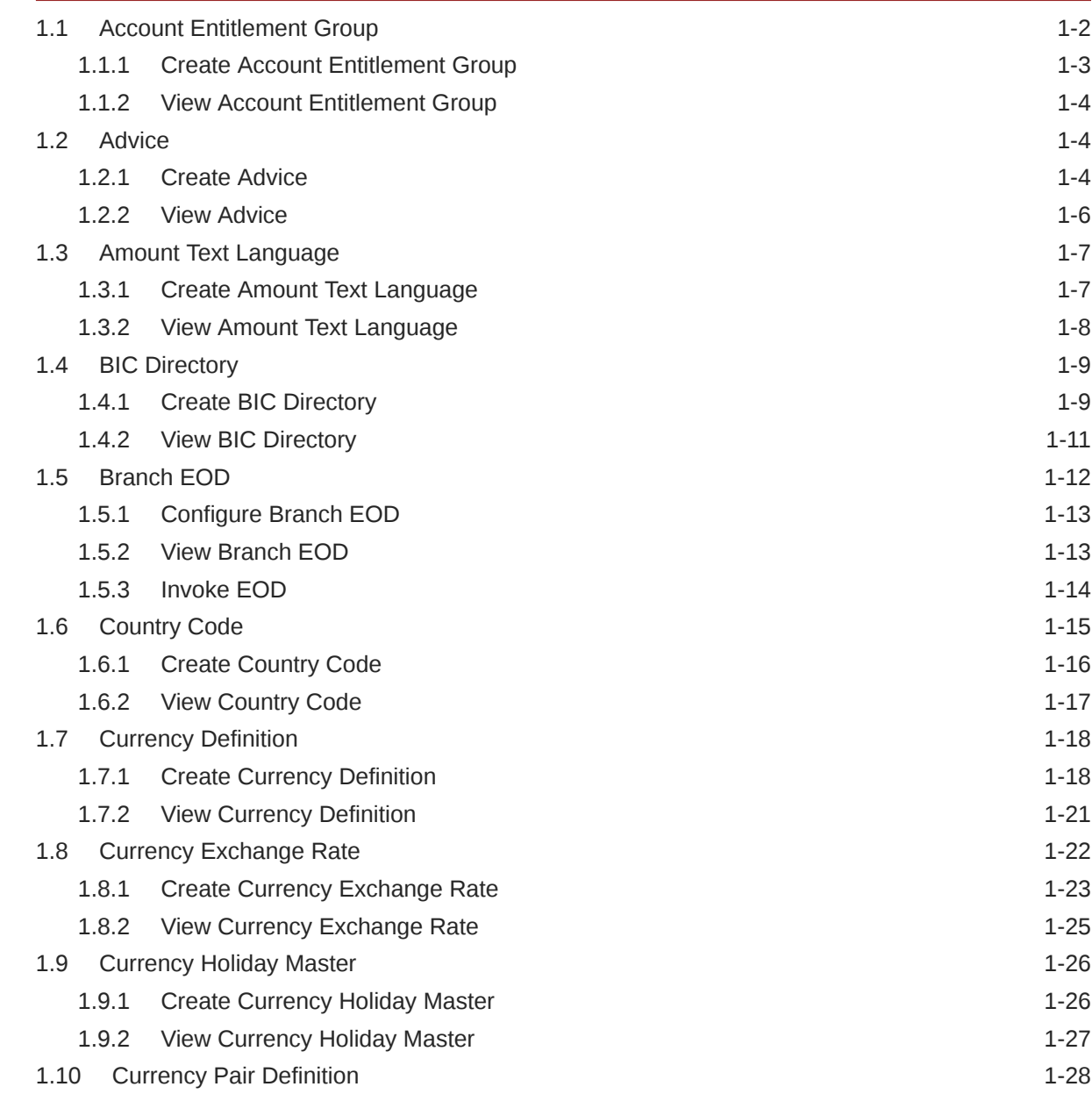

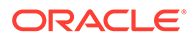

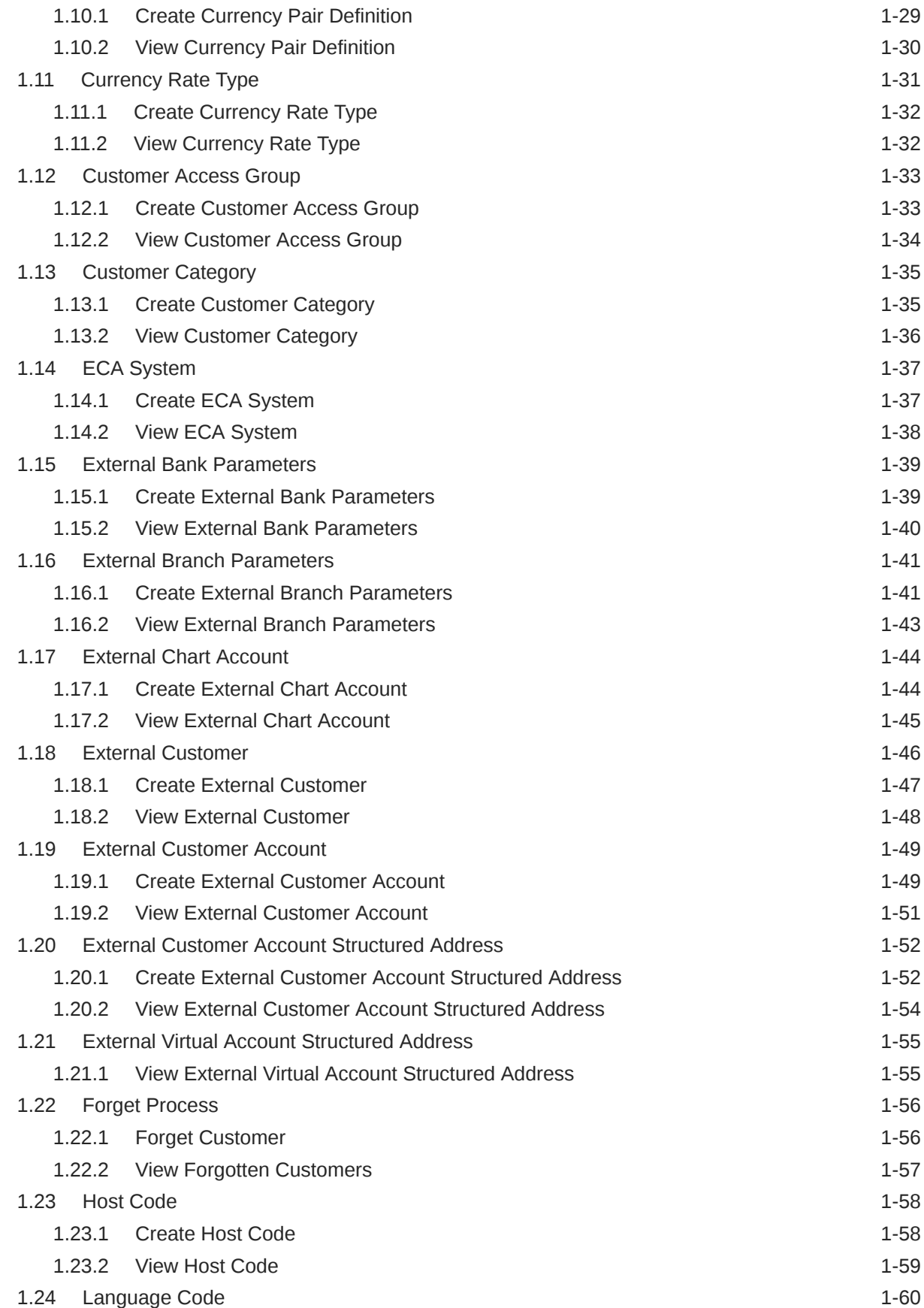

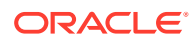

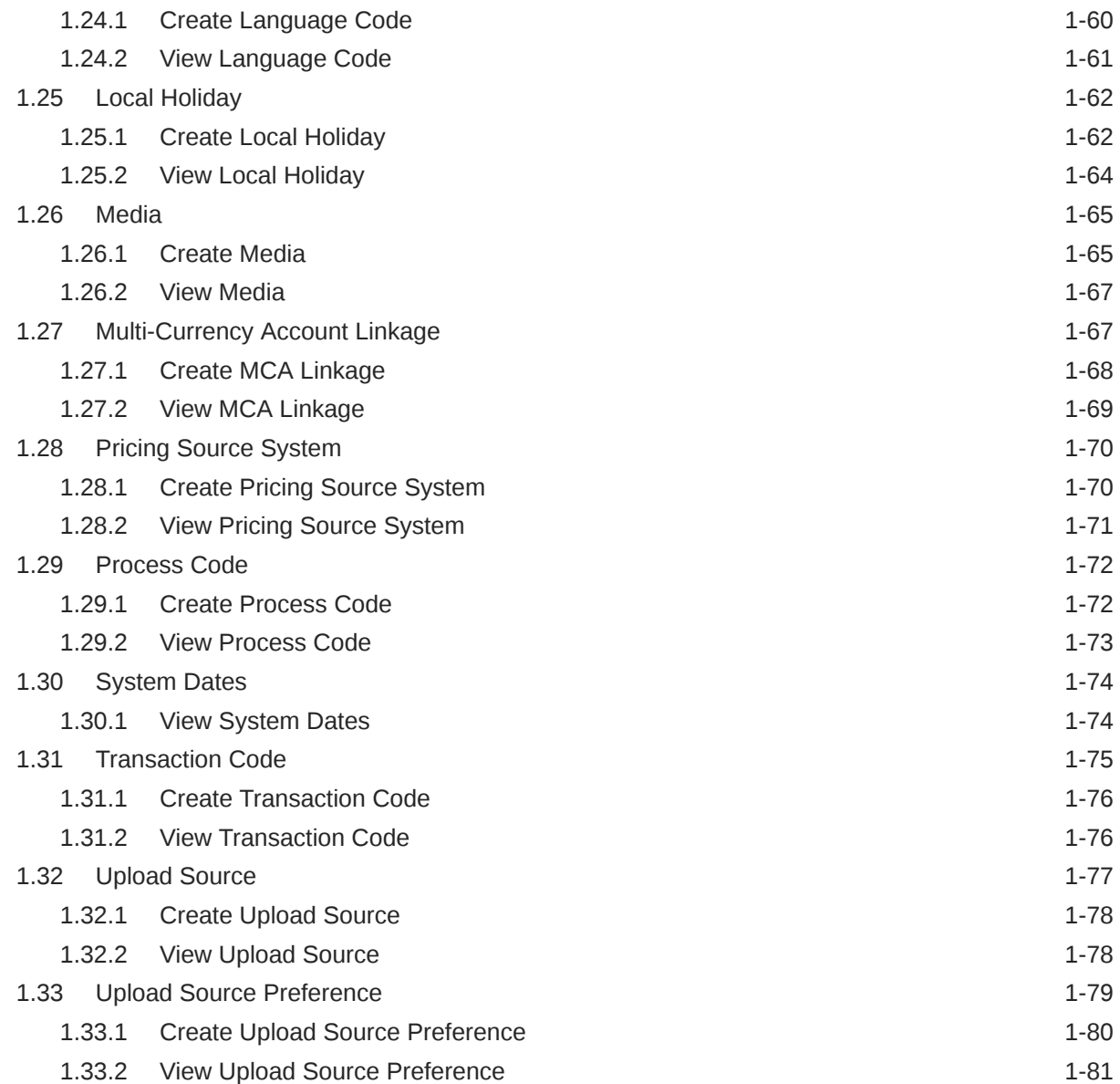

# 2 [File Upload](#page-93-0)

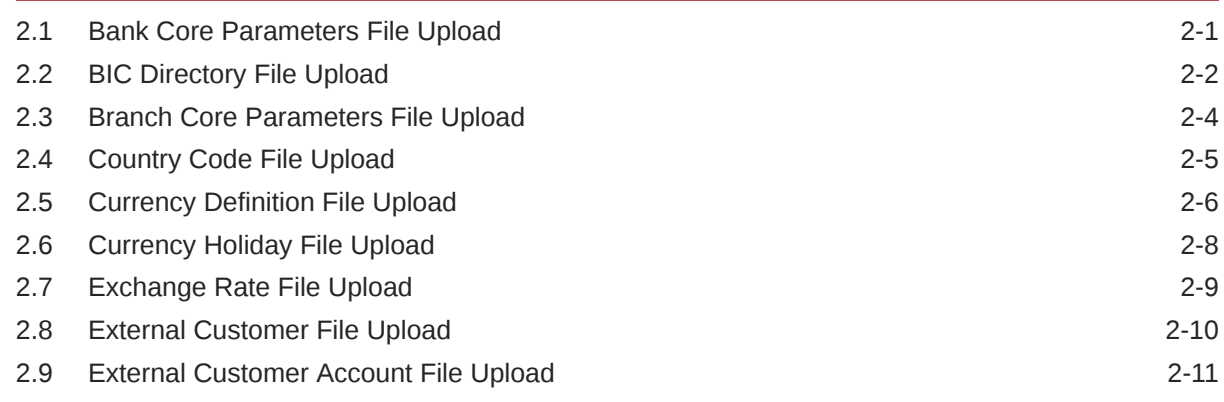

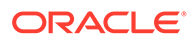

### 3 [Rules Framework](#page-107-0)

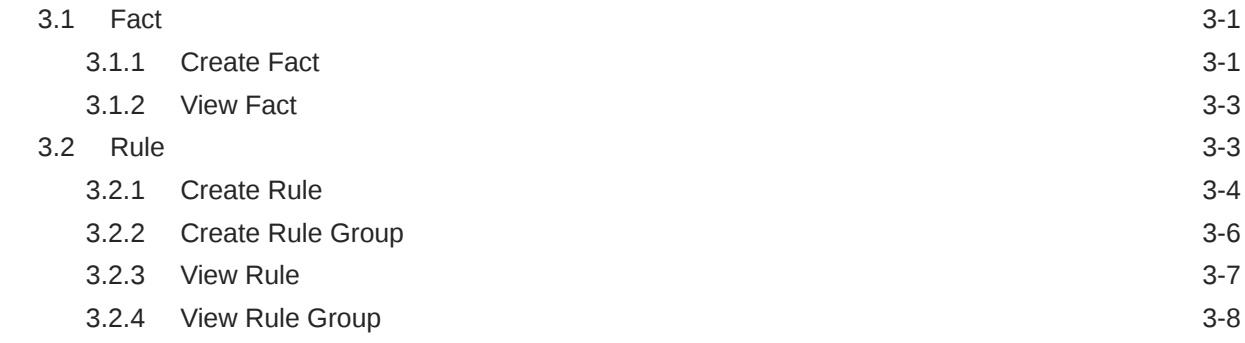

# A [Error Codes and Messages](#page-116-0)

## B [Functional Activity Codes](#page-127-0)

### [Index](#page-134-0)

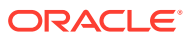

# <span id="page-6-0"></span>Preface

#### **Purpose**

This guide is designed to help the user to quickly get acquainted with the Customer Standard Instructions maintenance process.

#### **Audience**

This guide is intended for the central administrator of the Bank who controls the system and application parameters and ensures smooth functionality and flexibility of the banking application.

#### **Acronyms and Abbreviations**

The list of the acronyms and abbreviations used in this guide are as follows:

#### **Table 1 Acronyms and Abbreviations**

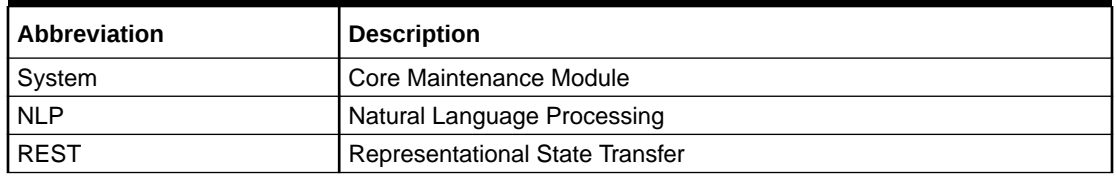

#### **List of Topics**

This guide is organized as follows:

#### **Table 2 List of Topics**

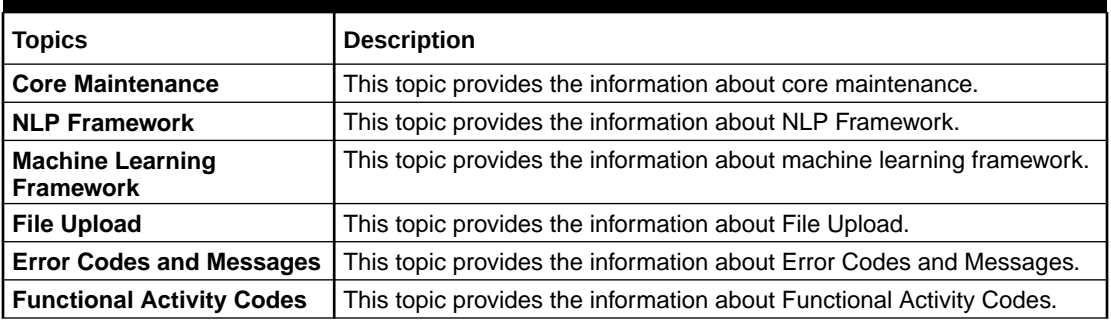

#### **Symbols and Icons**

The following symbols and icons are used in the screens.

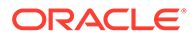

| Symbol/Icon | <b>Function</b>                 |
|-------------|---------------------------------|
|             | Minimize                        |
| ĸ<br>۶      |                                 |
|             | Maximize                        |
|             |                                 |
|             | Close                           |
| x           |                                 |
|             | Perform Search                  |
| $\bigcirc$  |                                 |
|             | Open a list                     |
|             |                                 |
|             | Add a new record                |
|             |                                 |
|             | Navigate to the first record    |
| Κ           |                                 |
|             | Navigate to the last record     |
|             |                                 |
|             | Navigate to the previous record |
|             |                                 |
|             |                                 |

**Table 3 Symbols and Icons - Common**

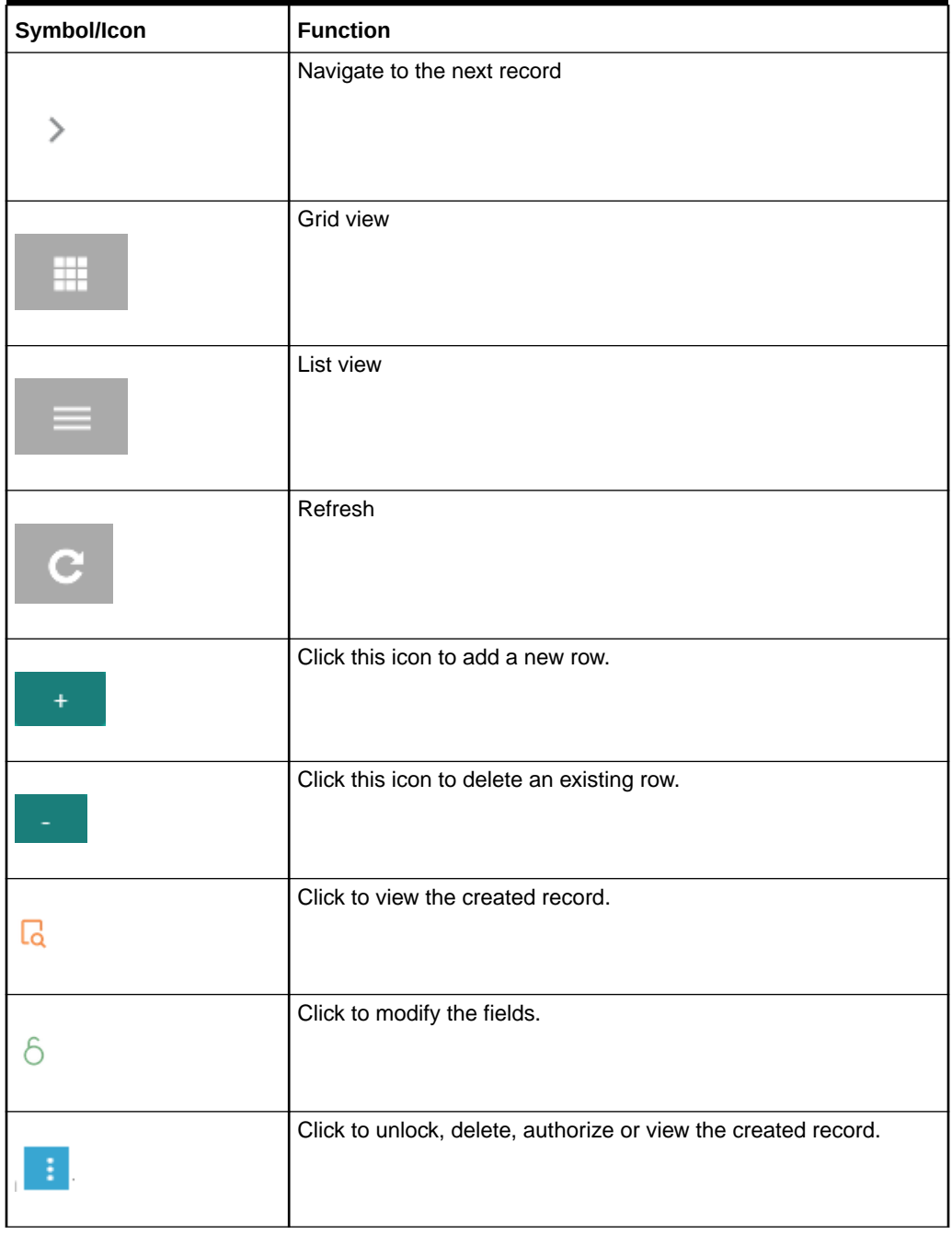

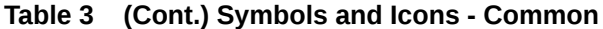

#### **Table 4 Symbols and Icons - Audit Details**

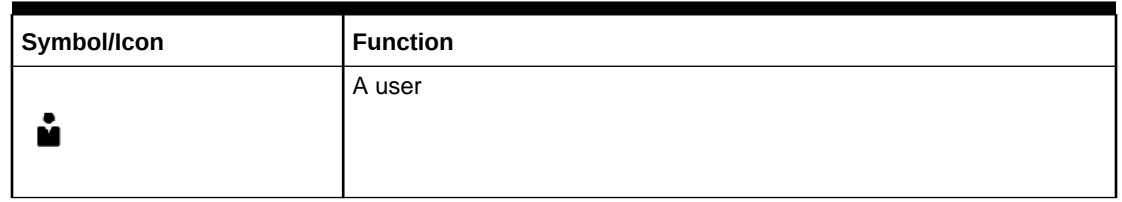

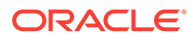

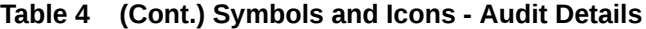

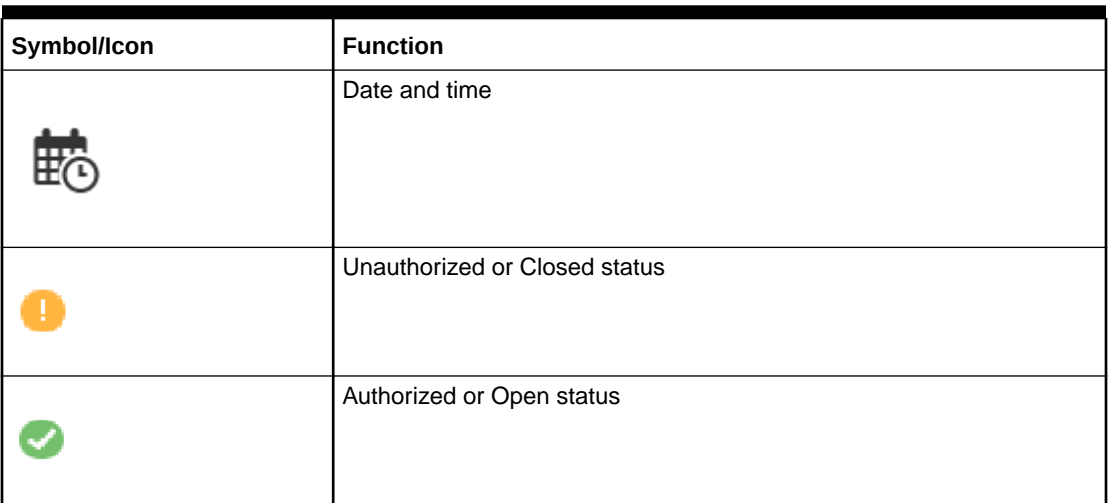

#### **Table 5 Symbols and Icons - Widget**

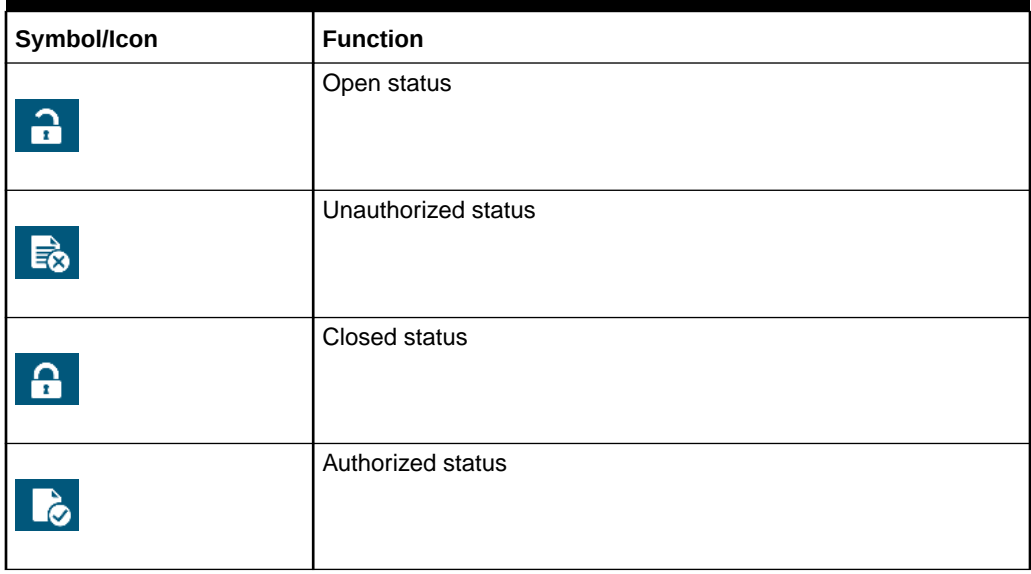

#### **Basic Actions**

#### **Table 6 Basic Actions**

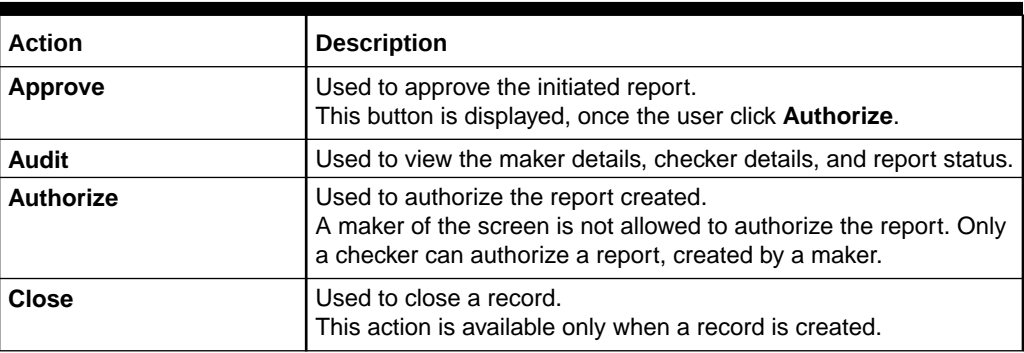

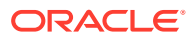

| <b>Action</b>               | <b>Description</b>                                                                                                    |
|-----------------------------|----------------------------------------------------------------------------------------------------|
| Confirm                     | Used to confirm the performed action.                                                                                                    |
| <b>Cancel</b>               | Used to cancel the performed action.                                                                                                    |
| Compare                     | Used to view the comparison through the field values of old<br>record and the current record.<br>This button is displayed in the widget, once the user click<br>Authorize.                 |
| <b>Collapse All</b>         | Used to hide the details in the sections.<br>This button is displayed, once the user click Compare.                                                                                        |
| <b>Expand All</b>           | Used to expand and view all the details in the sections.<br>This button is displayed, once the user click Compare.                                                                         |
| <b>New</b>                  | Used to add a new record.<br>When the user click New, the system displays a new record<br>enabling to specify the required data.<br>Note:                                                  |
|                             | The fields which are marked with<br>asterisk are mandatory.                                                                                                    |
| <b>OK</b>                   | Used to confirm the details in the screen.                                                                                                    |
| Save                        | Used to save the details entered or selected in the screen.                                                                                                    |
| <b>View</b>                 | Used to view the report details in a particular modification stage.<br>This button is displayed in the widget, once the user click<br>Authorize.                                           |
| <b>View Difference only</b> | Used to view a comparison through the field element values of old<br>record and the current record, which has undergone changes.<br>This button is displayed, once the user click Compare. |
| <b>Unlock</b>               | Used to update the details of an existing record.<br>System displays an existing record in editable mode.                                                                                  |

**Table 6 (Cont.) Basic Actions**

#### **Note:**

The fields, which are marked as **Required**, are mandatory.

#### **Related Documentation**

The related documents are as follows:

- *Security Management System User Guide*
- *Getting Started User Guide*

#### **Screenshot Disclaimer**

Sample information used in the interface or documents are dummy, it does not exist in real world, and it is for reference purpose only.

# <span id="page-11-0"></span>1 Core Maintenance

This topic helps you quickly get acquainted with the many functions routinely executed everyday.

- [Account Entitlement Group](#page-12-0) This topic describes the information to configure the various account entitlement groups that are available for the process.
- [Advice](#page-14-0) This topic describes the information to configure the various BIP advices that are available for the process.
- [Amount Text Language](#page-17-0) This topic describes the information to configure an amount text language.
- **[BIC Directory](#page-19-0)** This topic describes the information to configure the BIC directory for a customer.
- **[Branch EOD](#page-22-0)** This topic describes the information to configure Branch workflow
- **[Country Code](#page-25-0)** This topic describes the information to configure the Country code.
- **[Currency Definition](#page-28-0)** This topic describes the information to define the currency using Currency Definition maintenance.
- **[Currency Exchange Rate](#page-32-0)** This topic describes the information to configure a Currency Exchange Rate.
- **[Currency Holiday Master](#page-36-0)** This topic describes the information to configure a Currency Holiday.
- **[Currency Pair Definition](#page-38-0)** This topic describes the information to define a Currency Pair.
- [Currency Rate Type](#page-41-0) This topic describes the information to configure a Currency Rate.
- [Customer Access Group](#page-43-0) This topic describes the information to configure the customer access group.
- [Customer Category](#page-45-0) This topic describes the information to configure a Customer Category
- **[ECA System](#page-47-0)** This topic describes the information to configure ECA system.
- **[External Bank Parameters](#page-49-0)** This topic describes the information to configure bank level parameters.
- **[External Branch Parameters](#page-51-0)** This topic describes the information to configure branch level parameters.
- **[External Chart Account](#page-54-0)** This topic describes the information to configure an external chart.

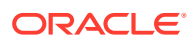

- <span id="page-12-0"></span>**[External Customer](#page-56-0)** This topic describes the information to configure the external customer details.
- **[External Customer Account](#page-59-0)** This topic helps to configure the external customer account details.
- **[External Customer Account Structured Address](#page-62-0)** This topic describes the information to configure the external customer account structured address details.
- **[External Virtual Account Structured Address](#page-65-0)** This topic describes the information to configure the external virtual account structured address details.
- **[Forget Process](#page-66-0)**

This topic describes the information to configure a customer detail who wants to be forgotten using forget process.

- [Host Code](#page-68-0) This topic describes the information to configure the host code.
- [Language Code](#page-70-0) This topic describes the information to configure a language code.
- [Local Holiday](#page-72-0)

This topic describes the information to configure a local holiday.

**[Media](#page-75-0)** 

This topic describes the information to configure the media.

- [Multi-Currency Account Linkage](#page-77-0) This topic describes the information to link the sub-accounts to a core multicurrency account.
- [Pricing Source System](#page-80-0) This topic describes the information to configure the pricing source system.
- [Process Code](#page-82-0)

This topic describes the information to set the process code to the individual stages according to the process.

- [System Dates](#page-84-0) This topic describes the information to view the system date details.
- **[Transaction Code](#page-85-0)** This topic describes the information to configure the transaction code.
- [Upload Source](#page-87-0) This topic describes the information to upload a source code
- **[Upload Source Preference](#page-89-0)** This topic describes the information to configure upload source preference.

# 1.1 Account Entitlement Group

This topic describes the information to configure the various account entitlement groups that are available for the process.

This topic contains the following subtopics:

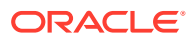

- <span id="page-13-0"></span>• Create Account Entitlement Group This topic describes the systematic instructions to create the Account Entitlement Groups.
- [View Account Entitlement Group](#page-14-0) This topic describes the systematic instructions to view the list of configured account entitlement groups.

# 1.1.1 Create Account Entitlement Group

This topic describes the systematic instructions to create the Account Entitlement Groups.

Specify **User ID** and **Password**, and login to **Home** screen.

- **1.** On **Home screen**, click **Core Maintenance**. Under **Core Maintenance**, click **Account Entitlement Group**.
- **2.** Under **Account Entitlement Group**, click **Create Account Entitlement Group** button.

The **Create Account Entitlement Group** screen displays.

#### **Figure 1-1 Create Account Entitlement Group**

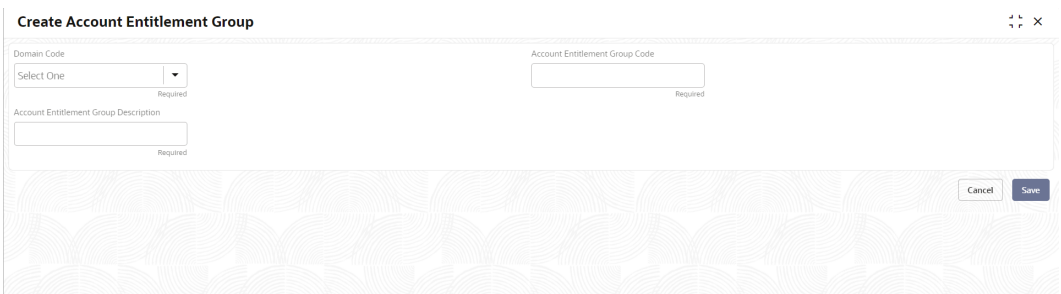

**3.** Specify the fields on **Create Account Entitlement Group** screen.

For more information on fields, refer to the field description table.

#### **Table 1-1 Create Account Entitlement Group – Field Description**

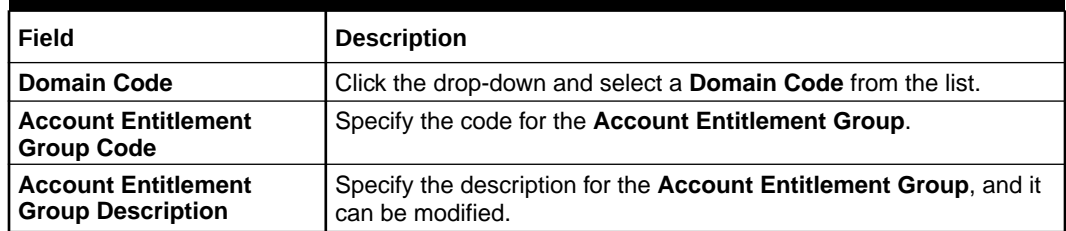

**4.** Click **Save** to save the details.

The user can view the entitlement groups in the **View Account Entitlement Group** screen.

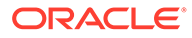

# <span id="page-14-0"></span>1.1.2 View Account Entitlement Group

This topic describes the systematic instructions to view the list of configured account entitlement groups.

The user can configure an Account Entitlement Group for a process using the [Create](#page-13-0) [Account Entitlement Group](#page-13-0) screen.

Specify **User ID** and **Password**, and login to **Home** screen.

- **1.** On **Home** screen, click **Core Maintenance**. Under **Core Maintenance**, click **Account Entitlement Group**.
- **2.** Under **Account Entitlement Group**, click **View Account Entitlement Group**.

The **View Account Entitlement Group** screen displays.

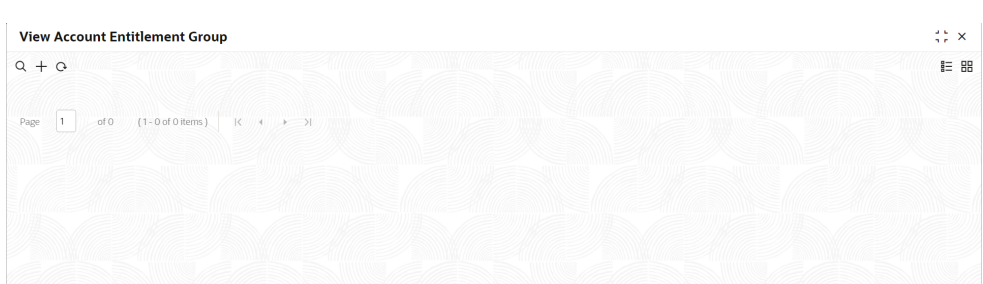

#### **Figure 1-2 View Account Entitlement Group**

# 1.2 Advice

This topic describes the information to configure the various BIP advices that are available for the process.

This topic contains the following subtopics:

- **Create Advice** This topic describes the systematic instructions to configure advices.
- **[View Advice](#page-16-0)** This topic describes the systematic instructions to view the list of configured advices.

### 1.2.1 Create Advice

This topic describes the systematic instructions to configure advices.

Specify **User ID** and **Password**, and login to **Home** screen.

- **1.** On **Home** screen, click **Core Maintenance**. Under **Core Maintenance**, click **Advice**.
- **2.** Under **Advice**, click **Create Advice**.

The **Create Advice** screen displays.

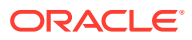

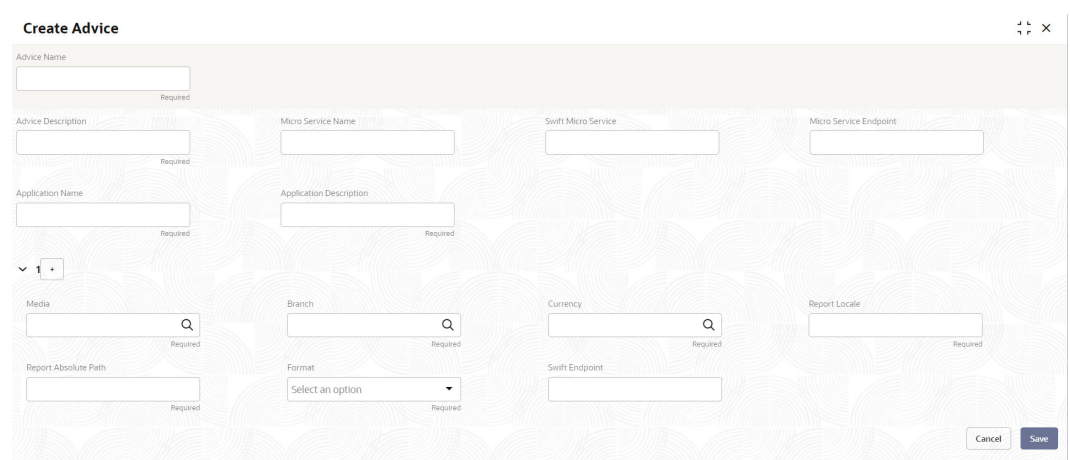

#### **Figure 1-3 Create Advice**

**3.** Specify the fields on **Create Advice** screen.

For more information on fields, refer to the field description table.

| Field                          | <b>Description</b>                                                                                                    |
|--------------------------------|----------------------------------------------------------------------------------------------------|
| <b>Advice Name</b>             | Specify the name of the advice.                                                                                                    |
| <b>Advice Description</b>      | Specify the information about the advice.                                                                                                    |
| <b>Micro Service Name</b>      | Specify the name of the micro service.                                                                                                    |
| <b>Swift Micro Service</b>     | Specify the information about the swift micro service.                                                                                                    |
| <b>Micro Service Endpoint</b>  | Specify the endpoint micro service.                                                                                                    |
| <b>Application Name</b>        | Specify the application name for which advice is generated.                                                                                                    |
| <b>Application Description</b> | Specify the additional information about the application.                                                                                                    |
| Media                          | Search and select the required media.                                                                                                    |
| <b>Branch</b>                  | Search and select the required branch.                                                                                                    |
| <b>Currency</b>                | Search and select the required currency.                                                                                                    |
| <b>Report Locale</b>           | Specify the locale report details.                                                                                                    |
| <b>Report Absolute Path</b>    | Specify the report absolute path.                                                                                                    |
| Format                         | Select a download file format for an advice from the drop-down list.<br>The available options are:<br><b>PDF</b><br>٠<br><b>PPTX</b><br>٠<br><b>HTML</b><br>٠<br><b>XLS</b><br>٠<br><b>RTF</b><br>٠ |
| <b>Swift Endpoint</b>          | Specify the swift endpoint.                                                                                                    |

**Table 1-2 Create Advice – Field Description**

**4.** Click **Save** to save the details.

The advice is successfully created and can be viewed using the **View Advice** screen.

# <span id="page-16-0"></span>1.2.2 View Advice

This topic describes the systematic instructions to view the list of configured advices.

The user can configure an advice for a process using the [Create Advice](#page-14-0) screen.

Specify **User ID** and **Password**, and login to **Home** screen.

- **1.** On **Home** screen, click **Core Maintenance**. Under **Core Maintenance**, click **Advice**.
- **2.** Under **Advice**, click **View Advice**.

The **View Advice** screen displays.

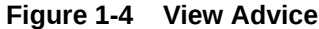

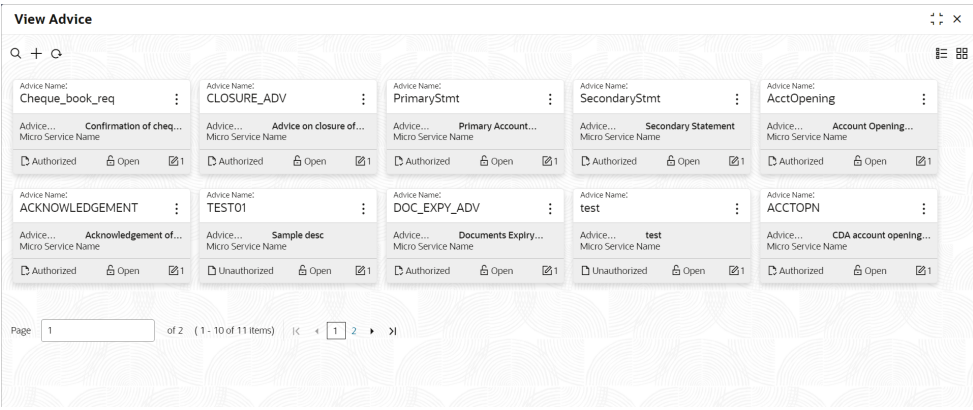

**Table 1-3 View Advice – Field Description**

| Field                       | <b>Description</b>                                                                                                    |
|-----------------------------|----------------------------------------------------------------------------------------------------|
| <b>Advice Name</b>          | Displays the name of the advice.                                                                                                    |
| <b>Advice Description</b>   | Displays information about the advice.                                                                                               |
| <b>Micro Service Name</b>   | Displays the name of the micro service.                                                                                              |
| <b>Authorization Status</b> | Displays the authorization status of the record.<br>The options are:<br><b>Authorized</b><br>٠<br>Rejected<br>٠<br>Unauthorized<br>٠ |
| <b>Record Status</b>        | Displays the status of the record.<br>The options are:<br><b>Open</b><br>٠<br><b>Closed</b><br>٠                                     |
| <b>Modification Number</b>  | Displays the number of modification performed on the record.                                                                         |

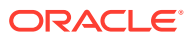

# <span id="page-17-0"></span>1.3 Amount Text Language

This topic describes the information to configure an amount text language.

This topic contains the following subtopics:

- Create Amount Text Language This topic describes the systematic instructions to configure the amount text language.
- [View Amount Text Language](#page-18-0) This topic describes the systematic instructions to view the list of configured amount text language.

# 1.3.1 Create Amount Text Language

This topic describes the systematic instructions to configure the amount text language.

Specify **User ID** and **Password**, and login to **Home** screen.

- **1.** On **Home** screen, click **Core Maintenance**. Under **Core Maintenance**, click **Amount Text Language**.
- **2.** Under **Amount Text Language**, click **Create Amount Text Language**.

The **Create Amount Text Language** screen displays.

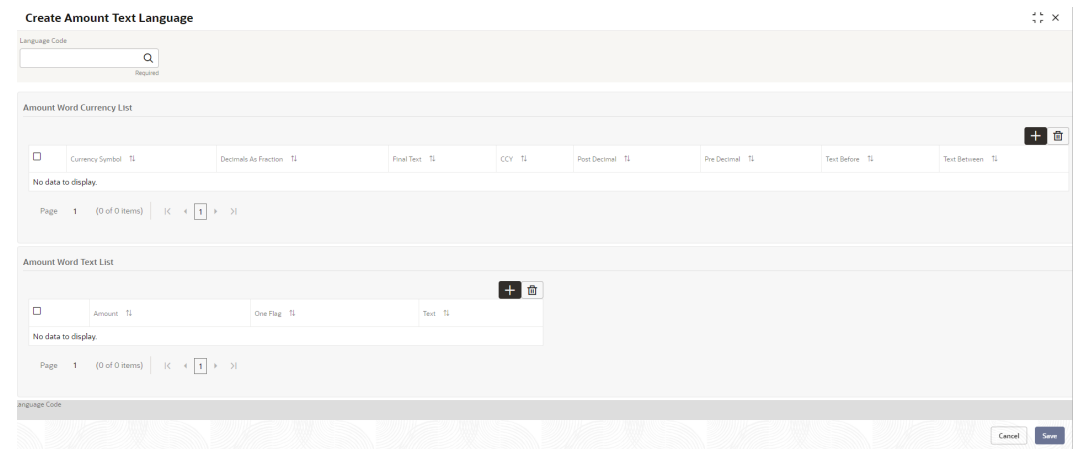

#### **Figure 1-5 Create Amount Text Language**

**3.** Specify the fields on **Create Amount Text Language** screen.

**Table 1-4 Create Amount Text Language – Field Description**

| Field                       | <b>Description</b>                                           |
|-----------------------------|--------------------------------------------------------------|
| <b>Language Code</b>        | Search and select the required language code.                |
| <b>Currency Symbol</b>      | Specify the currency symbols.                                |
| <b>Decimals As Fraction</b> | Select a decimals as fraction value from the drop-down list. |
| <b>Final Text</b>           | Specify the final text for the amount word currency list.    |

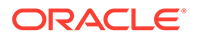

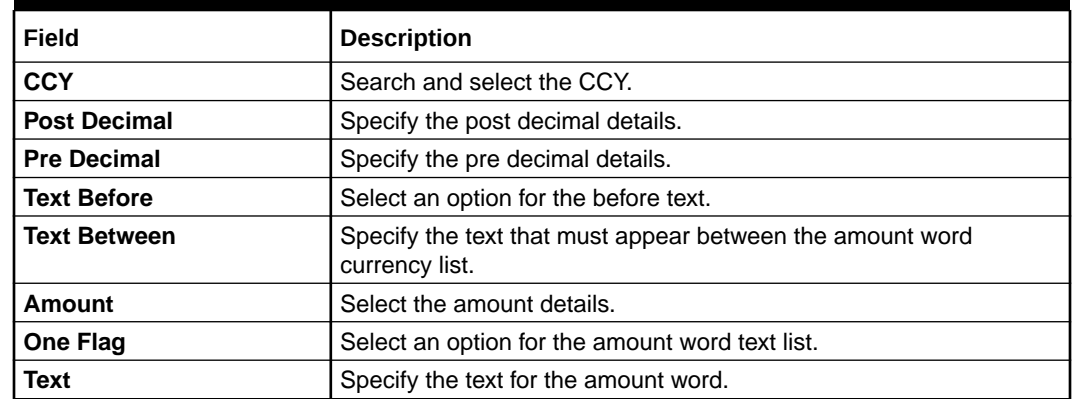

#### <span id="page-18-0"></span>**Table 1-4 (Cont.) Create Amount Text Language – Field Description**

- **4.** Click **+** icon to add a new row.
- **5.** Click **Save** to save the details.

The amount text language is successfully created and can be viewed using the **View Amount Text Language** screen.

### 1.3.2 View Amount Text Language

This topic describes the systematic instructions to view the list of configured amount text language.

The user can configure an amount text language using Create Amount Text Language screen.

Specify **User ID** and **Password**, and login to **Home** screen.

- **1.** On **Home** screen, click **Core Maintenance**. Under **Core Maintenance**, click **Amount Text Language**.
- **2.** Under **Amount Text Language**, click **View Amount Text Language**.

The **View Amount Text Language** screen displays.

#### **Figure 1-6 View Amount Text Language**

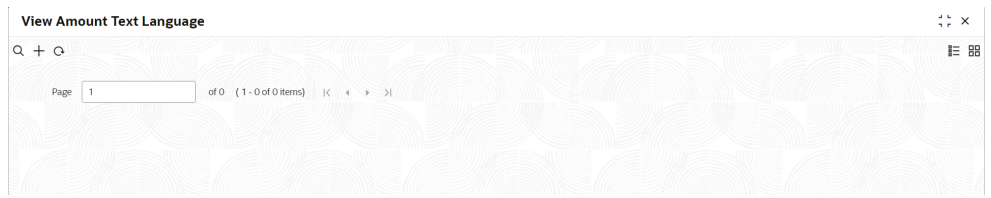

**Table 1-5 View Amount Text Language – Field Description**

| Field         | Description                                                 |
|---------------|-------------------------------------------------------------|
| Language Code | Displays the language code associated with the amount word. |

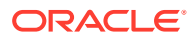

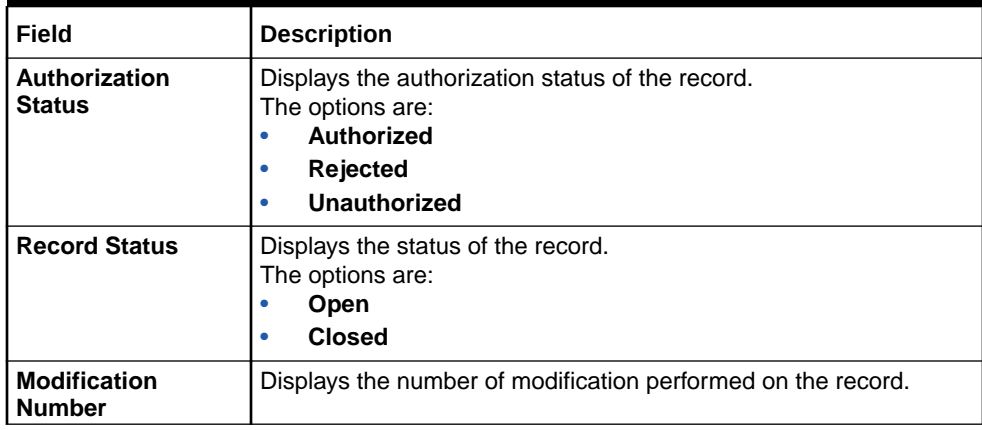

#### <span id="page-19-0"></span>**Table 1-5 (Cont.) View Amount Text Language – Field Description**

# 1.4 BIC Directory

This topic describes the information to configure the BIC directory for a customer.

As part of setting up basic information, the user must maintain Bank Identifier Codes (BIC).

This topic contains the following subtopics:

- Create BIC Directory This topic describes the systematic instructions to configure a BIC directory for a customer.
	- **[View BIC Directory](#page-21-0)** This topic describes the systematic instructions to view the list of configured BIC directory.

### 1.4.1 Create BIC Directory

This topic describes the systematic instructions to configure a BIC directory for a customer.

Specify **User ID** and **Password**, and login to **Home** screen.

- **1.** On **Home** screen, click **Core Maintenance**. Under **Core Maintenance**, click **BIC Directory**.
- **2.** Under **BIC Directory**, click **Create BIC Directory**.

The **Create BIC Directory** screen displays.

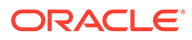

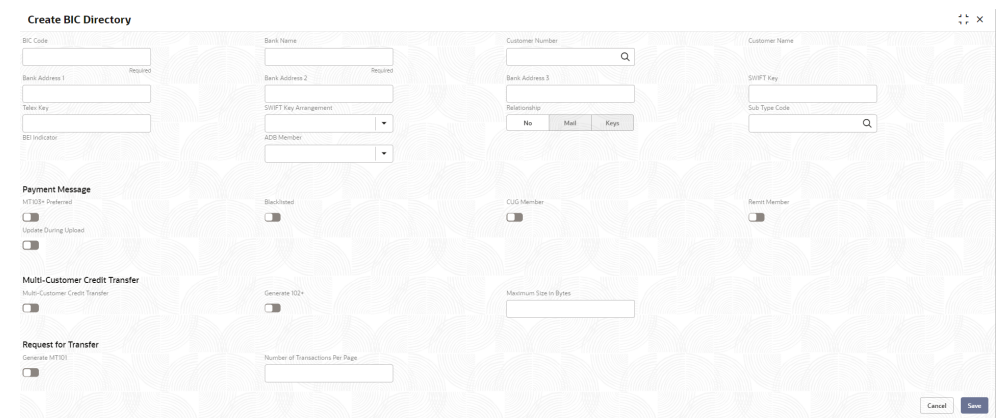

**Figure 1-7 Create BIC Directory**

#### **3.** Specify the fields on **Create BIC Directory** screen.

**Table 1-6 Create BIC Directory – Field Description**

| Field                           | <b>Description</b>                                                                                                    |
|---------------------------------|----------------------------------------------------------------------------------------------------|
| <b>BIC Code</b>                 | Specify the unique BIC Code by which the bank is identified by<br>SWIFT.                                                                                                    |
| <b>Bank Name</b>                | Specify the name for the bank.                                                                                                    |
| <b>Customer Number</b>          | Click Search icon to view and select the required customer<br>number.                                                                                                    |
| <b>Customer Name</b>            | Displays the customer name based on the selected Customer<br>Number.                                                                                                    |
| <b>Bank Address 1-3</b>         | Displays the bank address 1-3 based on the selected<br><b>Customer Number.</b>                                                                                                    |
| <b>SWIFT Key</b>                | Specify the swift key details.                                                                                                    |
| <b>Telex Key</b>                | Specify the unique telex key for the BIC directory.                                                                                                    |
| <b>SWIFT Key</b><br>Arrangement | Select the SWIFT key arrangement from the drop-down list.<br>The available options are:<br><b>Yes</b><br><b>No</b><br>٠                                                                                                    |
| Relationship                    | Select one of the following options:<br>No: If selected, indicates that the BIC Entity is not a<br>۰<br>customer of your bank<br>Mail: If selected, the BIC entity is not a recognized SWIFT<br>$\bullet$<br>entity but an address internal to your bank. In such cases,<br>all correspondence directed to the particular BIC entity is<br>sent as mail messages.<br>Keys: If selected, a SWIFT/Telex connectivity exists<br>۰<br>between your bank and the bank for which you are<br>maintaining details. Subsequently, you must specify the<br>SWIFT/Telex Key in the adjacent field. |
| <b>Sub-type Code</b>            | Click Search icon to view and select the required sub-type<br>code.                                                                                                    |
| <b>BEI Indicator</b>            | Displays BEI Indicator based on the selected Sub-type Code.                                                                                                    |

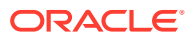

| <b>Field</b>                              | <b>Description</b>                                                                                                    |
|-------------------------------------------|----------------------------------------------------------------------------------------------------|
| <b>ADB Member</b>                         | Select the ADB member from the drop-down list.<br>The available options are:<br>Not applicable<br>۰<br>Yes<br>$\bullet$<br><b>No</b><br>$\bullet$                                     |
| MT103+ Preferred                          | By default, this is disabled.<br>If selected, indicates the counter party whose BIC code details<br>you are capturing capacitate to receive payment messages in<br>the MT 103 format. |
| <b>Blacklisted</b>                        | By default, this is disabled.<br>If selected, indicates the BIC entity is blacklisted.                                                                                                |
| <b>CUG Member</b>                         | By default, this is disabled.<br>If selected, indicates the BIC entity is a closed user group<br>member.                                                                              |
| <b>Remit Member</b>                       | By default, this is disabled.<br>If selected, indicates the customer is registered with MT 103<br>extended remittance information multiple user group.                                |
| <b>Update During Upload</b>               | By default, this is disabled.<br>If selected, updated the BIC directory during an upload.                                                                                             |
| <b>Multi-Customer Credit</b><br>Transfer  | By default, this is disabled.<br>If selected, indicates multiple credit transfer feature (MT102<br>support) exists between the bank and the BIC entity.                               |
| Generate 102+                             | By default, this is disabled.<br>If selected, generates 102+ message.                                                                                                    |
| <b>Maximum Size in Bytes</b>              | Specify the maximum size.                                                                                                    |
| <b>Generate MT101</b>                     | By default, this is disabled.<br>If selected, indicates MT101 can be sent/received from this<br>BIC. Select to generate MT101 message.                                                |
| <b>Number of Transactions</b><br>Per Page | Specify the number of transactions to view per page.<br>If not specified, the value is defaulted to 10.                                                                               |
| <b>Real Customer Number</b>               | Click Search icon to view and select the required real<br>customer number.                                                                                                    |
| <b>Real Customer Name</b>                 | Based on the Real Customer Number selected, the<br>information is auto-populated.                                                                                                    |

<span id="page-21-0"></span>**Table 1-6 (Cont.) Create BIC Directory – Field Description**

**4.** Click **Save** to save the details.

The BIC directory is successfully created and can be viewed using the **View BIC Directory** screen.

### 1.4.2 View BIC Directory

This topic describes the systematic instructions to view the list of configured BIC directory.

The user can configure BIC directory using **Create BIC Directory** screen.

Specify **User ID** and **Password**, and login to **Home** screen.

**1.** On **Home** screen, click **Core Maintenance**. Under **Core Maintenance**, click **BIC Directory**.

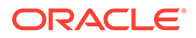

<span id="page-22-0"></span>**2.** Under **BIC Directory**, click **View BIC Directory**.

The **View BIC Directory** screen displays.

**Figure 1-8 View BIC Directory**

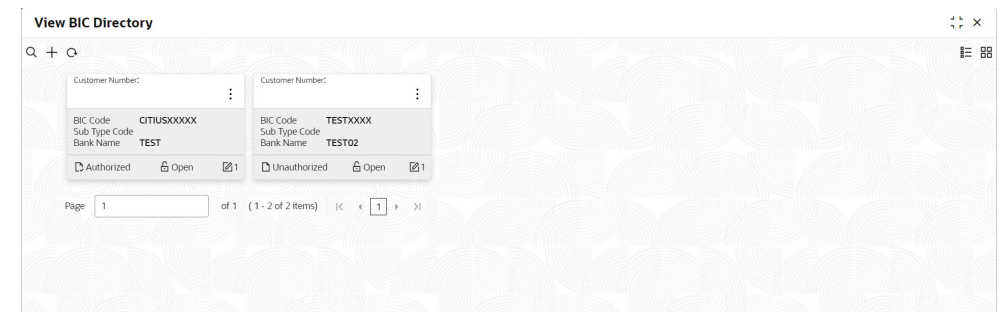

For more information on fields, refer to the field description table.

| Field                                | <b>Description</b>                                                                                                    |
|--------------------------------------|----------------------------------------------------------------------------------------------------|
| <b>Customer Number</b>               | Displays the number of the customer.                                                                                  |
| <b>Sub-type Code</b>                 | Displays the sub-type code associated with the customer number.                                                       |
| <b>BIC Code</b>                      | Displays the defined BIC code for the associated customer.                                                            |
| Authorization<br><b>Status</b>       | Displays the authorization status of the record.<br>The options are:<br>Authorized<br><b>Rejected</b><br>Unauthorized |
| <b>Record Status</b>                 | Displays the status of the record.<br>The options are:<br>Open<br><b>Closed</b>                                       |
| <b>Modification</b><br><b>Number</b> | Displays the number of modification performed on the record.                                                          |

**Table 1-7 View BIC Directory – Field Description**

# 1.5 Branch EOD

This topic describes the information to configure Branch workflow

The user can invoke EOD to indicate that all the activities for the day are complete. Activities can be performed on the system only after the system date is changed to the next working day and authorized.

Most of the automated functions are part of the beginning of day operations. Thereafter, some of them must be executed when the system is in the EOTI stage.

This topic contains the following subtopics:

• [Configure Branch EOD](#page-23-0)

This topic describes the systematic instructions to create / configure the EOD work-flow with a branch.

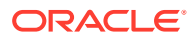

<span id="page-23-0"></span>• View Branch EOD

This topic describes the systematic instructions to view the list of branch work-flow mappings.

**[Invoke EOD](#page-24-0)** This topic describes the systematic instructions to invoke the branch EOD process as per the branch.

# 1.5.1 Configure Branch EOD

This topic describes the systematic instructions to create / configure the EOD work-flow with a branch.

Specify **User ID** and **Password**, and login to **Home** screen.

- **1.** On **Home** screen, click **Core Maintenance**. Under **Core Maintenance**, click **Branch EOD**.
- **2.** Under **Branch EOD**, click **Configure EOD**.

The **Configure EOD** screen displays.

#### **Figure 1-9 Configure EOD**

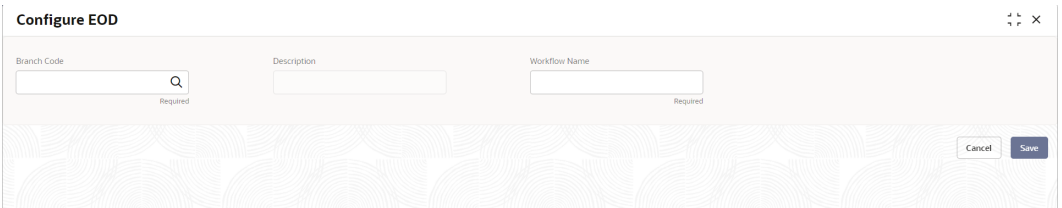

**3.** Specify the fields on **Configure EOD** screen.

For more information on fields, refer to the field description table.

#### **Table 1-8 Configure EOD – Field Description**

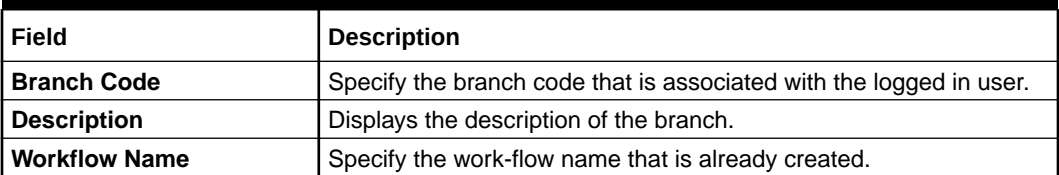

#### **Note:**

For more information on EOD Workflow creation and related terminologies, refer to *EOD Configuration User Guide* of the respective products.

### 1.5.2 View Branch EOD

This topic describes the systematic instructions to view the list of branch work-flow mappings.

The user can configure EOD using **Configure EOD** screen.

Specify **User ID** and **Password**, and login to **Home** screen.

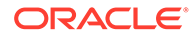

- <span id="page-24-0"></span>**1.** On **Home** screen, click **Core Maintenance**. Under **Core Maintenance**, click **Branch EOD**.
- **2.** Under **Branch EOD**, click **View EOD**.

The **View EOD** screen displays.

**Figure 1-10 View EOD**

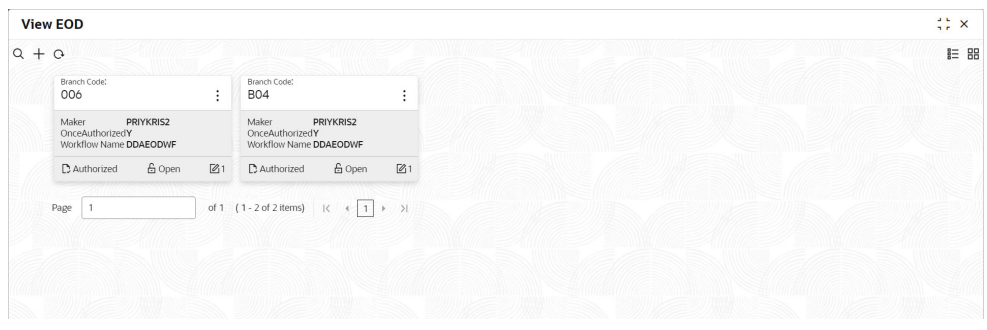

For more information on fields, refer to the field description table.

| Field                       | <b>Description</b>                                                                                                    |
|-----------------------------|----------------------------------------------------------------------------------------------------|
| <b>Branch Code</b>          | Displays the branch code details.                                                                                               |
| Maker                       | Displays the name of the maker.                                                                                                 |
| <b>Workflow Name</b>        | Displays the name of the work-flow.                                                                                             |
| <b>Authorization Status</b> | Displays the authorization status of the record.<br>The options are:<br>Authorized<br>٠<br><b>Rejected</b><br>Unauthorized<br>٠ |
| <b>Record Status</b>        | Displays the status of the record.<br>The options are:<br><b>Open</b><br>٠<br><b>Closed</b><br>٠                                |
| <b>Modification Number</b>  | Displays the number of modification performed on the record.                                                                    |

**Table 1-9 View EOD – Field Description**

# 1.5.3 Invoke EOD

This topic describes the systematic instructions to invoke the branch EOD process as per the branch.

The work-flow mapping can be configured using **Configure Branch EOD** screen.

Specify **User ID** and **Password**, and login to **Home** screen.

- **1.** On **Home** screen, click **Core Maintenance**. Under **Core Maintenance**, click **Branch EOD**.
- **2.** Under **Branch EOD**, click **Invoke EOD**.

The **Invoke EOD** screen displays.

#### <span id="page-25-0"></span>**Figure 1-11 Invoke EOD**

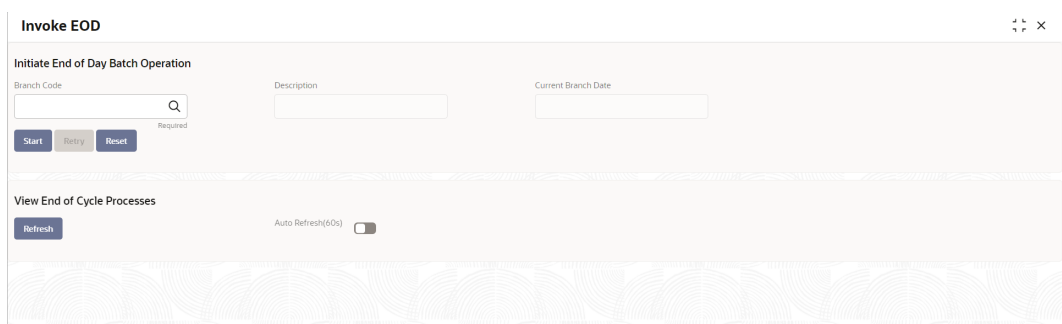

**3.** specify the fields on **Invoke EOD** screen.

For more information on fields, refer to the field description table.

**Table 1-10 Invoke EOD – Field Description**

| <b>Field</b>               | <b>Description</b>                                                            |
|----------------------------|-------------------------------------------------------------------------------|
| <b>Branch Code</b>         | Specify the branch code that is associated with the logged in user.           |
| <b>Description</b>         | Displays the description of the branch, based on the Branch code<br>selected. |
| <b>Current Branch Date</b> | Displays the current branch date, based on the Branch code<br>selected.       |

- **4.** Click **Start** to invoke EOD for selected branch and click **Refresh** to view the current status of batch.
- **5.** Click **Retry** to restart the EOD work-flow from the failed task.

#### **Note:**

The **Retry** button enables only if the failed task status is encountered.

- **6.** Click **Reset** to clear the branch selected.
- **7.** Click **Refresh** to view the current status of batch.
- **8.** Mouse-hover on the task to view the relevant details such as Start time, End time, and Error if any.

# 1.6 Country Code

This topic describes the information to configure the Country code.

This topic contains the following subtopics:

• [Create Country Code](#page-26-0) This topic describes the systematic instructions to configure a country code.

#### **[View Country Code](#page-27-0)** This topic describes the systematic instructions to view the list of configured country code.

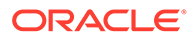

# <span id="page-26-0"></span>1.6.1 Create Country Code

This topic describes the systematic instructions to configure a country code.

Specify **User ID** and **Password**, and login to **Home** screen.

- **1.** On **Home** screen, click **Core Maintenance**. Under **Core Maintenance**, click **Country Code**.
- **2.** Under **Country Code**, click **Create Country Code**.

The **Create Country Code** screen displays.

**Figure 1-12 Create Country Code**

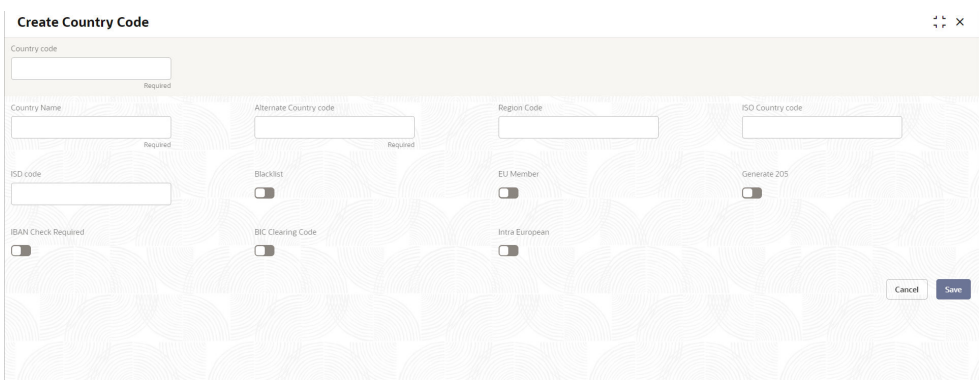

**3.** Specify the fields on **Create Country Code** screen.

| Field                         | <b>Description</b>                                                                                                    |
|-------------------------------|----------------------------------------------------------------------------------------------------|
| <b>Country Code</b>           | Specify the country code.                                                                                                    |
| <b>Country Name</b>           | Specify the name of the country.                                                                                                    |
| <b>Alternate Country Code</b> | Specify the alternate country code.                                                                                                    |
| <b>Region Code</b>            | Specify the region code.                                                                                                    |
| <b>ISO Country Code</b>       | Specify the ISO country code.                                                                                                    |
| <b>ISO Code</b>               | Specify the ISO code.                                                                                                    |
| <b>Blacklist</b>              | By default, this is disabled.<br>If selected, indicates the country is blacklisted.                                                                                                    |
| <b>EU Member</b>              | By default, this is disabled.<br>If selected, indicates the country is recognized by Swift as a<br>part of the Intra European countries.                                                                                                    |
| Generate 205                  | By default, this is disabled.<br>If selected, indicates the cover message 205COV or 205 need<br>to be generated for transactions involving this country. If the<br>user does not select this option, RTGS, 202 or 202COV<br>message is generated. |
| <b>IBAN Check Required</b>    | By default, this is disabled.<br>If selected, indicates check required for an IBAN is mandatory.                                                                                                    |

**Table 1-11 Create Country Code – Field Description**

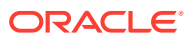

| Field                    | <b>Description</b>                                                                                                    |
|--------------------------|----------------------------------------------------------------------------------------------------|
| <b>BIC Clearing Code</b> | By default, this is disabled.<br>If selected, indicates the National ID in the BIC plus file is the<br>clearing code. During upload of clearing codes from BIC plus<br>file, the records belong to countries against which this box is<br>selected. |
| Intra European           | By default, this is disabled.<br>If selected, indicates the country is an intra European country.                                                                                                    |

<span id="page-27-0"></span>**Table 1-11 (Cont.) Create Country Code – Field Description**

**4.** Click **Save** to save the details.

The country code is successfully created and can be viewed using the **View Country Code** screen.

# 1.6.2 View Country Code

This topic describes the systematic instructions to view the list of configured country code.

The user can configure country code using **Create Country Code** screen.

Specify **User ID** and **Password**, and login to **Home** screen.

- **1.** On **Home** screen, click **Core Maintenance**. Under **Core Maintenance**, click **Country Code**.
- **2.** Under **Country Code**, click **View Country Code**.

The **View Country Code** screen displays.

| Country Code:                                                        |                                        |               |                                                       |        |    |                                      |        |          |                                      |        |               |
|----------------------------------------------------------------------|----------------------------------------|---------------|-------------------------------------------------------|--------|----|--------------------------------------|--------|----------|--------------------------------------|--------|---------------|
| CA<br>÷                                                              | Country Code:<br>DE                    | ٠             | Country Code:<br>GB                                   |        | ÷  | Country Code:<br>IT                  |        | $\vdots$ | Country Code:<br>JP                  |        | ٠             |
| Country Name Canada<br>ISO Numeric CA                                | Country Name Germany<br>ISO Numeric DE |               | Country Name Great Britain<br><b>ISO Numeric Code</b> |        |    | Country Name Italy<br>ISO Numeric IT |        |          | Country Name Japan<br>ISO Numeric JP |        |               |
| & Open<br>21<br>C Authorized                                         | 6 Open<br>C Authorized                 | $\mathbb{Z}1$ | C Authorized                                          | 6 Open | 21 | D. Authorized                        | 6 Open | 21       | C Authorized                         | 6 Open | $\mathbb{Z}1$ |
| Country Code:<br>$\vdots$<br><b>US</b><br>Country Name United States |                                        |               |                                                       |        |    |                                      |        |          |                                      |        |               |
| ISO Numeric US<br><b>6</b> Open<br>21<br>C Authorized                |                                        |               |                                                       |        |    |                                      |        |          |                                      |        |               |

**Figure 1-13 View Country Code**

**Table 1-12 View Country Code – Field Description**

| Field        | <b>Description</b>                |
|--------------|-----------------------------------|
| Country Code | Displays the code of the country. |
| Country Name | Displays the name of the country. |

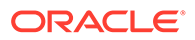

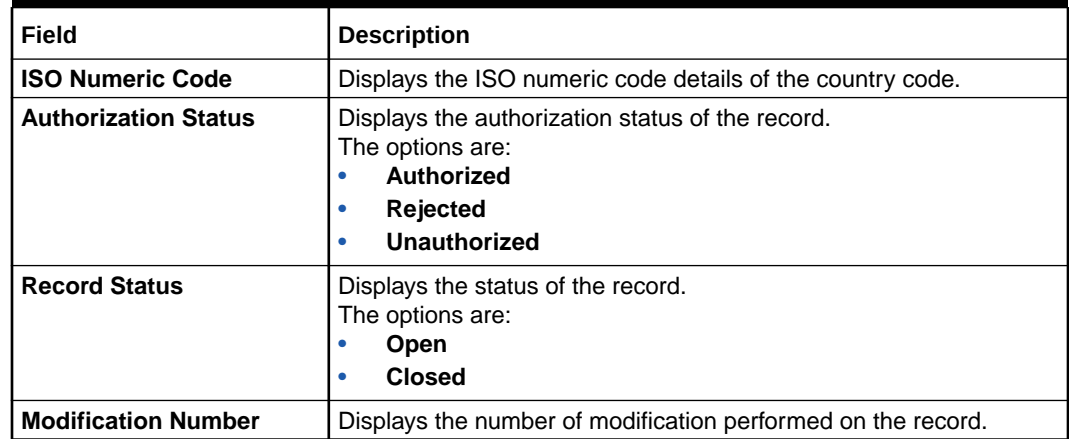

#### <span id="page-28-0"></span>**Table 1-12 (Cont.) View Country Code – Field Description**

# 1.7 Currency Definition

This topic describes the information to define the currency using Currency Definition maintenance.

The user can define the attributes of the currencies in which the bank can deal. For each currency, you can define the attributes such as the SWIFT code for the currency, the country to which the currency belongs, the interest method, the spot days, the settlement days, and so on.

Currencies can be maintained only at the Head Office. The list of currencies is available to the branches based on the currencies defined for the country linked to the branch.

This topic contains the following subtopics:

- **Create Currency Definition** This topic describes the systematic instructions to define currency.
- **[View Currency Definition](#page-31-0)** This topic describes the systematic instructions to view a list of the defined currency.

# 1.7.1 Create Currency Definition

This topic describes the systematic instructions to define currency.

Specify **User ID** and **Password**, and login to **Home** screen.

- **1.** On **Home** screen, click **Core Maintenance**. Under **Core Maintenance**, click **Currency Definition**.
- **2.** Under **Currency Definition**, click **Create Currency Definition**.

The **Create Currency Definition** screen displays.

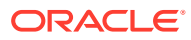

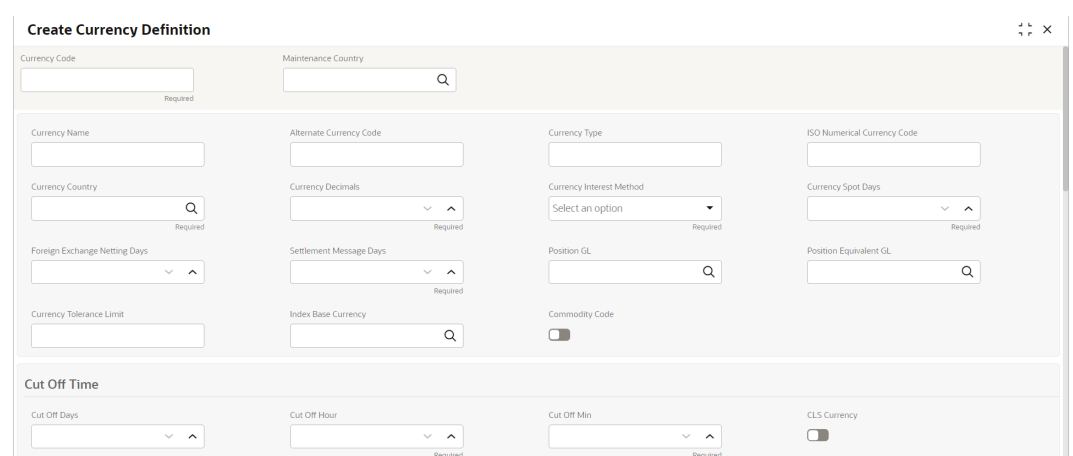

**Figure 1-14 Create Currency Definition**

**Figure 1-15 Create Currency Definition (cont.)**

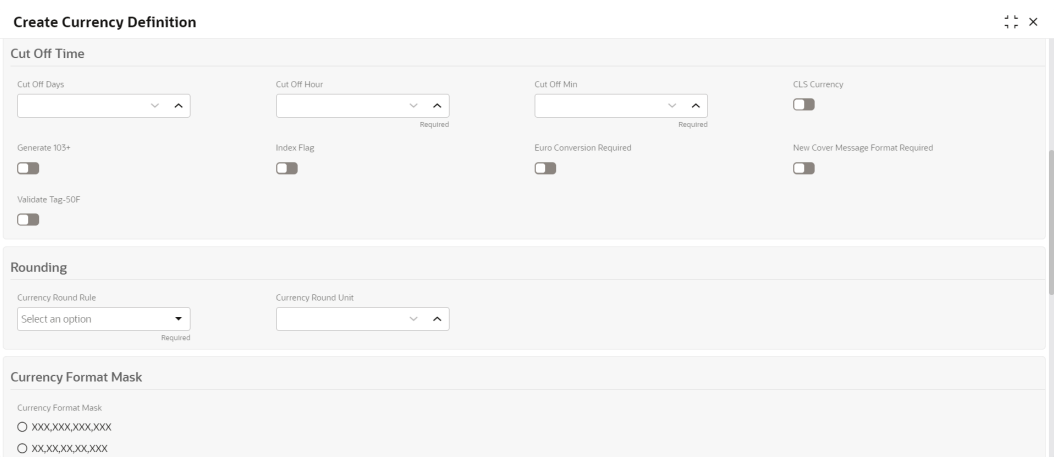

#### **Figure 1-16 Create Currency Definition (cont.)**

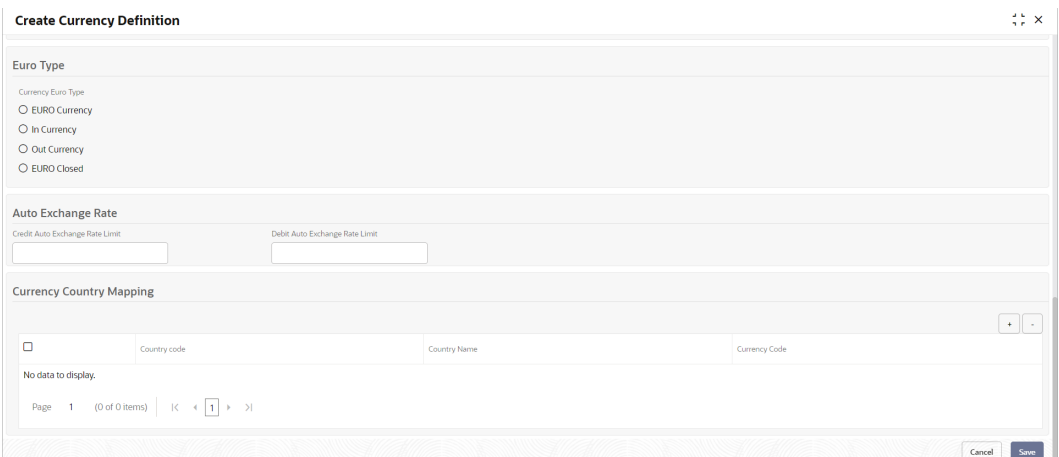

**3.** Specify the fields on **Create Currency Definition** screen.

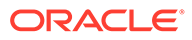

| Field                                              | <b>Description</b>                                                                                                    |
|----------------------------------------------------|----------------------------------------------------------------------------------------------------|
| <b>Currency Code</b>                               | Specify the currency code.                                                                                                    |
| <b>Maintenance Country</b>                         | Click Search and select the required maintenance country.                                                                                                    |
| <b>Currency Name</b>                               | Specify the name of the currency.                                                                                                    |
| <b>Alternate Currency</b><br>Code                  | Specify the code of the alternate currency.                                                                                                    |
| <b>Currency Type</b>                               | Specify the currency type.                                                                                                    |
| <b>ISO Numerical Currency</b><br>Code              | Specify the International Standardization Organization<br>numerical currency code.                                                                                                    |
| <b>Currency Country</b>                            | Click Search icon to view and select the required currency<br>country.                                                                                                    |
| <b>Currency Decimals</b>                           | Specify the currency decimals.                                                                                                    |
| <b>Currency Interest</b><br>Method                 | Select the currency interest method from the drop-down list.                                                                                                    |
| <b>Currency Spot Days</b>                          | Specify the number of spot working days applicable for the<br>currency.                                                                                                    |
| <b>Foreign Exchange</b><br><b>Netting Days</b>     | Specify the number of days for the foreign exchange netting.                                                                                                    |
| <b>Settlement Message</b><br>Days                  | Select the settlement message days.                                                                                                    |
| <b>Position GL</b>                                 | Click Search icon to view and select the required position GL.                                                                                                    |
| <b>Position Equivalent GL</b>                      | Search and select the required position equivalent GL.                                                                                                    |
| <b>Currency Tolerance</b><br>Limit                 | Specify the currency tolerance limit.                                                                                                    |
| <b>Index Base Currency</b>                         | Click Search icon to view and select the required index base<br>currency.                                                                                                    |
| <b>Commodity Code</b>                              | By default, this is disabled.<br>If selected, enables a commodity code.                                                                                                    |
| <b>Cut Off Days</b>                                | Specify the cut off days for the payment transaction involving<br>the currency.                                                                                                    |
| <b>Cut Off Hour</b>                                | Specify the hour of the day for the cut off.                                                                                                    |
| <b>Cut Off Min</b>                                 | Specify the minute of the hour for the cut off.                                                                                                    |
| <b>CLS Currency</b>                                | By default, this is disabled.<br>If selected, allow customers of the bank to settle their FX deals<br>via the CLS (Continuous Linked Settlements) Bank, you can<br>identify the currency to be a CLS Currency. FX deals in the<br>CLS currency is only eligible to be routed through the CLS<br>bank. |
| Generate 103+                                      | By default, this is disabled.<br>If selected, generate outgoing MT 103 messages in the MT<br>$103 +$ format.                                                                                                    |
| <b>Index Flag</b>                                  | By default, this is disabled.<br>If selected, derives index rate of the currency.                                                                                                    |
| <b>Euro Conversion</b><br>Required                 | By default, this is disabled.<br>If selected, indicates the Euro conversion is required.                                                                                                    |
| <b>New Cover Message</b><br><b>Format Required</b> | By default, this is disabled.<br>If selected, indicates a new cover message format is required.                                                                                                    |

**Table 1-13 Create Currency Definition – Field Description**

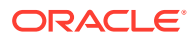

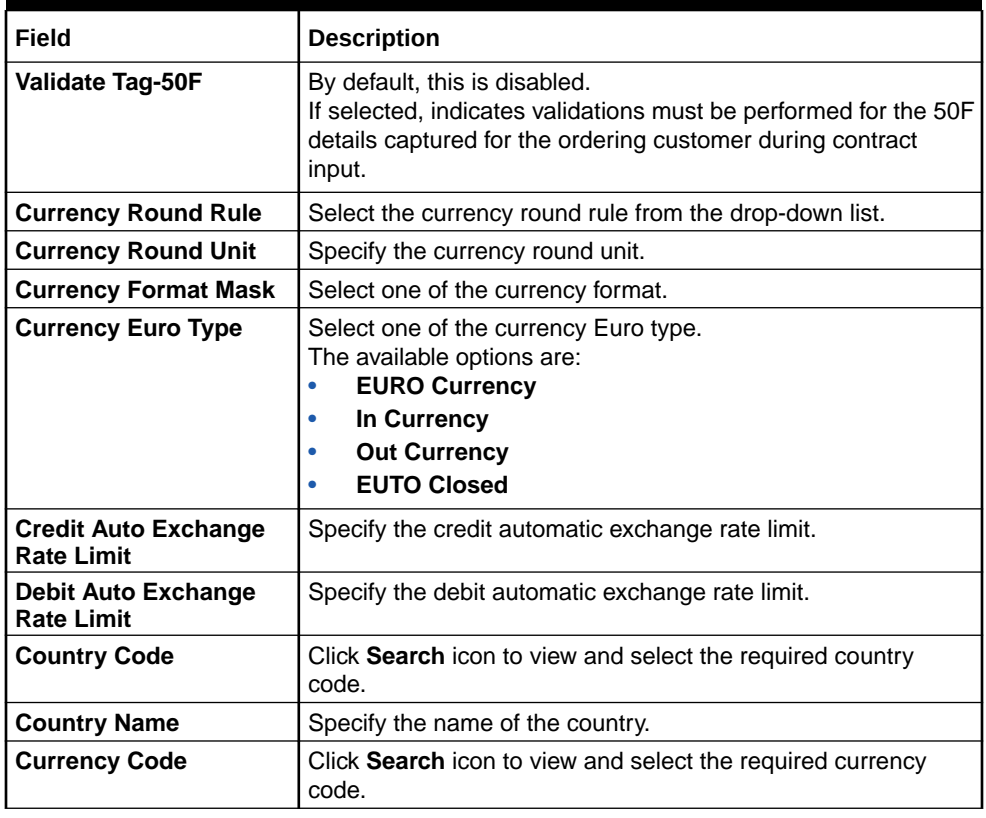

#### <span id="page-31-0"></span>**Table 1-13 (Cont.) Create Currency Definition – Field Description**

**Cut Off Time**: It refers to the time by which all transactions involving a currency should be generated. For a currency, the user can indicate the cut-off hour and minute. This time should be expressed in the local time of the bank.

The maintenance of a cut-off time for a currency has particular reference to outgoing funds transfers involving it.

**For example**, the value date of a funds transfer transaction (incoming payment) involving USD, is 3rd June 2018. The number of cut-off days specified for the currency is 2. This means that the payment must be received on or before 1st June 2018. If the payment is received on 1st June, it must be received before the cut-off time specified for USD.

If the USD cut-off time is 12:00 hrs, if the payment is received on 1st June 2018, it must be received before 12:00 hrs.

**4.** Click **Save** to save the details.

The Currency definition is successfully created and can be viewed using the **View Currency Definition** screen.

### 1.7.2 View Currency Definition

This topic describes the systematic instructions to view a list of the defined currency.

The user can configure currency definition using **Create Currency Definition** screen.

Specify **User ID** and **Password**, and login to **Home** screen.

**1.** On **Home** screen, click **Core Maintenance**. Under **Core Maintenance**, click **Currency Definition**.

**ORACLE** 

<span id="page-32-0"></span>**2.** Under **Currency Definition**, click **View Currency Definition**.

The **View Currency Definition** screen displays.

**Figure 1-17 View Currency Definition**

| $Q + Q$                                                              |                                                                    |               |    |                                                       |        |        |                                                                   |        |    |                                                            |        | <b>龍 韶</b>    |
|----------------------------------------------------------------------|--------------------------------------------------------------------|---------------|----|-------------------------------------------------------|--------|--------|-------------------------------------------------------------------|--------|----|------------------------------------------------------------|--------|---------------|
| Currency Code:<br>GBP<br>$\bullet$                                   | Currency Code:<br><b>AUD</b>                                       |               | ٠  | Currency Code:<br><b>EUR</b>                          |        | ٠<br>÷ | Currency Code:<br><b>USD</b>                                      |        | ٠  | Currency Code:<br>CAD                                      |        | ÷<br>÷        |
| Currency Name GREAT BRITAIN POUND<br>Country<br>GB<br>Maintenance GB | Currency Name Australian Dollar<br>Country<br>AU<br>Maintenance GB |               |    | Currency Name Euro<br>Country<br>DE<br>Maintenance GB |        |        | Currency Name US Dollar<br>Country<br><b>US</b><br>Maintenance GB |        |    | Currency Name Canadian dollar<br>Country<br>Maintenance GB | CA     |               |
| & Open<br>247<br>D. Authorized                                       | D Authorized                                                       | <b>6</b> Open | 21 | C Authorized                                          | 6 Open | 21     | <b>D</b> Authorized                                               | 6 Open | 21 | <b>D</b> Authorized                                        | 6 Open | $\mathbb{Z}1$ |
| Currency Code:<br>٠<br>÷<br>JPY                                      |                                                                    |               |    |                                                       |        |        |                                                                   |        |    |                                                            |        |               |
| Currency Name Yen<br>JP<br>Country<br>Maintenance GB                 |                                                                    |               |    |                                                       |        |        |                                                                   |        |    |                                                            |        |               |
| & Open<br>$\mathbb{Z}1$<br>D Authorized                              |                                                                    |               |    |                                                       |        |        |                                                                   |        |    |                                                            |        |               |

For more information on fields, refer to the field description table.

| Field                             | <b>Description</b>                                                                                                    |
|-----------------------------------|----------------------------------------------------------------------------------------------------|
| <b>Currency Code</b>              | Displays the code of the currency.                                                                                                   |
| <b>Currency Name</b>              | Displays the name of the currency.                                                                                                   |
| <b>Alternate Currency</b><br>Code | Displays the code of the alternate currency.                                                                                         |
| Country                           | Displays the country associated with the currency.                                                                                   |
| <b>Maintenance Country</b>        | Displays the maintenance country.                                                                                                    |
| <b>Authorization Status</b>       | Displays the authorization status of the record.<br>The options are:<br>Authorized<br>٠<br><b>Rejected</b><br>۰<br>Unauthorized<br>۰ |
| <b>Record Status</b>              | Displays the status of the record.<br>The options are:<br>Open<br>۰<br><b>Closed</b><br>٠                                            |
| <b>Modification Number</b>        | Displays the number of modification performed on the record.                                                                         |

**Table 1-14 View Currency Definition – Field Description**

# 1.8 Currency Exchange Rate

This topic describes the information to configure a Currency Exchange Rate.

The user can maintain exchange rates for a currency pair, the rates at which the user buy and sell one currency for another. A bank determines its buy and sell rate for a currency pair by applying a spread (that is, its profit margin) to the mid-rate of the currency pair. Mid-rate is the basic rate at which a currency pair is exchanged.

The spread applied for a currency pair varies with the transaction type, while the midrate usually remains constant. Consequently, different rates are applicable to different <span id="page-33-0"></span>transaction types. For instance dollars in currency are purchased at a certain rate, while USD traveler's checks are bought at a different rate. The user can define a rate type which you would like to associate with a transaction type. For example: CASH, TRAVCHKS, and so on.

The user can define the mid-rate, buy, and sell spread applicable to each rate type; the buy and sell exchange rates are computed by the system. Buy rates and sell rates can either be maintained by individual branches or can be input by the HO and propagated to all the branches.

If the branch for which the rate is being uploaded or maintained is the head office branch, then the rate would be copied to all those branches that have the same country code as the head office branch.

If the branch for which the rate is being uploaded or maintained is not the head office branch, but it has the same country code as the head office branch, then the rate being uploaded or maintained would be specific to the branch and would not be copied to any other branch.

If the branch for which the rate is being uploaded or maintained is not the head office branch and also does not have the same country code as the head office branch, then the rate being maintained would be copied to all the branches that has the same country code linked as the branch for which the rate is being maintained or uploaded.

This topic contains the following subtopics:

- **Create Currency Exchange Rate** This topic describes the systematic instructions to configure a currency exchange rate.
- [View Currency Exchange Rate](#page-35-0) This topic describes the systematic instructions to view the list of configured currency exchange rates.

### 1.8.1 Create Currency Exchange Rate

This topic describes the systematic instructions to configure a currency exchange rate.

Specify **User ID** and **Password**, and login to **Home** screen.

- **1.** On **Home** screen, click **Core Maintenance**. Under **Core Maintenance**, click **Currency Exchange Rate**.
- **2.** Under **Currency Exchange Rate**, click **Create Currency Exchange Rate**.

The **Create Currency Exchange Rate** screen displays.

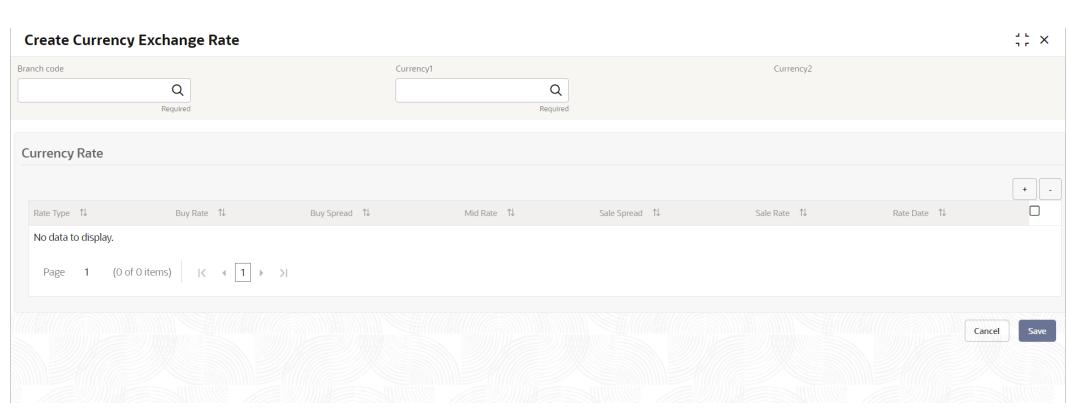

#### **Figure 1-18 Create Currency Exchange Rate**

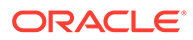

**3.** Specify the fields on **Create Currency Exchange Rate** screen.

| Field                | <b>Description</b>                                                                                                    |
|----------------------|----------------------------------------------------------------------------------------------------|
| <b>Branch Code</b>   | Click Search icon to view and select the required branch code.                                                                                                    |
| <b>Currency 1</b>    | Click Search icon to view and select the required currency.                                                                                                    |
| <b>Currency 2</b>    | Displays the currency 2 based on selected Currecny1.                                                                                                    |
| <b>Currency Rule</b> | Specify the currency rule details.                                                                                                    |
| <b>Rate Type</b>     | Select a rate type from the drop-down list.                                                                                                    |
| <b>Buy Rate</b>      | Displays the Buy Rate for the Currency Exchange. Buy Rate is<br>calculated based on Spread Definition maintained in the<br>Currency Pair Maintenance screen.<br>The effective spread is calculated using any of the following<br>two methods:   |
|                      | Percentage:<br>a.<br>If the Spread Definition is selected as Percentage, then<br>the buy rate is calculated as below:                                                                                                    |
|                      | Buy Rate = Mid Rate-Buy Spread%                                                                                                    |
|                      | Buy Spread% = Mid Rate*Buy Spread/100                                                                                                    |
|                      | For example, 50*5/100 is 2.5 which is Buy Spread. Now<br>Buy Rate will be 50-2.5 which is 47.5.                                                                                                    |
|                      | <b>Points</b><br>b.<br>If you select Spread Definition as Points then the buy<br>rate is calculated as below:<br>Buy Rate = Mid Rate-Buy Spread<br>For example, if Buy Spread is 5, then Buy Rate is $50-5 =$                                   |
|                      | 45                                                                                                    |
| <b>Buy Spread</b>    | Specify the buy spread details.                                                                                                    |
| <b>Mid Rate</b>      | Specify the mid-rate details.                                                                                                    |
| <b>Sale Spread</b>   | Specify the sale spread details.                                                                                                    |
| <b>Sale Rate</b>     | Displays the Sale Rate for the Currency Exchange. Sale Rate<br>is calculated based on Spread Definition maintained in the<br>Currency Pair Maintenance screen.<br>The effective spread is calculated using any of the following<br>two methods: |
|                      | Percentage<br>a.<br>If the Spread Definition is selected as Percentage, then<br>the sale rate is calculated as below:                                                                                                    |
|                      | Sale Rate = Mid Rate+Sale Spread%                                                                                                    |
|                      | Sale Spread% = Mid Rate*Sale Spread/100                                                                                                    |
|                      | For example, 50*5/100 is 2.5 which is Sale Spread. Now<br>Sale Rate will be 50+2.5 which is 52.5.                                                                                                    |
|                      | <b>Points</b><br>b.<br>If you select Spread Definition as Points then the sale<br>rate is calculated as below:<br>Sale Rate = Mid Rate+Sale Spread                                                                                              |
|                      | For example, if Sale Spread is 5 then Sale Rate is $50+5 =$<br>55.                                                                                                    |

**Table 1-15 Create Currency Exchange Rate – Field Description**

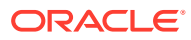

<span id="page-35-0"></span>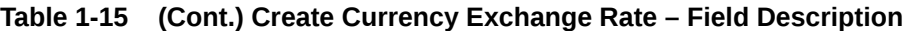

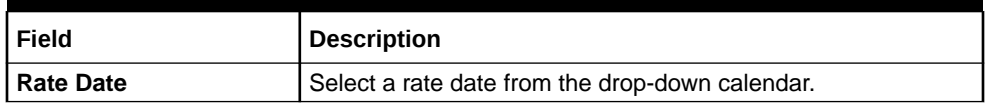

**4.** Click **Save** to save the details.

The currency exchange rate is successfully created and can be viewed using the **View Currency Exchange Rate** screen.

### 1.8.2 View Currency Exchange Rate

This topic describes the systematic instructions to view the list of configured currency exchange rates.

The user can configure currency exchange rate using **Create Currency Exchange Rate** screen.

Specify **User ID** and **Password**, and login to **Home** screen.

- **1.** On **Home** screen, click **Core Maintenance**. Under **Core Maintenance**, click **Currency Exchange Rate**.
- **2.** Under **Currency Exchange Rate**, click **View Currency Exchange Rate**.

The **View Currency Exchange Rate** screen displays.

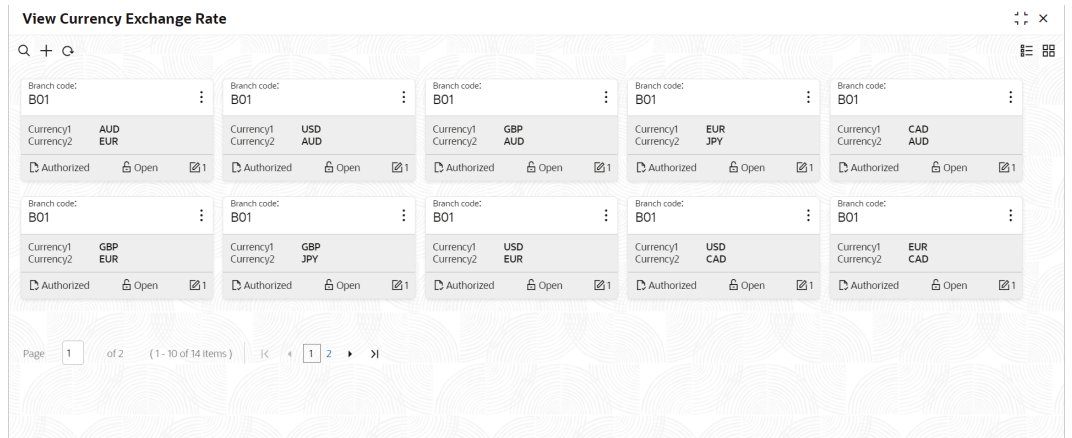

#### **Figure 1-19 View Currency Exchange Rate**

**Table 1-16 View Currency Exchange Rate – Field Description**

| Field              | Description                                            |
|--------------------|--------------------------------------------------------|
| <b>Branch Code</b> | Displays the code of the branch.                       |
| Currency 1-2       | Displays the currency associated with the branch code. |

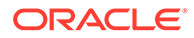
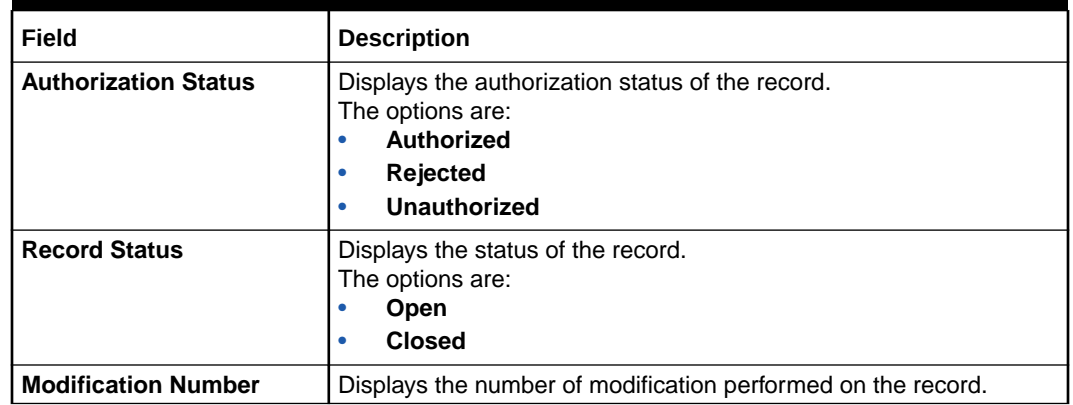

### **Table 1-16 (Cont.) View Currency Exchange Rate – Field Description**

# 1.9 Currency Holiday Master

This topic describes the information to configure a Currency Holiday.

The user can configure a yearly list of holidays, for the currencies, defined in the currency screen. The system uses the information maintained to check if any settlement involving a foreign currency (in the foreign Exchange, Money market, and Funds Transfer, Loans, and Deposit modules) falls on that currency holiday. If yes, the system displays a message stating and ask the user for an override.

For any schedule or contract maturing at a future date is five years. Hence, the user can input the future date, only if the calendar for that year is maintained. The currency holiday is maintained at the bank level by the Head Office.

This topic contains the following subtopics:

- **Create Currency Holiday Master** This topic describes the systematic instructions to configure a currency holiday.
- [View Currency Holiday Master](#page-37-0) This topic describes the systematic instructions to view the list of configured currency holiday.

## 1.9.1 Create Currency Holiday Master

This topic describes the systematic instructions to configure a currency holiday.

Specify **User ID** and **Password**, and login to **Home** screen.

- **1.** On **Home** screen, click **Core Maintenance**. Under **Core Maintenance**, click **Currency Holiday Master**.
- **2.** Under **Currency Holiday Master**, click **Create Currency Holiday Master**.

The **Create Currency Holiday Master** screen displays.

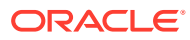

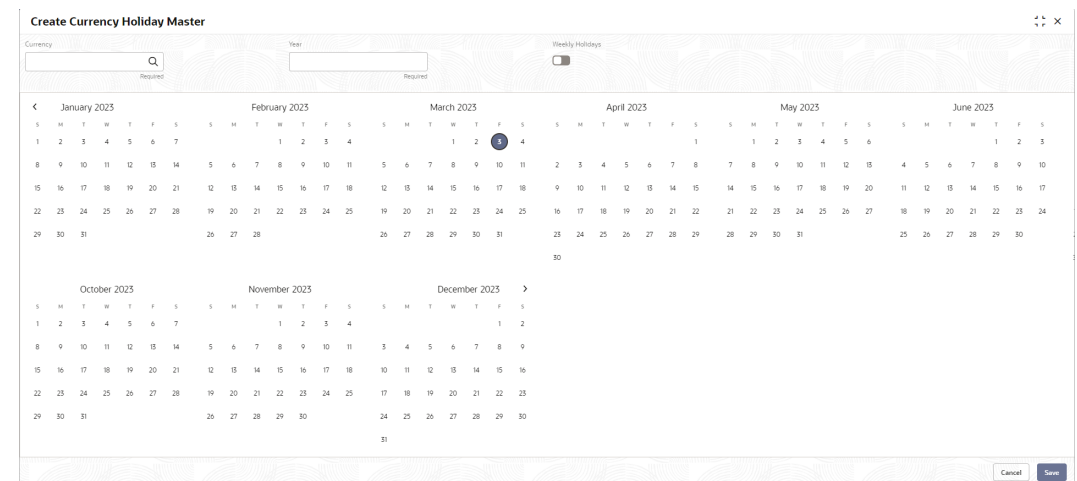

### <span id="page-37-0"></span>**Figure 1-20 Create Currency Holiday Master**

**3.** Specify the fields on **Create Currency Holiday Master** screen.

For more information on fields, refer to the field description table.

#### **Table 1-17 Create Currency Holiday Master – Field Description**

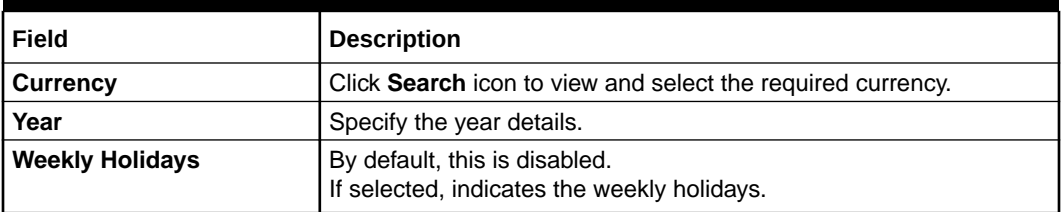

**4.** Select the dates using the calendar.

### **Note:**

The selected dates displays in blue highlighted circle.

**5.** Click **Save** to save the details.

The currency holiday master is successfully created and can be viewed using the **View Currency Holiday Master** screen.

### 1.9.2 View Currency Holiday Master

This topic describes the systematic instructions to view the list of configured currency holiday.

The user can configure currency holiday master using **Create Currency Holiday Master** screen.

Specify **User ID** and **Password**, and login to **Home** screen.

- **1.** On **Home** screen, click **Core Maintenance**. Under **Core Maintenance**, click **Currency Holiday Master**.
- **2.** Under **Currency Holiday Master**, click **View Currency Holiday Master**.

The **View Currency Holiday Master** screen displays.

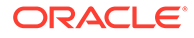

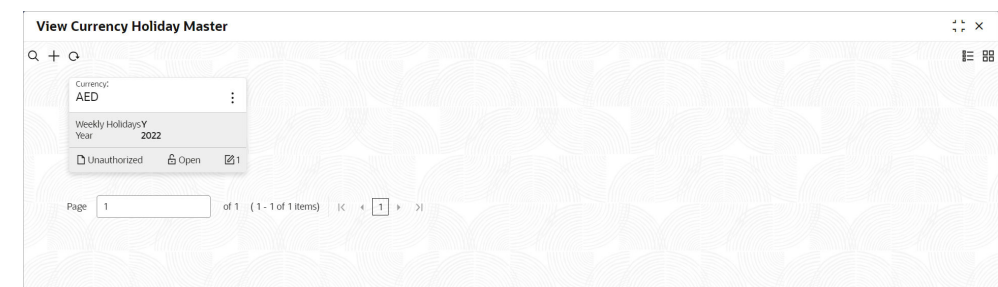

### **Figure 1-21 View Currency Holiday Master**

For more information on fields, refer to the field description table.

**Table 1-18 View Currency Holiday Master – Field Description**

| Field                       | <b>Description</b>                                                                                                    |  |
|-----------------------------|----------------------------------------------------------------------------------------------------|--|
| <b>Currency</b>             | Displays the currency details.                                                                                                    |  |
| <b>Weekly Holidays</b>      | Displays the weekly holidays associated with the currency.                                                                           |  |
| Year                        | Displays the year.                                                                                                    |  |
| <b>Authorization Status</b> | Displays the authorization status of the record.<br>The options are:<br>Authorized<br>٠<br><b>Rejected</b><br>٠<br>Unauthorized<br>۰ |  |
| <b>Record Status</b>        | Displays the status of the record.<br>The options are:<br><b>Open</b><br>٠<br><b>Closed</b><br>٠                                     |  |
| <b>Modification Number</b>  | Displays the number of modification performed on the record.                                                                         |  |

# 1.10 Currency Pair Definition

This topic describes the information to define a Currency Pair.

In the foreign exchange markets, the exchange rates for some currency pairs such as the USD-GBP or USD-JPY are easily obtainable, since these are frequently traded. The exchange rates of other currencies such as the ZAR-INR (South African Rand - Indian Rupee), which is not traded very often, are determined through a third currency. The third currency is usually the US dollar since the US dollar is quoted in all trading centers.

The user can define the static attributes of currency pairs for which a regular market quote is readily available. For other pairs, which do not have a regular market quote, you need to specify the third currency through which the system should compute the exchange rate. The currency pair is maintained at the bank level by the Head Office branch.

This topic contains the following subtopics:

**[Create Currency Pair Definition](#page-39-0)** This topic describes the systematic instructions to define currency pair.

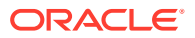

**[View Currency Pair Definition](#page-40-0)** This topic describes the systematic instructions to view the list of define a currency pair.

## <span id="page-39-0"></span>1.10.1 Create Currency Pair Definition

This topic describes the systematic instructions to define currency pair.

Specify **User ID** and **Password**, and login to **Home** screen.

- **1.** On **Home** screen, click **Core Maintenance**. Under **Core Maintenance**, click **Currency Pair Definition**.
- **2.** Under **Currency Pair Definition**, click **Create Currency Pair Definition**.

The **Create Currency Pair Definition** screen displays.

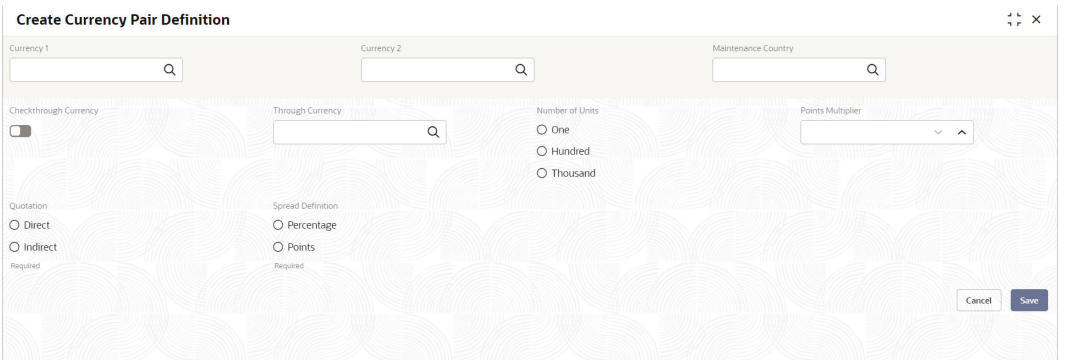

#### **Figure 1-22 Create Currency Pair Definition**

**3.** Specify the fields on **Create Currency Pair Definition** screen.

For more information on fields, refer to the field description table.

**Table 1-19 Create Currency Pair Definition – Field Description**

| Field                         | <b>Description</b>                                                                                                    |
|-------------------------------|----------------------------------------------------------------------------------------------------|
| <b>Currency 1-2</b>           | Click Search icon to view and select the required currency. A<br>currency pair (specified as currency 1 and currency 2, in the<br>currency pair) represents the two currencies for which the user<br>need to maintain exchange rates.                                                                                                    |
|                               | To specify the pair, choose from the list provided against Currency<br>1. Select the pair for which you want to maintain parameters. The<br>pair must be selected according to the quotation method followed by<br>the market, which can be direct or indirect. Exchange rates can be<br>defined for currency 1 against currency 2 or currency 2 against<br>currency 1. |
| <b>Maintenance Country</b>    | Click Search icon to view and select the required maintenance<br>country.                                                                                                    |
| <b>Check through Currency</b> | By default, this is disabled.<br>If selected, it indicates a check through currency.                                                                                                    |
| <b>Through Currency</b>       | Click Search icon to view and select the required through currency<br>for which the exchange rate between the currencies must be<br>calculated.                                                                                                    |

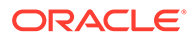

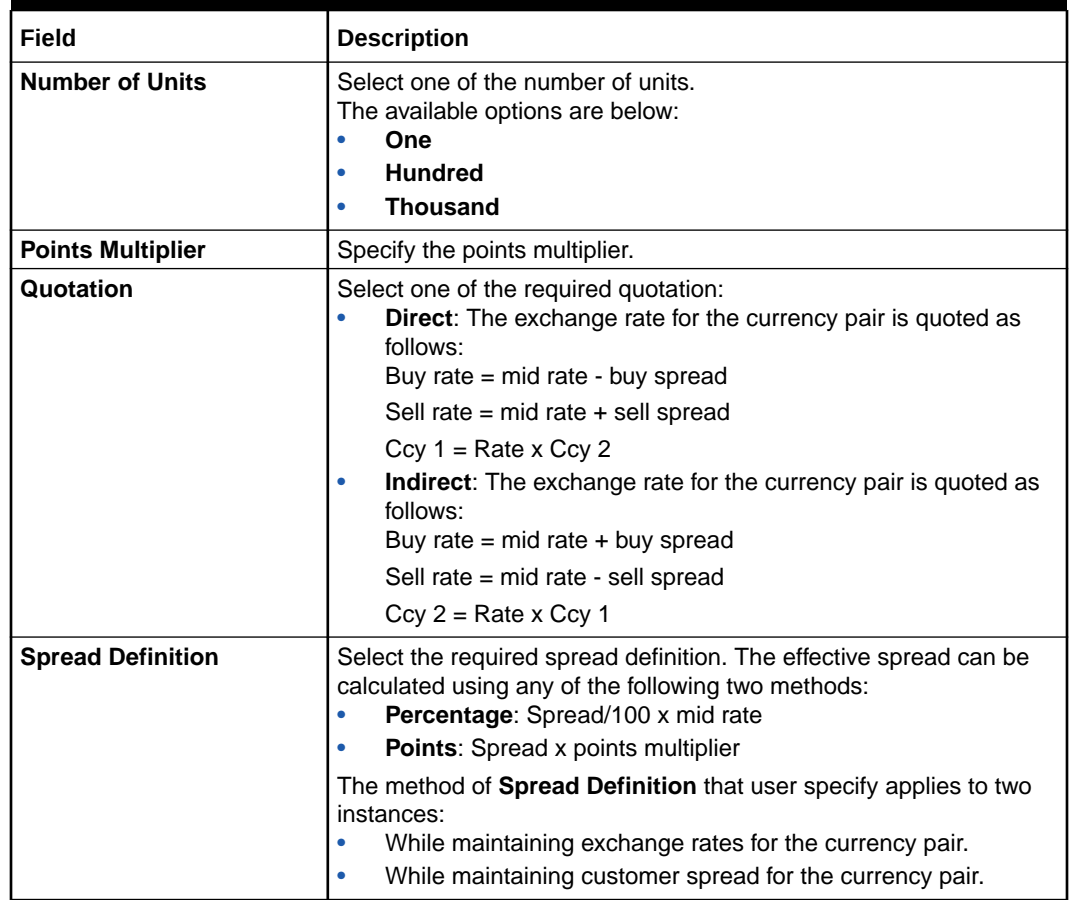

#### <span id="page-40-0"></span>**Table 1-19 (Cont.) Create Currency Pair Definition – Field Description**

**4.** Click **Save** to save the details.

The currency pair definition is successfully created and can be viewed using the **View Currency Pair Definition** screen.

## 1.10.2 View Currency Pair Definition

This topic describes the systematic instructions to view the list of define a currency pair.

The user can configure currency pair definition using **Create Currency Pair Definition** screen.

Specify **User ID** and **Password**, and login to **Home** screen.

- **1.** On **Home** screen, click **Core Maintenance**. Under **Core Maintenance**, click **Currency Pair Definition**.
- **2.** Under **Currency Pair Definition**, click **View Currency Pair Definition**.

The **View Currency Pair Definition** screen displays.

| $Q + Q$                                                             |                                                            |                                                                                   |                                                                   | ■三 BB                                                                             |
|---------------------------------------------------------------------|------------------------------------------------------------|-----------------------------------------------------------------------------------|-------------------------------------------------------------------|-----------------------------------------------------------------------------------|
| Maintenance Country:<br>GB<br>÷                                     | Maintenance Country:<br>GB<br>÷                            | Maintenance Country:<br>GB<br>÷                                                   | Maintenance Country:<br>÷<br>GB                                   | Maintenance Country:<br>GB<br>÷                                                   |
| Number of<br>GBP<br>Currency 1<br><b>AUD</b><br>Currency 2          | Number of<br><b>EUR</b><br>Currency 1<br>JPY<br>Currency 2 | Number of<br>$\mathbf{1}$<br>Currency 1<br>GBP<br>JPY<br>Currency 2               | Number of<br>Currency 1<br><b>USD</b><br>CAD<br>Currency 2        | Number of<br>$\mathbf{1}$<br>Currency 1<br><b>EUR</b><br>CAD<br>Currency 2        |
| 6 Open<br>$\frac{1}{2}$<br>D. Authorized                            | £ Open<br>P. Authorized<br>$\frac{1}{2}$                   | £ Open<br><b>D</b> Authorized<br>$\mathbb{Z}1$                                    | £ Open<br>$\mathbb{Z}1$<br><b>■</b> Authorized                    | <b>△</b> Open<br>$\mathbb{Z}$ 1<br>D Authorized                                   |
| Maintenance Country:<br>:<br>GB                                     | Maintenance Country,<br>٠<br>GB<br>٠                       | Maintenance Country,<br>÷<br><b>GB</b>                                            | Maintenance Country:<br>÷<br>GB                                   | Maintenance Country;<br>GB                                                        |
| Number of<br>$\mathbf{1}$<br>JPY<br>Currency 1<br>CAD<br>Currency 2 | Number of<br>Currency 1<br>GBP<br>CAD<br>Currency 2        | Number of<br>$\mathbf{1}$<br>Currency 1<br><b>USD</b><br><b>EUR</b><br>Currency 2 | Number of<br>Currency 1<br><b>USD</b><br><b>AUD</b><br>Currency 2 | Number of<br>$\mathbf{1}$<br>Currency 1<br><b>AUD</b><br><b>EUR</b><br>Currency 2 |
| 6 Open<br>$[2]$ 1<br>D. Authorized                                  | £ Open<br>$\mathbb{Z}$ 1<br><b>D</b> Authorized            | 6 Open<br>$\sqrt{21}$<br>D Authorized                                             | 6 Open<br>$\sqrt{21}$<br>C Authorized                             | $\mathbb{Z}$ 1<br>6 Open<br>C Authorized                                          |

**Figure 1-23 View Currency Pair Definition**

For more information on fields, refer to the field description table.

**Table 1-20 View Currency Pair Definition – Field Description**

| Field                       | <b>Description</b>                                                                                                    |  |
|-----------------------------|----------------------------------------------------------------------------------------------------|--|
| <b>Maintenance Country</b>  | Displays the maintenance country details.                                                                                              |  |
| <b>Number of Units</b>      | Displays the number of units.                                                                                                    |  |
| <b>Currency 1-2</b>         | Displays the currency associated with the country.                                                                                     |  |
| <b>Authorization Status</b> | Displays the authorization status of the record.<br>The options are:<br><b>Authorized</b><br><b>Rejected</b><br>٠<br>Unauthorized<br>٠ |  |
| <b>Record Status</b>        | Displays the status of the record.<br>The options are:<br><b>Open</b><br><b>Closed</b>                                                 |  |
| <b>Modification Number</b>  | Displays the number of modification performed on the record.                                                                           |  |

# 1.11 Currency Rate Type

This topic describes the information to configure a Currency Rate.

This topic contains the following subtopics:

• [Create Currency Rate Type](#page-42-0)

This topic describes the systematic instructions to configure currency rate type.

• [View Currency Rate Type](#page-42-0) This topic describes the systematic instructions to view the list of configured currency rate type.

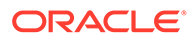

## <span id="page-42-0"></span>1.11.1 Create Currency Rate Type

This topic describes the systematic instructions to configure currency rate type.

Specify **User ID** and **Password**, and login to **Home** screen.

- **1.** On **Home** screen, click **Core Maintenance**. Under **Core Maintenance**, click **Currency Rate Type**.
- **2.** Under **Currency Rate Type**, click **Create Currency Rate Type**.

The **Create Currency Rate Type** screen displays.

**Figure 1-24 Create Currency Rate Type**

| <b>Create Currency Rate Type</b> | $\frac{1}{2}$ $\times$ |
|----------------------------------|------------------------|
| Currency Rate Type               |                        |
| Required                         |                        |
| Currency Rate Type Description   | $\rightarrow$          |
|                                  |                        |
| Cancel                           | Save                   |
|                                  |                        |
|                                  |                        |

**3.** Specify the fields on **Create Currency Rate Type** screen.

For more information on fields, refer to the field description table.

### **Table 1-21 Create Currency Rate Type – Field Description**

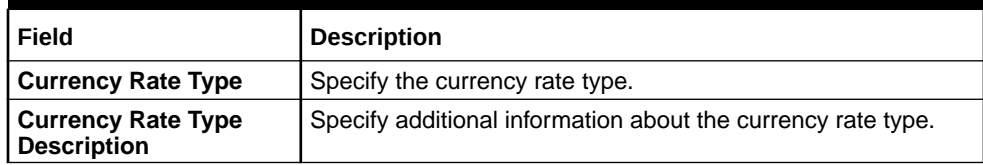

**4.** Click **Save** to save the details.

The currency rate type is successfully created and can be viewed using the **View Currency Rate Type** screen.

## 1.11.2 View Currency Rate Type

This topic describes the systematic instructions to view the list of configured currency rate type.

The user can configure currency rate type using **Create Currency Rate Type** screen.

Specify **User ID** and **Password**, and login to **Home** screen.

- **1.** On **Home** screen, click **Core Maintenance**. Under **Core Maintenance**, click **Currency Rate Type**.
- **2.** Under **Currency Rate Type**, click **View Currency Rate Type**.

The **View Currency Rate Type** screen displays.

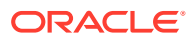

| $Q + Q$                                     |                                             |                                         |                                          | <b>■三 田</b> |
|---------------------------------------------|---------------------------------------------|-----------------------------------------|------------------------------------------|-------------|
| Currency Rate Type:<br>$\vdots$<br>STANDARD | Currency Rate Type:<br>$\vdots$<br>TREASURY | Currency Rate Type:<br>÷<br>REVAL       | Currency Rate Type:<br>$\vdots$<br>TRADE |             |
| <b>Standard Rate Types</b><br>Description   | Description<br>Treasury rate                | Revaluation rate<br>Description         | Trading rate<br>Description              |             |
| $\mathbb{Z}$ 1<br>& Open<br>C Authorized    | £ Open<br>$\mathbb{Z}1$<br>D Authorized     | 6 Open<br>$\mathbb{Z}1$<br>C Authorized | 6 Open<br>$\mathbb{Z}$ 1<br>C Authorized |             |
|                                             |                                             |                                         |                                          |             |
|                                             |                                             |                                         |                                          |             |
| of 1<br>$(1 - 4$ of 4 items)<br>Page        | $ x - y $<br> 1 <br>$\vert \zeta \vert$     |                                         |                                          |             |
|                                             |                                             |                                         |                                          |             |
|                                             |                                             |                                         |                                          |             |

**Figure 1-25 View Currency Rate Type**

For more information on fields, refer to the field description table.

**Table 1-22 View Currency Rate Type – Field Description**

| Field                       | <b>Description</b>                                                                                                    |
|-----------------------------|----------------------------------------------------------------------------------------------------|
| <b>Currency Rate Type</b>   | Displays the currency rate type.                                                                                                |
| <b>Authorization Status</b> | Displays the authorization status of the record.<br>The options are:<br>Authorized<br><b>Rejected</b><br>٠<br>Unauthorized<br>۰ |
| <b>Record Status</b>        | Displays the status of the record.<br>The options are:<br><b>Open</b><br>٠<br><b>Closed</b><br>٠                                |
| <b>Modification Number</b>  | Displays the number of modification performed on the record.                                                                    |

# 1.12 Customer Access Group

This topic describes the information to configure the customer access group.

This topic contains the following subtopics:

- **Create Customer Access Group** This topic describes the systematic instructions to configure a customer access group.
- **[View Customer Access Group](#page-44-0)** This topic describes the systematic instructions to view the list of configured customer access group.

### 1.12.1 Create Customer Access Group

This topic describes the systematic instructions to configure a customer access group.

Specify **User ID** and **Password**, and login to **Home** screen.

- **1.** On **Home** screen, click **Core Maintenance**. Under **Core Maintenance**, click **Customer Access Group**.
- **2.** Under **Customer Access Group**, click **Create Customer Access Group**.

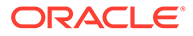

<span id="page-44-0"></span>The **Create Customer Access Group** screen displays.

**Figure 1-26 Create Customer Access Group**

| <b>Create Customer Access Group</b> |          |                          |          |  | $\overline{\bigwedge}$ Errors & Overrides $\begin{array}{cc} 2 & \frac{1}{2} & \times \\ \frac{1}{2} & \frac{1}{2} & \end{array}$ |
|-------------------------------------|----------|--------------------------|----------|--|----------------------------------------------------------------------------------------------------|
| Access Group                        |          | Access Group Description |          |  |                                                                                                    |
|                                     |          |                          |          |  |                                                                                                    |
|                                     | Required |                          | Required |  |                                                                                                    |
|                                     |          |                          |          |  |                                                                                                    |
|                                     |          |                          |          |  |                                                                                                    |
|                                     |          |                          |          |  |                                                                                                    |
|                                     |          |                          |          |  |                                                                                                    |
|                                     |          |                          |          |  |                                                                                                    |
|                                     |          |                          |          |  |                                                                                                    |
|                                     |          |                          |          |  |                                                                                                    |
|                                     |          |                          |          |  |                                                                                                    |
|                                     |          |                          |          |  |                                                                                                    |
|                                     |          |                          |          |  |                                                                                                    |
|                                     |          |                          |          |  |                                                                                                    |
|                                     |          |                          |          |  |                                                                                                    |
|                                     |          |                          |          |  |                                                                                                    |
|                                     |          |                          |          |  |                                                                                                    |
|                                     |          |                          |          |  | 2200 A 300                                                                                                    |

**3.** Specify the fields on **Create Customer Access Group** screen.

For more information on fields, refer to the field description table.

#### **Table 1-23 Create Customer Access Group – Field Description**

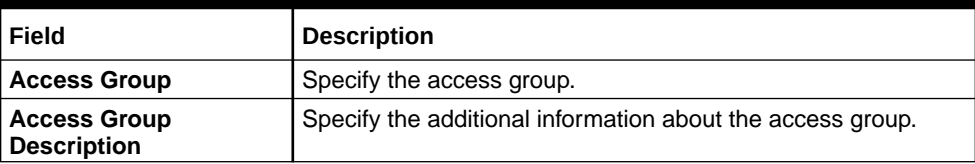

**4.** Click **Save** to save the details.

The customer access group is successfully created and can be viewed using the **View Customer Access Group** screen.

### **Note:**

Customer Access Group can be linked at the user level to restrict unauthorized access to Customer details. Refer **Oracle Banking Security Management System User Guide** for more details.

### 1.12.2 View Customer Access Group

This topic describes the systematic instructions to view the list of configured customer access group.

The user can configure customer access group using **Create Customer Access Group** screen.

Specify **User ID** and **Password**, and login to **Home** screen.

- **1.** On **Home** screen, click **Core Maintenance**. Under **Core Maintenance**, click **Customer Access Group**.
- **2.** Under **Customer Access Group**, click **View Customer Access Group**.

The **View Customer Access Group** screen displays.

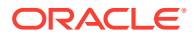

### **Figure 1-27 View Customer Access Group**

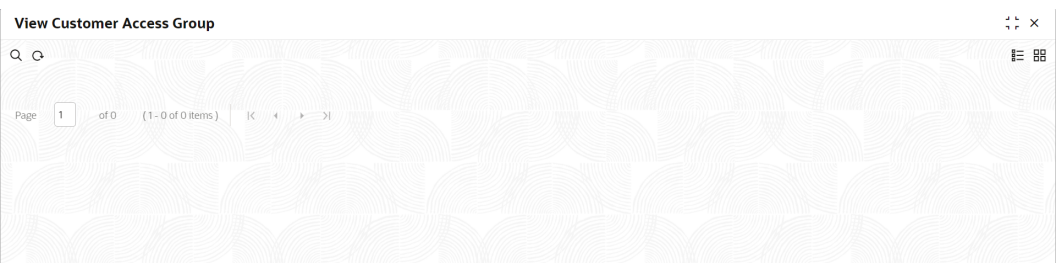

For more information on fields, refer to the field description table.

**Table 1-24 View Customer Access Group – Field Description**

| Field                                     | <b>Description</b>                                                                                                    |
|-------------------------------------------|----------------------------------------------------------------------------------------------------|
| <b>Access Group</b>                       | Displays the access group.                                                                                                    |
| <b>Access Group</b><br><b>Description</b> | Displays the additional information about the customer access<br>group.                                                                    |
| <b>Authorization Status</b>               | Displays the authorization status of the access group.<br>The options are:<br>Authorized<br>٠<br><b>Rejected</b><br>٠<br>Unauthorized<br>٠ |
| <b>Record Status</b>                      | Displays the record status of the access group.<br>The options are:<br>Open<br><b>Closed</b><br>٠                                          |
| <b>Modification Number</b>                | Displays the number of modification performed on the record.                                                                               |

# 1.13 Customer Category

This topic describes the information to configure a Customer Category

This topic contains the following subtopics:

- **Create Customer Category** This topic describes the systematic instructions to configure a customer category.
- [View Customer Category](#page-46-0) This topic describes the systematic instructions to view the list of configured customer category.

## 1.13.1 Create Customer Category

This topic describes the systematic instructions to configure a customer category.

Specify **User ID** and **Password**, and login to **Home** screen.

- **1.** From **Home** screen, click **Core Maintenance**. Under **Core Maintenance**, click **Customer Category**.
- **2.** Under **Customer Category**, click **Create Customer Category**.

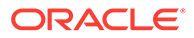

<span id="page-46-0"></span>The **Create Customer Category** screen displays.

**Figure 1-28 Create Customer Category**

| <b>Create Customer Category</b> |                       | $\div$ $\times$ |
|---------------------------------|-----------------------|-----------------|
| Customer Category<br>Required   |                       |                 |
| Customer Category Description   | Populate Changes<br>u |                 |
|                                 |                       | Save<br>Cancel  |
|                                 |                       |                 |

**3.** Specify the fields on **Create Customer Category** screen.

For more information on fields, refer to the field description table.

**Table 1-25 Create Customer Category – Field Description**

| <b>Field</b>                                   | <b>Description</b>                                                  |
|------------------------------------------------|---------------------------------------------------------------------|
| <b>Customer Category</b>                       | Specify the customer category.                                      |
| <b>Customer Category</b><br><b>Description</b> | Specify the additional information about the customer<br>category.  |
| <b>Populate Changes</b>                        | By default, this is disabled.<br>If selected, displays the changes. |

**4.** Click **Save** to save the details.

The customer category is successfully created and can be viewed using the **View Customer Category** screen.

### 1.13.2 View Customer Category

This topic describes the systematic instructions to view the list of configured customer category.

The user can configure customer category using **Create Customer Category** screen.

Specify **User ID** and **Password**, and login to **Home** screen.

- **1.** From **Home** screen, click **Core Maintenance**. Under **Core Maintenance**, click **Customer Category**.
- **2.** Under **Customer Category**, click **View Customer Category**.

The **View Customer Category** screen displays.

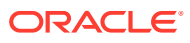

### **Figure 1-29 View Customer Category**

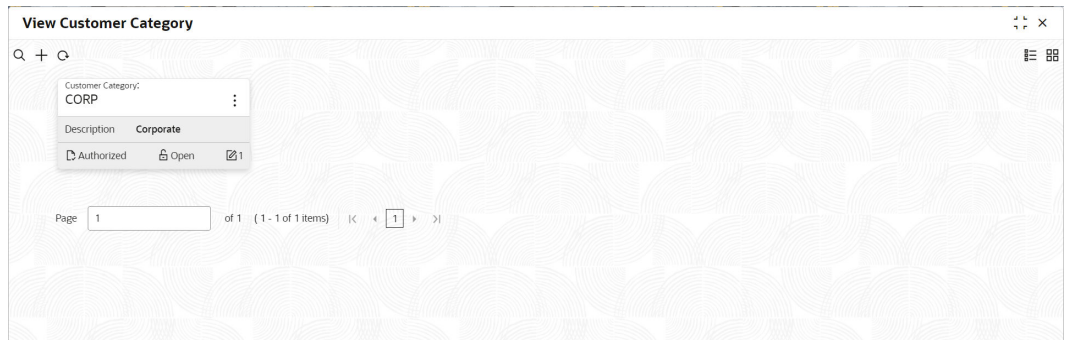

For more information on fields, refer to the field description table.

**Table 1-26 View Customer Category – Field Description**

| Field                       | <b>Description</b>                                                                                                    |
|-----------------------------|----------------------------------------------------------------------------------------------------|
| <b>Customer Category</b>    | Displays the customer category.                                                                                            |
| <b>Authorization Status</b> | Displays the authorization status of the report.<br>The options are:<br>Authorized<br><b>Rejected</b><br>Unauthorized<br>٠ |
| <b>Record Status</b>        | Displays the record status of the report.<br>The options are:<br>Open<br><b>Closed</b>                                     |
| <b>Modification Number</b>  | Displays the number of modification performed on the record.                                                               |

# 1.14 ECA System

This topic describes the information to configure ECA system.

This topic contains the following subtopics:

- Create ECA System
	- This topic describes the systematic instructions to configure ECA system details.
- **[View ECA System](#page-48-0)** This topic describes the systematic instructions to view the list of configured ECA system.

## 1.14.1 Create ECA System

This topic describes the systematic instructions to configure ECA system details.

Specify **User ID** and **Password**, and login to **Home** screen.

- **1.** From **Home** screen, click **Core Maintenance**. Under **Core Maintenance**, click **ECA System**.
- **2.** Under **ECA System**, click **Create ECA System**.

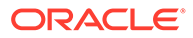

<span id="page-48-0"></span>The **Create ECA System** screen displays.

**Figure 1-30 Create ECA System**

| <b>Create ECA System</b> |             | $\div$ $\times$ |
|--------------------------|-------------|-----------------|
| Source System            | Description |                 |
| Required                 |             |                 |
|                          |             | Save<br>Cancel  |
|                          |             |                 |
|                          |             |                 |
|                          |             |                 |
|                          |             |                 |

**3.** Specify the fields on **Create ECA System** screen.

For more information on fields, refer to the field description table.

**Table 1-27 Create ECA System – Field Description**

| Field         | <b>Description</b>                                       |  |
|---------------|----------------------------------------------------------|--|
| Source System | Specify the source system.                               |  |
| Description   | Specify the additional information about the ECA system. |  |

**4.** Click **Save** to save details.

The ECA system is successfully created and can be viewed using the **View ECA System** screen.

### 1.14.2 View ECA System

This topic describes the systematic instructions to view the list of configured ECA system.

The user can configure ECA system using **Create ECA System** screen.

Specify **User ID** and **Password**, and login to **Home** screen.

- **1.** From **Home** screen, click **Core Maintenance**. Under **Core Maintenance**, click **ECA System**.
- **2.** Under **ECA System**, click **View ECA System**.

The **View ECA System** screen displays.

#### **Figure 1-31 View ECA System**

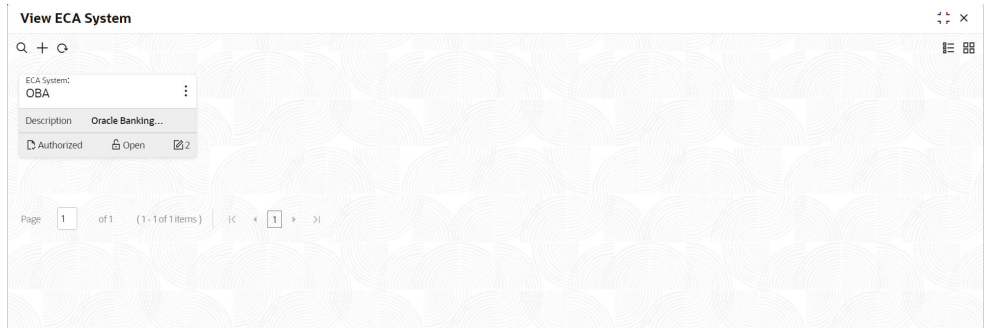

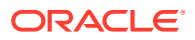

For more information on fields, refer to the field description table.

| Field                       | <b>Description</b>                                                                                                    |
|-----------------------------|----------------------------------------------------------------------------------------------------|
| <b>ECA System</b>           | Displays the name of the ECA system.                                                                                                 |
| <b>Description</b>          | Displays any additional information of the ECA system.                                                                               |
| <b>Authorization Status</b> | Displays the authorization status of the record.<br>The options are:<br>Authorized<br>٠<br><b>Rejected</b><br>٠<br>Unauthorized<br>٠ |
| <b>Record Status</b>        | Displays the status of the record.<br>The options are:<br>Open<br>٠<br><b>Closed</b><br>٠                                            |
| <b>Modification Number</b>  | Displays the number of modification performed on the record.                                                                         |

**Table 1-28 View ECA System – Field Description**

# 1.15 External Bank Parameters

This topic describes the information to configure bank level parameters.

This topic contains the following subtopics:

- Create External Bank Parameters This topic describes the systematic instructions to configure external bank parameters.
- [View External Bank Parameters](#page-50-0) This topic describes the systematic instructions to view the list of configured external bank parameters.

## 1.15.1 Create External Bank Parameters

This topic describes the systematic instructions to configure external bank parameters.

The **Bank Code** is auto-created for an entity when the entity is created.

Specify **User ID** and **Password**, and login to **Home** screen.

- **1.** From **Home** screen, click **Core Maintenance**. Under **Core Maintenance**, click **External Bank Parameters**.
- **2.** Under **External Bank Parameters**, click **Create External Bank Parameters**.

The **Create External Bank Parameters** screen displays.

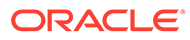

| <b>Create External Bank Parameters</b> |                           | $\div$ $\times$ |
|----------------------------------------|---------------------------|-----------------|
| Bank Code                              | Bank Name                 |                 |
| Required                               |                           |                 |
| Head Office Branch                     | <b>Branch Description</b> |                 |
| $\alpha$                               |                           |                 |
|                                        |                           |                 |
| No of Days to Forget Customer          |                           |                 |
|                                        |                           |                 |
|                                        |                           |                 |
|                                        |                           | Save<br>Cancel  |
|                                        |                           |                 |
|                                        |                           |                 |
|                                        |                           |                 |
|                                        |                           |                 |

<span id="page-50-0"></span>**Figure 1-32 Create External Bank Parameters**

**3.** Specify the fields on **Create External Bank Parameters** screen.

For more information on fields, refer to the field description table.

**Table 1-29 Create External Bank Parameters – Field Description**

| Field                                          | <b>Description</b>                                                                  |
|------------------------------------------------|-------------------------------------------------------------------------------------|
| <b>Bank Code</b>                               | Specify the code of the bank.                                                       |
| <b>Bank Name</b>                               | Specify the name of the bank.                                                       |
| <b>Head Office</b><br><b>Branch</b>            | Click Search icon to view and select the required head office branch.               |
| <b>Branch</b><br><b>Description</b>            | Displays the branch description based on the selected <b>Head Office</b><br>Branch. |
| Number of<br>Days to Forget<br><b>Customer</b> | Specify the number of days to inactive/forget the customer.                         |

**4.** Click **Save** to save the details.

The external bank parameters is successfully created and can be viewed using the **View External Bank Parameters** screen.

## 1.15.2 View External Bank Parameters

This topic describes the systematic instructions to view the list of configured external bank parameters.

The user can configure external bank parameters using **Create External Bank Parameters** screen.

Specify **User ID** and **Password**, and login to **Home** screen.

- **1.** From **Home** screen, click **Core Maintenance**. Under **Core Maintenance**, click **External Bank Parameters**.
- **2.** Under **External Bank Parameters**, click **View External Bank Parameters**.

The **View External Bank Parameters** screen displays.

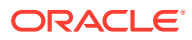

### **Figure 1-33 View External Bank Parameters**

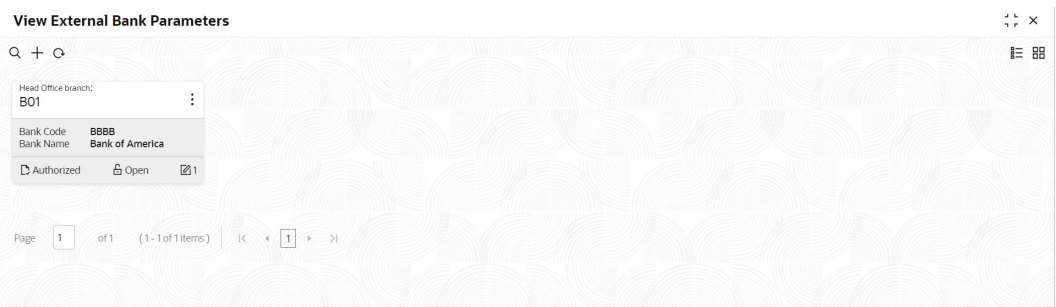

For more information on fields, refer to the field description table.

**Table 1-30 View External Bank Parameters – Field Description**

| Field                       | <b>Description</b>                                                                                                    |
|-----------------------------|----------------------------------------------------------------------------------------------------|
| <b>Head Office Branch</b>   | Displays the head office branch details.                                                                                             |
| <b>Maker</b>                | Displays the name of the user who has configured the bank details.                                                                   |
| <b>Bank Code</b>            | Displays the code of the bank.                                                                                                    |
| <b>Bank Name</b>            | Displays the name of the bank.                                                                                                    |
| <b>Authorization Status</b> | Displays the authorization status of the record.<br>The options are:<br><b>Authorized</b><br>۰<br>Rejected<br>۰<br>Unauthorized<br>۰ |
| <b>Record Status</b>        | Displays the status of the record.<br>The options are:<br><b>Open</b><br>٠<br><b>Closed</b><br>۰                                     |
| <b>Modification Number</b>  | Displays the number of modification performed on the record.                                                                         |

## 1.16 External Branch Parameters

This topic describes the information to configure branch level parameters.

This topic contains the following subtopics:

- Create External Branch Parameters This topic describes the systematic instructions to configure the external branch parameters.
- [View External Branch Parameters](#page-53-0) This topic describes the systematic instructions to view the list of configured external bank parameters.

## 1.16.1 Create External Branch Parameters

This topic describes the systematic instructions to configure the external branch parameters.

Specify **User ID** and **Password**, and login to **Home** screen.

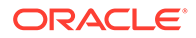

- **1.** From **Home** screen, click **Core Maintenance**. Under **Core Maintenance**, click **External Branch Parameters**.
- **2.** Under **External Branch Parameters**, click **Create External Branch Parameters**. The **Create External Branch Parameters** screen displays.

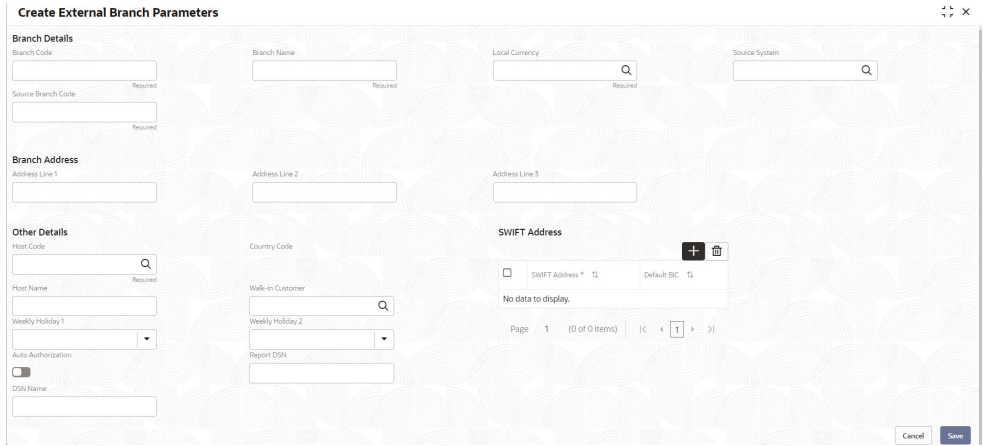

**Figure 1-34 Create External Branch Parameters**

**3.** Specify the fields on **Create External Branch Parameters** screen.

For more information on fields, refer to the field description table.

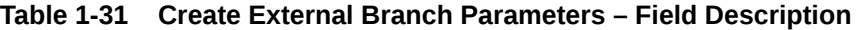

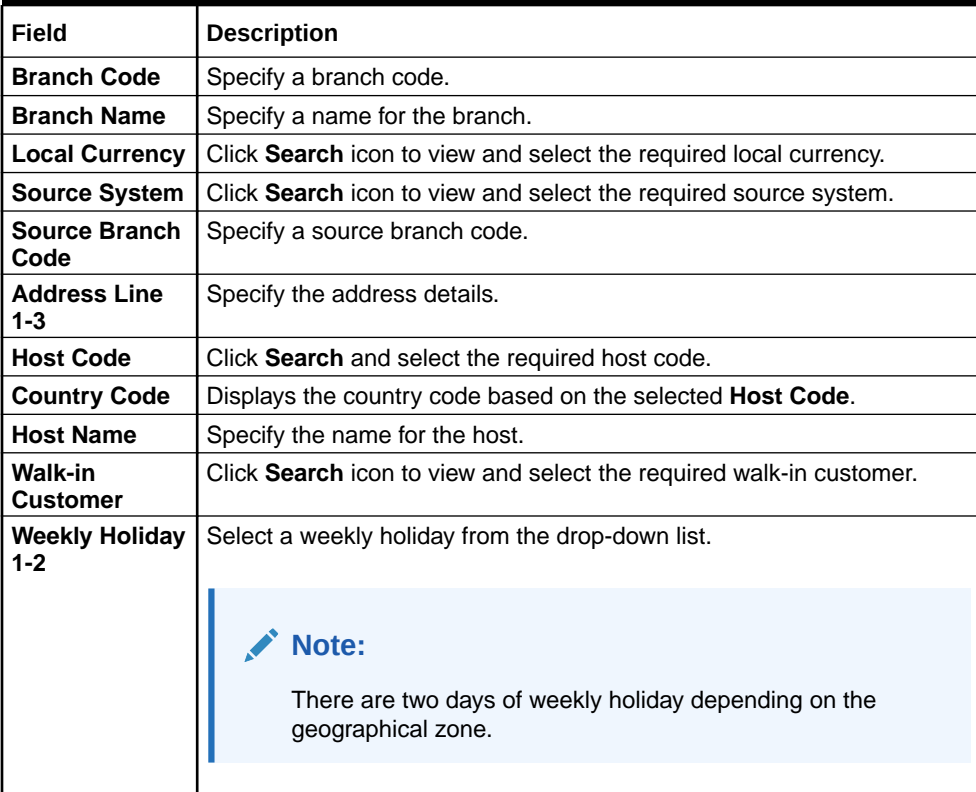

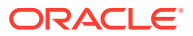

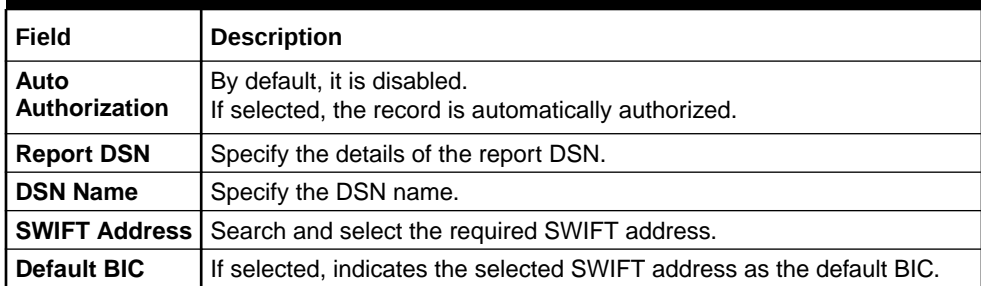

### <span id="page-53-0"></span>**Table 1-31 (Cont.) Create External Branch Parameters – Field Description**

**4.** Click **Save** to save the details.

The external branch parameters is successfully created and can be viewed using the **View External Branch Parameters** screen.

### 1.16.2 View External Branch Parameters

This topic describes the systematic instructions to view the list of configured external bank parameters.

The user can configure external branch parameters using **Create External Branch Parameters** screen.

Specify **User ID** and **Password**, and login to **Home** screen.

- **1.** From **Home** screen, click **Core Maintenance**. Under **Core Maintenance**, click **External Branch Parameters**.
- **2.** Under **External Branch Parameters**, click **View External Branch Parameters**.

The **View External Branch Parameters** screen displays.

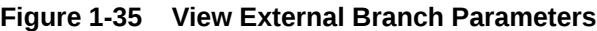

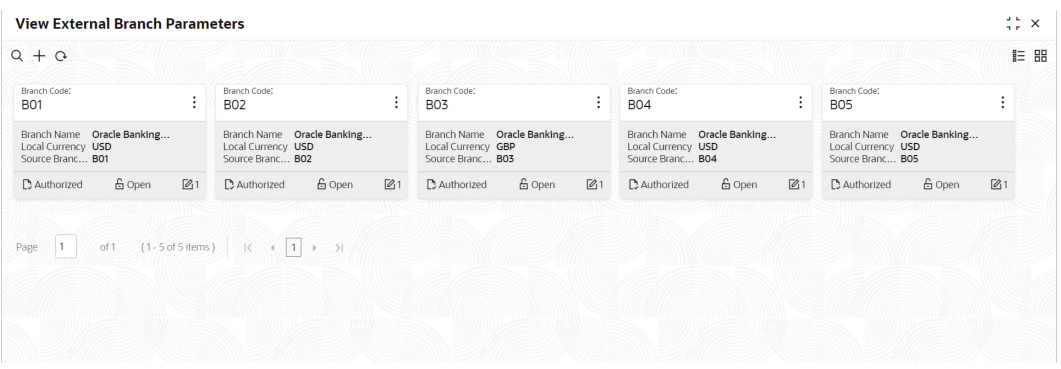

For more information on fields, refer to the field description table.

**Table 1-32 View External Branch Parameters – Field Description**

| l Field       | <b>Description</b>             |
|---------------|--------------------------------|
| l Branch Code | Displays the code of the bank. |

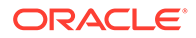

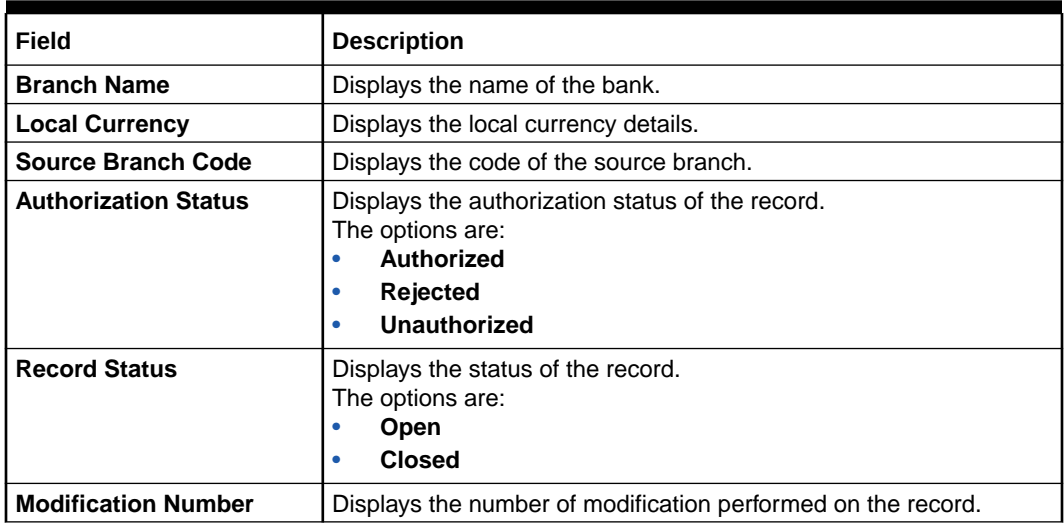

#### **Table 1-32 (Cont.) View External Branch Parameters – Field Description**

### **Note:**

The Branch Parameters for the Head Office (HO) Branch of the entity gets auto-created when the entity is defined in the Multi-Entity Maintenance. Further changes/configuration of the HO Branch can be performed by modifying the record for the HO Branch's Parameters.

# 1.17 External Chart Account

This topic describes the information to configure an external chart.

This topic contains the following subtopics:

**Create External Chart Account** 

This topic describes the systematic instructions to configure external chart accounts.

• [View External Chart Account](#page-55-0) This topic describes the systematic instructions to view the list of configured external chart accounts.

### 1.17.1 Create External Chart Account

This topic describes the systematic instructions to configure external chart accounts.

Specify **User ID** and **Password**, and login to **Home** screen.

- **1.** From **Home** screen, click **Core Maintenance**. Under **Core Maintenance**, click **External Chart Account**.
- **2.** Under **External Chart Account**, click **Create External Chart Account**.

The **Create External Chart Account** screen displays.

| Source System |                   | Source System GL Code              | Category                      |              |
|---------------|-------------------|------------------------------------|-------------------------------|--------------|
|               |                   |                                    |                               | $\checkmark$ |
|               |                   |                                    |                               |              |
|               |                   |                                    |                               |              |
|               |                   |                                    |                               |              |
|               |                   |                                    |                               | Cancel       |
|               |                   |                                    |                               |              |
|               |                   |                                    |                               |              |
|               |                   |                                    |                               |              |
|               | <b>HUILLYSTER</b> | 11 <i>11111173</i> 311<br>$\alpha$ | 110000000000<br>31 M M M 73 M | шшиха        |

<span id="page-55-0"></span>**Figure 1-36 Create External Chart Account**

**3.** Specify the fields on **Create External Chart Account** screen.

For more information on fields, refer to the field description table.

**Table 1-33 Create External Chart Account – Field Description**

| Field                                       | <b>Description</b>                                                                             |
|---------------------------------------------|------------------------------------------------------------------------------------------------|
| <b>General Ledger</b><br>Code               | Specify the general ledger code.                                                               |
| <b>General Ledger</b><br><b>Description</b> | Specify the additional information about the general ledger.                                   |
| <b>Source System</b>                        | Click Search icon to view and select the required source system.                               |
| <b>Source System</b><br><b>GL Code</b>      | Specify the source system GL code.                                                             |
| Category                                    | Select the category from the drop-down list.                                                   |
| <b>Blocked</b>                              | By default, this is disabled.<br>If selected, indicates the external chart account is blocked. |

**4.** Click **Save** to save the details.

The external chart account is successfully created and can be viewed using the **View External Chart Account** screen.

## 1.17.2 View External Chart Account

This topic describes the systematic instructions to view the list of configured external chart accounts.

The user can configure external chart account using **Create External Chart Account** screen.

Specify **User ID** and **Password**, and login to **Home** screen.

- **1.** From **Home** screen, click **Core Maintenance**. Under **Core Maintenance**, click **External Chart Account**.
- **2.** Under **External Chart Account**, click **View External Chart Account**.

The **View External Chart Account** screen displays.

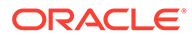

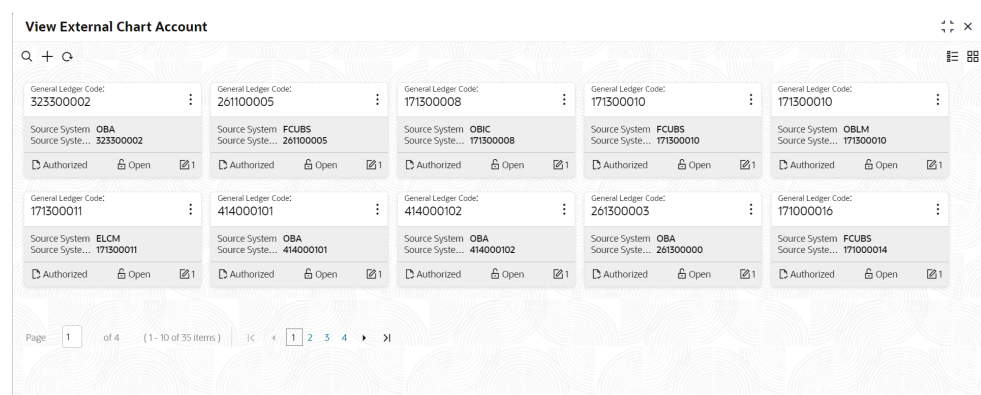

### **Figure 1-37 View External Chart Account**

For more information on fields, refer to the field description table.

| Field                           | <b>Description</b>                                                                                                    |
|---------------------------------|----------------------------------------------------------------------------------------------------|
| <b>General Ledger Code</b>      | Displays the code of the general ledger.                                                                                   |
| <b>Source System</b>            | Displays the source system details.                                                                                        |
| <b>Source System GL</b><br>Code | Displays the GL code of the source system.                                                                                 |
| <b>Authorization Status</b>     | Displays the authorization status of the record.<br>The options are:<br>Authorized<br><b>Rejected</b><br>٠<br>Unauthorized |
| <b>Record Status</b>            | Displays the status of the record.<br>The options are:<br><b>Open</b><br><b>Closed</b>                                     |
| <b>Modification Number</b>      | Displays the number of modification performed on the record.                                                               |

**Table 1-34 View External Chart Account – Field Description**

# 1.18 External Customer

This topic describes the information to configure the external customer details.

This topic contains the following subtopics:

• [Create External Customer](#page-57-0)

This topic describes the systematic instructions to configure the external customer details.

• [View External Customer](#page-58-0) This topic describes the systematic instructions to view the list of configured external customer details.

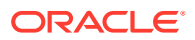

## <span id="page-57-0"></span>1.18.1 Create External Customer

This topic describes the systematic instructions to configure the external customer details.

Specify **User ID** and **Password**, and login to **Home** screen.

- **1.** From **Home** screen, click **Core Maintenance**. Under **Core Maintenance**, click **External Customer**.
- **2.** Under **External Customer**, click **Create External Customer**.

The **Create External Customer** screen displays.

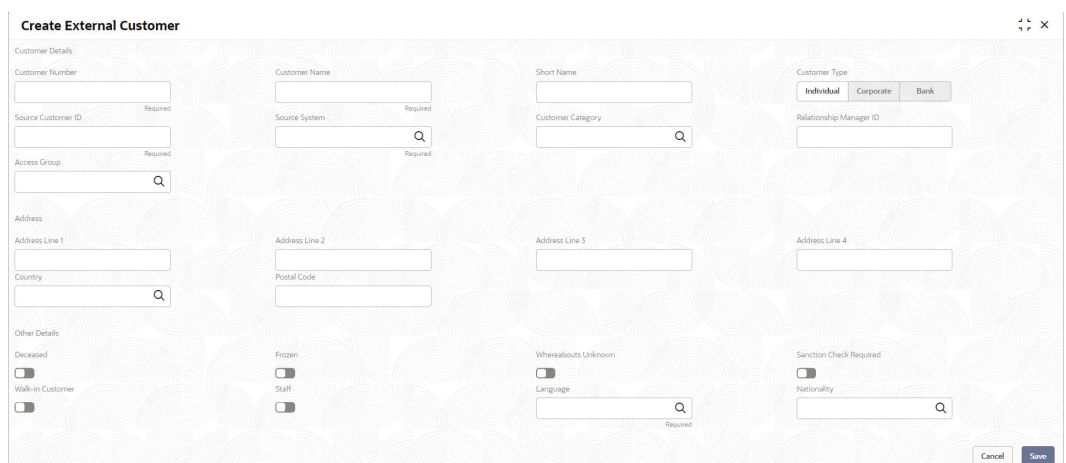

**Figure 1-38 Create External Customer**

**3.** Specify the fields on **Create External Customer** screen.

For more information on fields, refer to the field description table.

**Table 1-35 Create External Customer – Field Description**

| Field                                    | <b>Description</b>                                                                                                    |
|------------------------------------------|----------------------------------------------------------------------------------------------------|
| Customer<br><b>Number</b>                | Specify the number for the customer.                                                                                                    |
| <b>Customer Name</b>                     | Specify the name for the customer.                                                                                                    |
| <b>Short Name</b>                        | Specify the short name for the customer.                                                                                                    |
| <b>Customer Type</b>                     | Select one of the options:<br>Individual: If selected, the customer is an individual customer.<br><b>Corporate:</b> If selected, the customer is a corporate customer.<br>۰<br><b>Bank:</b> If selected, the customer is a bank employee. |
| <b>Source</b><br><b>Customer ID</b>      | Specify the source customer ID.                                                                                                    |
| <b>Source System</b>                     | Click Search icon to view and select the required source system.                                                                                                    |
| Customer<br>Category                     | Click Search icon to view and select the required customer category.                                                                                                    |
| <b>Relationship</b><br><b>Manager ID</b> | Specify the relationship manager ID.                                                                                                    |
| <b>Access Group</b>                      | Search and select the required access group.                                                                                                    |

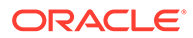

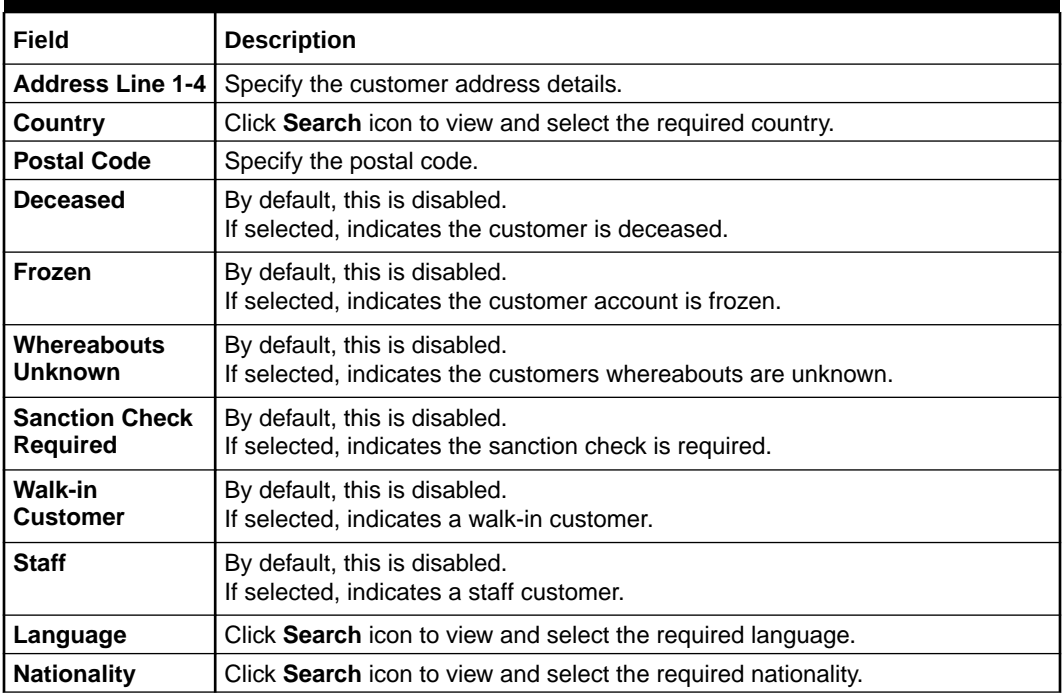

#### <span id="page-58-0"></span>**Table 1-35 (Cont.) Create External Customer – Field Description**

**4.** Click **Save** to save the details.

The external customer is successfully created and can be viewed using the **View External Customer** screen. In addition, the external customers can be directly replicated from the host system using service API.

## 1.18.2 View External Customer

This topic describes the systematic instructions to view the list of configured external customer details.

The user can configure external customer using **Create External Customer** screen.

Specify **User ID** and **Password**, and login to **Home** screen.

- **1.** From **Home** screen, click **Core Maintenance**. Under **Core Maintenance**, click **External Customer**.
- **2.** Under **External Customer**, click **View External Customer**.

The **View External Customer** screen displays.

#### **Figure 1-39 View External Customer**

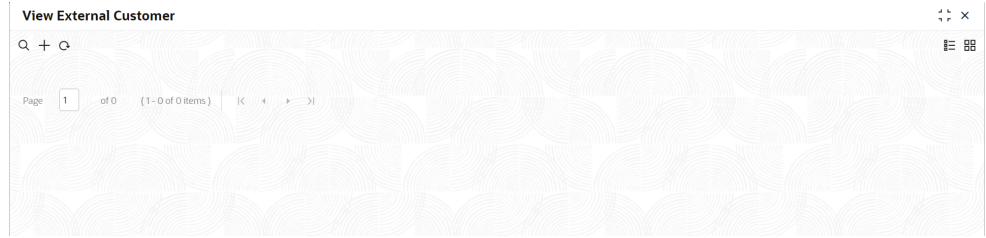

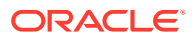

For more information on fields, refer to the field description table.

| Field                       | <b>Description</b>                                                                                                    |
|-----------------------------|----------------------------------------------------------------------------------------------------|
| <b>Customer Name</b>        | Displays the name of the customer.                                                                                    |
| <b>Source System</b>        | Displays the source system details.                                                                                   |
| <b>Customer Type</b>        | Displays the type of the customer.                                                                                    |
| <b>Customer Number</b>      | Displays the customer number associated with the customer name.                                                       |
| <b>Source Customer ID</b>   | Displays the source of the customer ID associated with the<br>customer name.                                          |
| <b>Authorization Status</b> | Displays the authorization status of the record.<br>The options are:<br>Authorized<br><b>Rejected</b><br>Unauthorized |
| <b>Record Status</b>        | Displays the status of the record.<br>The options are:<br>Open<br><b>Closed</b>                                       |
| <b>Modification Number</b>  | Displays the number of modification performed on the record.                                                          |

**Table 1-36 View External Customer – Field Description**

# 1.19 External Customer Account

This topic helps to configure the external customer account details.

This topic contains the following subtopics:

• Create External Customer Account

This topic describes the systematic instructions to configure external customer account details.

• [View External Customer Account](#page-61-0) This topic describes the systematic instructions to view the list of configured external customer accounts.

## 1.19.1 Create External Customer Account

This topic describes the systematic instructions to configure external customer account details.

Specify **User ID** and **Password**, and login to **Home** screen.

- **1.** From **Home** screen, click **Core Maintenance**. Under **Core Maintenance**, click **External Customer Account**.
- **2.** Under **External Customer Account**, click **Create External Customer Account**.

The **Create External Customer Account** screen displays.

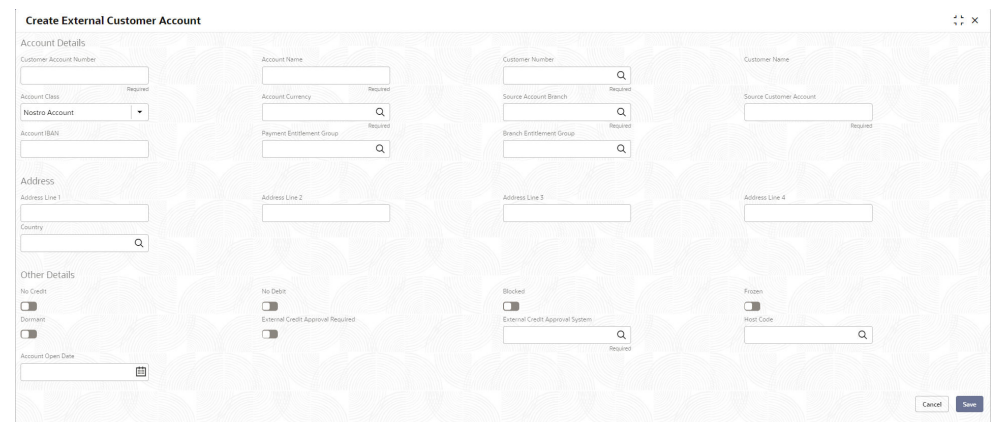

**Figure 1-40 Create External Customer Account**

### **3.** Specify the fields on **Create External Customer Account** screen.

For more information on fields, refer to the field description table.

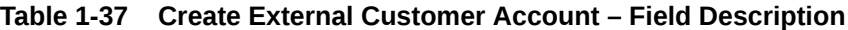

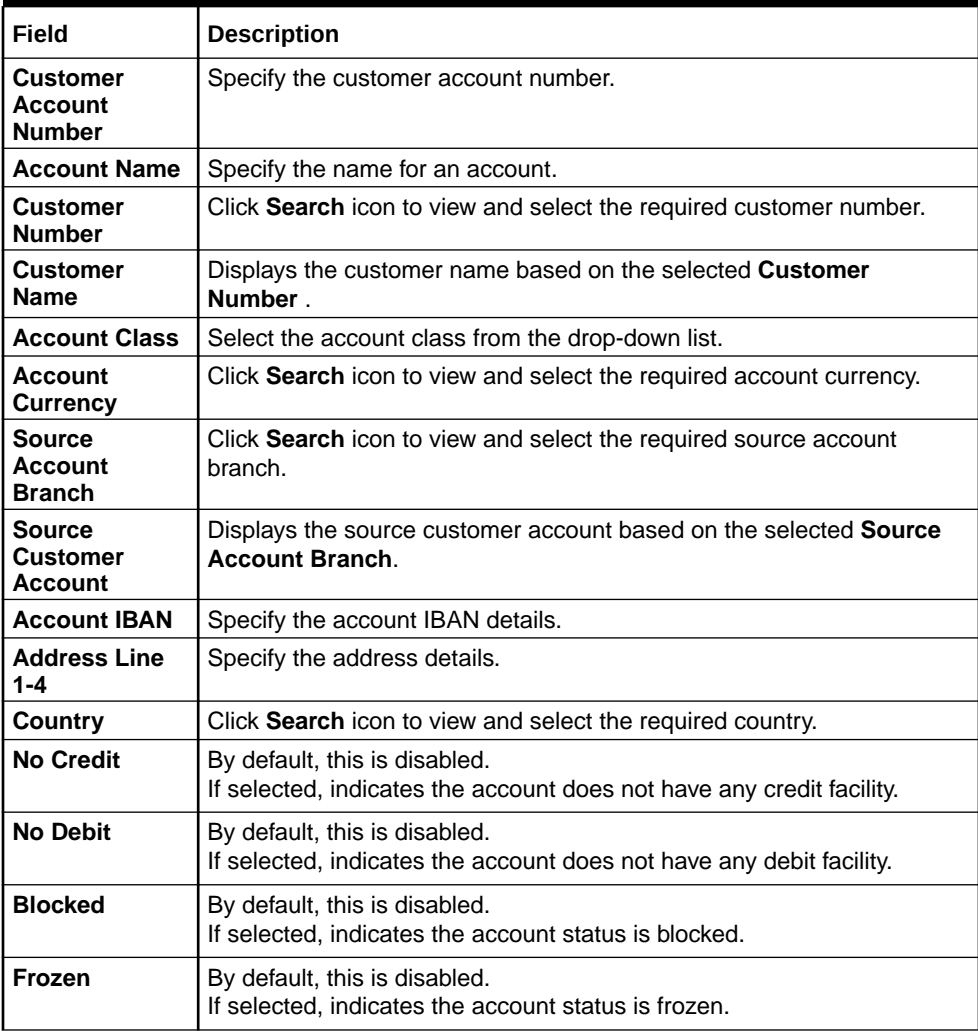

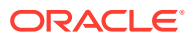

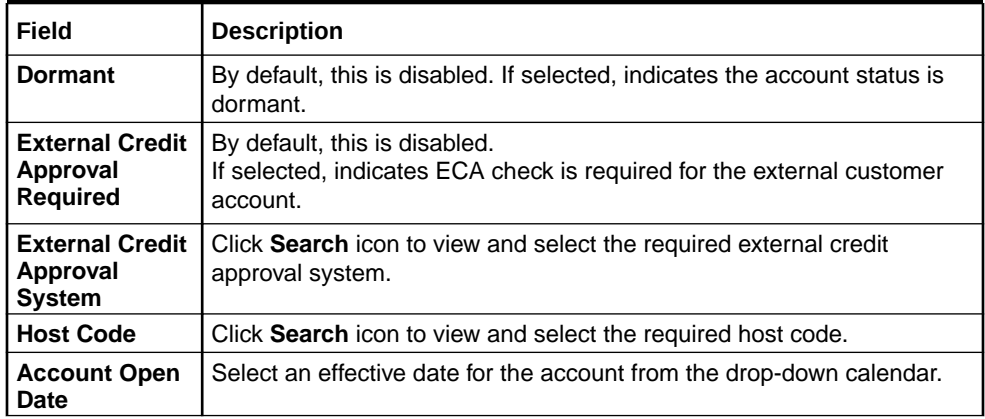

### <span id="page-61-0"></span>**Table 1-37 (Cont.) Create External Customer Account – Field Description**

**4.** Click **Save** to save the details.

The external customer account is successfully created and can be viewed using the **View External Customer Account** screen. In addition, the external customers can be directly replicated from the host system using service API.

## 1.19.2 View External Customer Account

This topic describes the systematic instructions to view the list of configured external customer accounts.

The user can configure external customer account using **Create External Customer Account** screen.

Specify **User ID** and **Password**, and login to **Home** screen.

- **1.** From **Home** screen, click **Core Maintenance**. Under **Core Maintenance**, click **External Customer Account**.
- **2.** Under **External Customer Account**, click **View External Customer Account**.

The **View External Customer Account** screen displays.

### **Figure 1-41 View External Customer Account**

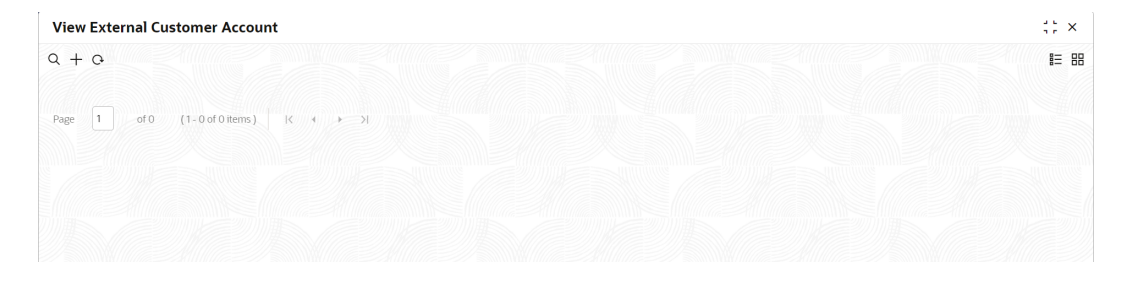

For more information on fields, refer to the field description table.

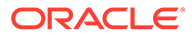

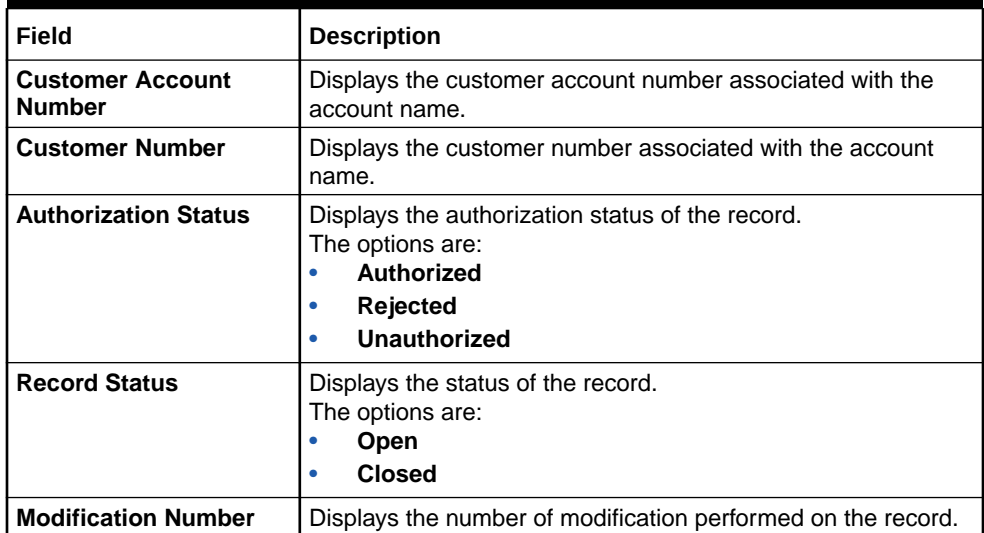

### **Table 1-38 View External Customer Account – Field Description**

# 1.20 External Customer Account Structured Address

This topic describes the information to configure the external customer account structured address details.

This topic contains the following subtopics:

- Create External Customer Account Structured Address This topic describes the systematic instructions to configure external customer account structured address.
- [View External Customer Account Structured Address](#page-64-0) This topic describes the systematic instructions to view the list of configured external customer account structured addresses.

### 1.20.1 Create External Customer Account Structured Address

This topic describes the systematic instructions to configure external customer account structured address.

Specify **User ID** and **Password**, and login to **Home** screen.

- **1.** From **Home** screen, click **Core Maintenance**. Under **Core Maintenance**, click **External Customer Account Structured Address**.
- **2.** Under **External Customer Account Structured Address**, click **Create External Customer Account Structured Address**.

The **Create External Customer Account Structured Address** screen displays.

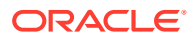

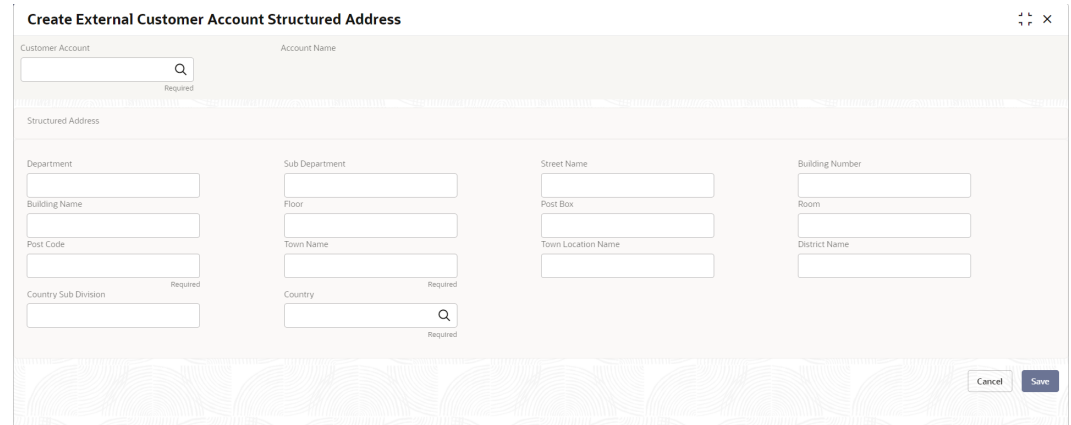

**Figure 1-42 Create External Customer Account Structured Address**

**3.** Specify the fields on **Create External Customer Account Structured Address** screen.

For more information on fields, refer to the field description table.

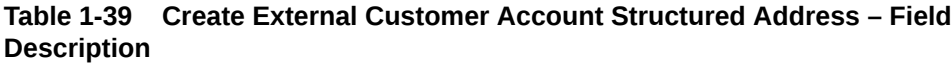

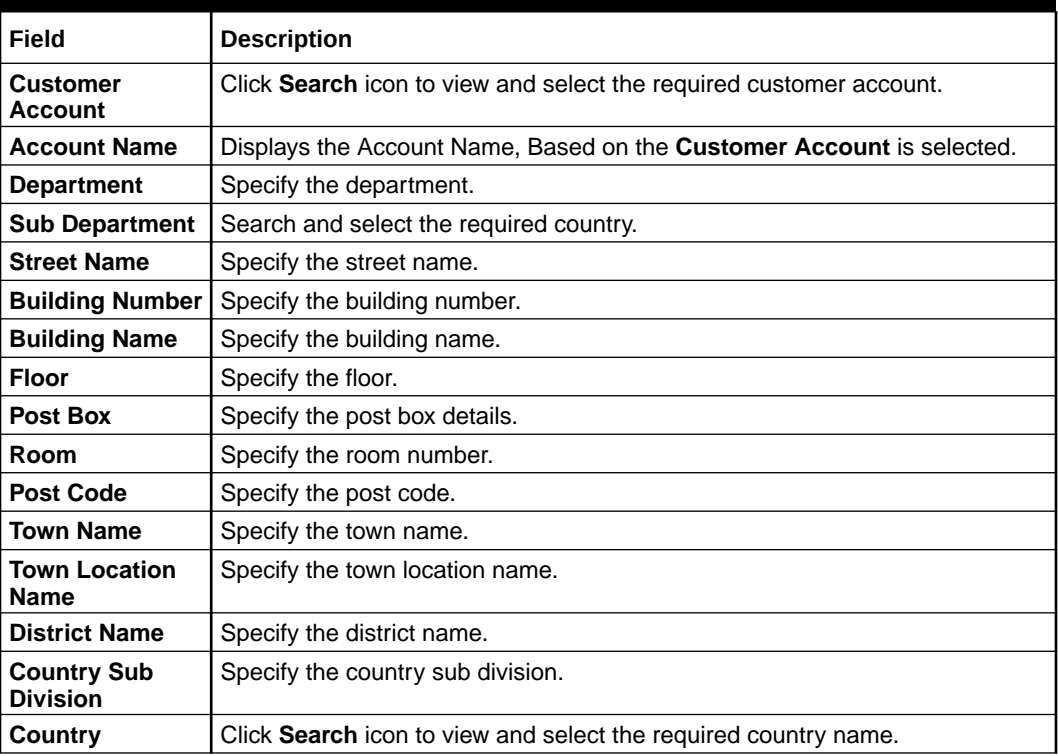

**4.** Click **Save** to save the details.

The external customer account structured address is successfully created and can be viewed using the **View External Customer Account Structured Address** screen.

## <span id="page-64-0"></span>1.20.2 View External Customer Account Structured Address

This topic describes the systematic instructions to view the list of configured external customer account structured addresses.

The user can configure external customer account structured address account using **Create External Customer Account Structured Address** screen.

Specify **User ID** and **Password**, and login to **Home** screen.

- **1.** On **Home** screen, click **Core Maintenance**. Under **Core Maintenance**, click **External Customer Account Structured Address**.
- **2.** Under **External Customer Account Structured Address**, click **View External Customer Account Structured Address**.

The **View External Customer Account Structured Address** screen displays.

**Figure 1-43 View External Customer Account Structured Address**

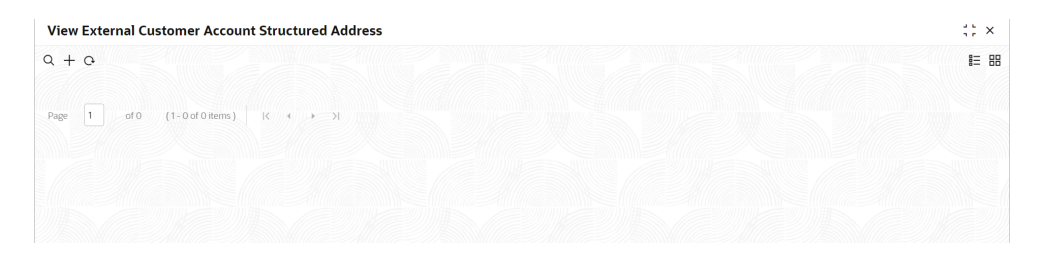

For more information on fields, refer to the field description table.

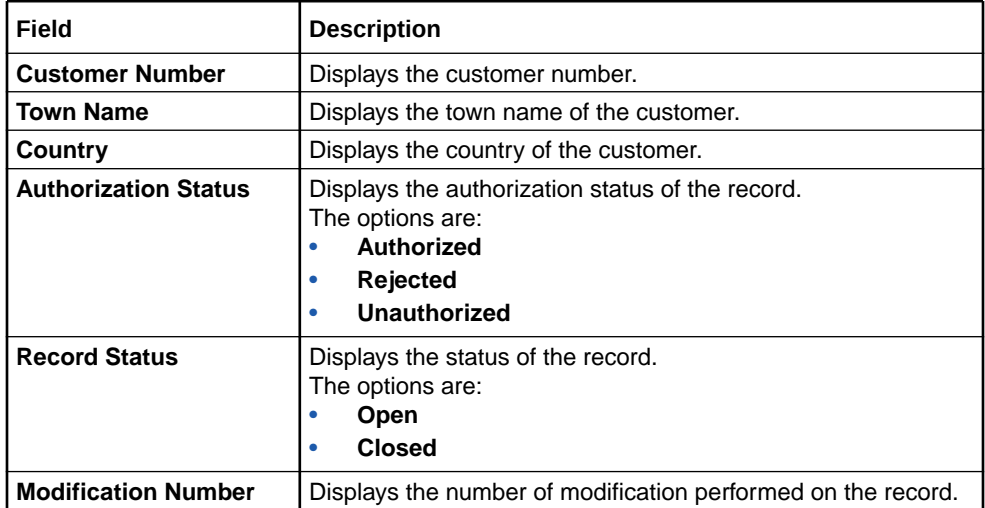

**Table 1-40 View External Customer Account Structured Address – Field Description**

# 1.21 External Virtual Account Structured Address

This topic describes the information to configure the external virtual account structured address details.

This topic contains the following subtopics:

• View External Virtual Account Structured Address This topic describes the systematic instructions to view the list of configured virtual account structured addresses.

## 1.21.1 View External Virtual Account Structured Address

This topic describes the systematic instructions to view the list of configured virtual account structured addresses.

Specify **User ID** and **Password**, and login to **Home** screen.

- **1.** From **Home** screen, click **Core Maintenance**. Under **Core Maintenance**, click **External Virtual Account Structured Address**.
- **2.** Under **External Virtual Account Structured Address**, click **View External Virtual Account Structured Address**.

The **View External Virtual Account Structured Address** screen displays.

**Figure 1-44 View External Virtual Account Structured Address**

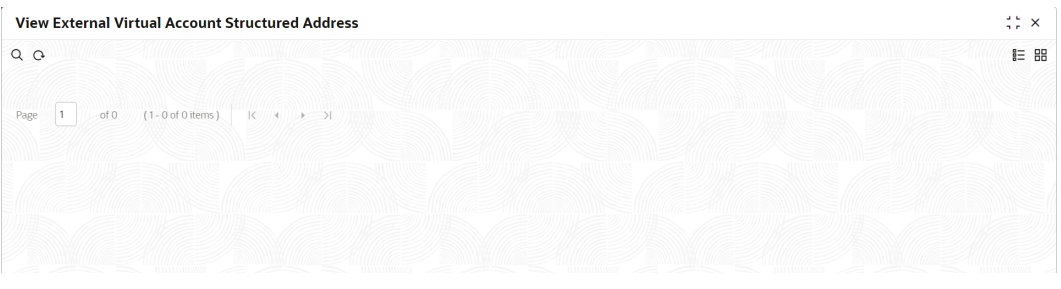

For more information on fields, refer to the field description table.

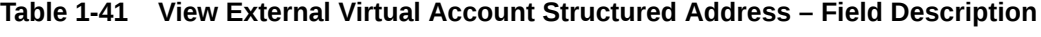

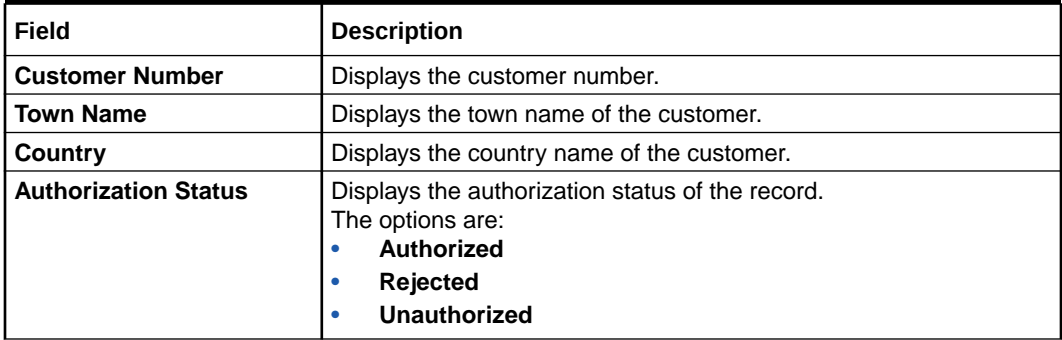

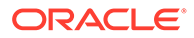

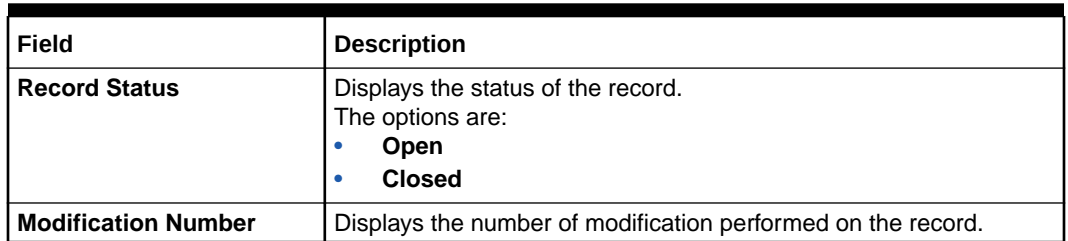

**Table 1-41 (Cont.) View External Virtual Account Structured Address – Field Description**

The user can click on the specific tile to view the structured address details.

# 1.22 Forget Process

This topic describes the information to configure a customer detail who wants to be forgotten using forget process.

The Personally identifiable information (PII) is any data that could potentially identify a specific individual. PII data access can be controlled based on the user role and you can configure details of a customer who wants to be forgotten if the customer withdraws/does not avail the virtual account facility.

This topic contains the following subtopics:

- Forget Customer This topic describes the systematic instructions to configure a customer to be forgotten.
- [View Forgotten Customers](#page-67-0) This topic describes the systematic instructions to view the list of the customers to be forgotten.

### 1.22.1 Forget Customer

This topic describes the systematic instructions to configure a customer to be forgotten.

Specify **User ID** and **Password**, and login to **Home** screen.

- **1.** On **Home** screen, click **Core Maintenance**. Under **Core Maintenance**, click **Forget Process**.
- **2.** Under **Forget Process**, click **Forget Customer**.

The **Forget Customer** screen displays.

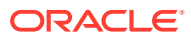

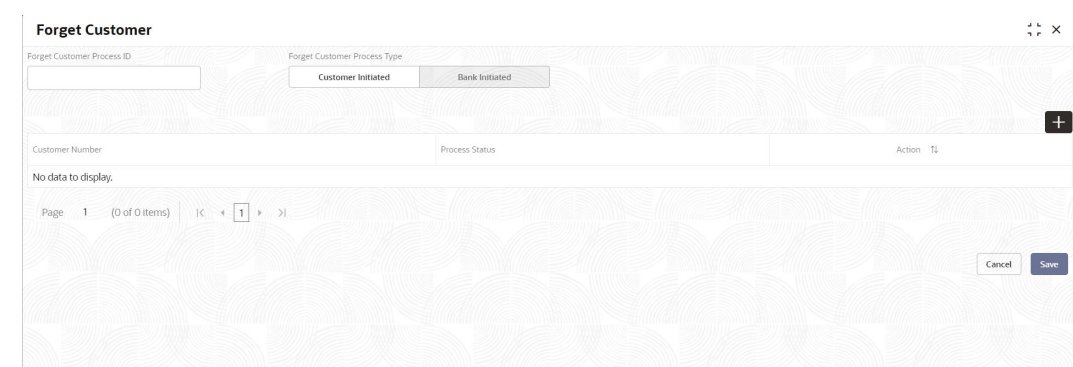

### <span id="page-67-0"></span>**Figure 1-45 Forget Customer**

#### **3.** Specify the fields on **Forget Customer** screen.

For more information on fields, refer to the field description table.

**Table 1-42 Forget Customer – Field Description**

| Field                                         | <b>Description</b>                                                                                                    |
|-----------------------------------------------|----------------------------------------------------------------------------------------------------|
| <b>Forget Customer Process</b><br>ID          | Specify a forget customer process ID.                                                                                                    |
| <b>Forget Customer Process</b><br><b>Type</b> | Select one of the options:<br>Customer Initiated: If selected, indicates the customer has<br>initiated the process.<br><b>Bank Initiated:</b> If selected, indicates the bank has initiated the<br>٠<br>process. |
| <b>Customer Number</b>                        | Click Search icon to view and select the customer number.                                                                                                    |
| <b>Process Status</b>                         | Displays the process status.                                                                                                    |

- **4.** Click **+** to specify the customer/bank details.
- **5.** Click **Save** to save the details.

The forget customer is successfully done and can be viewed using the **View Forgotten Customer** screen.

## 1.22.2 View Forgotten Customers

This topic describes the systematic instructions to view the list of the customers to be forgotten.

The user can configure a customer detail who wants to be forgotten using the **Forget Customer**.

Specify **User ID** and **Password**, and login to **Home** screen.

- **1.** On **Home** screen, click **Core Maintenance**. Under **Core Maintenance**, click **Forget Process**.
- **2.** Under **Forget Process**, click **View Forgotten Customers**.

The **View Forgotten Customers** screen displays.

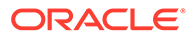

### **Figure 1-46 View Forgotten Customers**

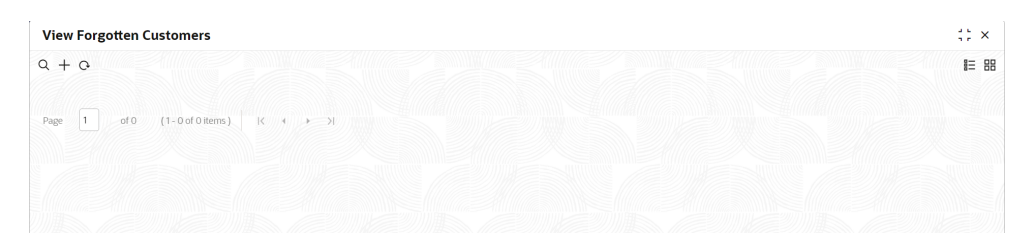

For more information on fields, refer to the field description table.

**Table 1-43 View Forgotten Customers – Field Description**

| Field                       | <b>Description</b>                                                                                                    |
|-----------------------------|----------------------------------------------------------------------------------------------------|
| <b>Process Type</b>         | Indicates if the process is initiated by the customer/bank                                                                           |
| <b>Process ID</b>           | Displays the forgotten customer process ID.                                                                                          |
| Maker                       | Displays the name of the user who has configured the<br>forgotten customer details.                                                  |
| <b>Authorization Status</b> | Displays the authorization status of the record.<br>The options are:<br>Authorized<br>٠<br><b>Rejected</b><br>٠<br>Unauthorized<br>٠ |
| <b>Record Status</b>        | Displays the status of the record.<br>The options are:<br><b>Open</b><br>٠<br><b>Closed</b><br>٠                                     |
| <b>Modification Number</b>  | Displays the number of modification performed on the record.                                                                         |

## 1.23 Host Code

This topic describes the information to configure the host code.

The user can group branches in the same zone or region under a host for specific processing. The user can have multiple hosts depending on processing requirements.

This topic contains the following subtopics:

**Create Host Code** 

This topic describes the systematic instructions to configure host code.

• [View Host Code](#page-69-0)

This topic describes the systematic instructions to view the list of configured host codes.

### 1.23.1 Create Host Code

This topic describes the systematic instructions to configure host code.

Specify **User ID** and **Password**, and login to **Home** screen.

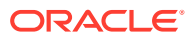

- <span id="page-69-0"></span>**1.** From **Home** screen, click **Core Maintenance**. Under **Core Maintenance**, click **Host Code**.
- **2.** Under **Host Code**, click **Create Host Code**.

The **Create Host Code** screen displays.

**Figure 1-47 Create Host Code**

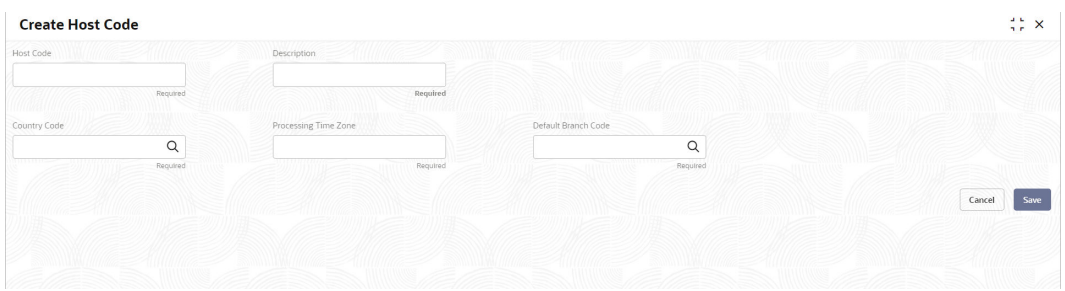

**3.** Specify the fields on **Create Host Code** screen.

For more information on fields, refer to the field description table.

### **Table 1-44 Create Host Code – Field Description**

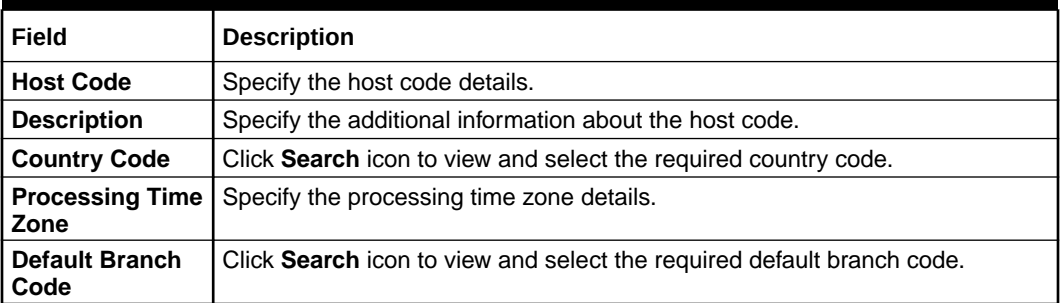

**4.** Click **Save** to save the details.

The host code is successfully created and can be viewed using the **View Host Code** screen.

## 1.23.2 View Host Code

This topic describes the systematic instructions to view the list of configured host codes.

The user can configure host code using **Create Host Code** screen.

Specify **User ID** and **Password**, and login to **Home** screen.

- **1.** From **Home** screen, click **Core Maintenance**. Under **Core Maintenance**, click **Host Code**.
- **2.** Under **Host Code**, click **View Host Code**.

The **View Host Code** screen displays.

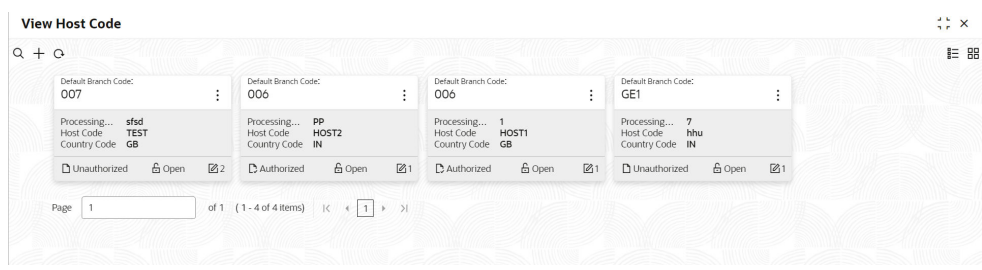

### **Figure 1-48 View Host Code**

For more information on fields, refer to the field description table.

**Table 1-45 View Host Code – Field Description**

| Field                       | <b>Description</b>                                                                                                    |
|-----------------------------|----------------------------------------------------------------------------------------------------|
| <b>Default Branch Code</b>  | Displays the default branch code associated with the host<br>code.                                                                  |
| <b>Processing Time Zone</b> | Displays the processing time zone.                                                                                                  |
| <b>Host Code</b>            | Displays the host code details.                                                                                                    |
| <b>Country Code</b>         | Displays the country code details.                                                                                                  |
| <b>Authorization Status</b> | Displays the authorization status of the record.<br>The options are:<br><b>Authorized</b><br><b>Rejected</b><br><b>Unauthorized</b> |
| <b>Record Status</b>        | Displays the status of the record.<br>The options are:<br>Open<br><b>Closed</b>                                                     |
| <b>Modification Number</b>  | Displays the number of modification performed on the record.                                                                        |

# 1.24 Language Code

This topic describes the information to configure a language code.

This topic contains the following subtopics:

• Create Language Code

This topic describes the systematic instructions to configure a language code.

• [View Language Code](#page-71-0)

This topic describes the systematic instructions to view the list of configured host codes.

## 1.24.1 Create Language Code

This topic describes the systematic instructions to configure a language code.

Specify **User ID** and **Password**, and login to **Home** screen.

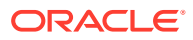

- <span id="page-71-0"></span>**1.** On **Home** screen, click **Core Maintenance**. Under **Core Maintenance**, click **Language Code**.
- **2.** Under **Language Code**, click **Create Language Code**.

The **Create Language Code** screen displays.

**Figure 1-49 Create Language Code**

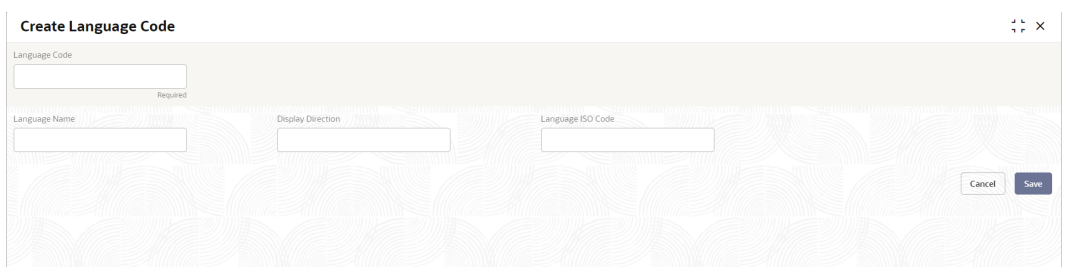

**3.** Specify the fields on **Create Language Code** screen.

For more information on fields, refer to the field description table.

**Table 1-46 Create Language Code – Field Description**

| Field                              | <b>Description</b>                                                   |
|------------------------------------|----------------------------------------------------------------------|
| <b>Language Code</b>               | Specify the code for the language.                                   |
| <b>Language Name</b>               | Specify the name for the language associated with the language code. |
| <b>Display</b><br><b>Direction</b> | Specify the display direction.                                       |
| Language ISO<br>Code               | Specify the language ISO code.                                       |

**4.** Click **Save** to save the details.

The language code is successfully created and can be viewed using the **View Language Code** screen.

## 1.24.2 View Language Code

This topic describes the systematic instructions to view the list of configured host codes.

The user can configure language code using **Create Language Code** screen.

Specify **User ID** and **Password**, and login to **Home** screen.

- **1.** On **Home** screen, click **Core Maintenance**. Under **Core Maintenance**, click **Language Code**.
- **2.** Under **Language Code**, click **View Language Code**.

The **View Language Code** screen displays.

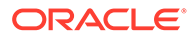
### **Figure 1-50 View Language Code**

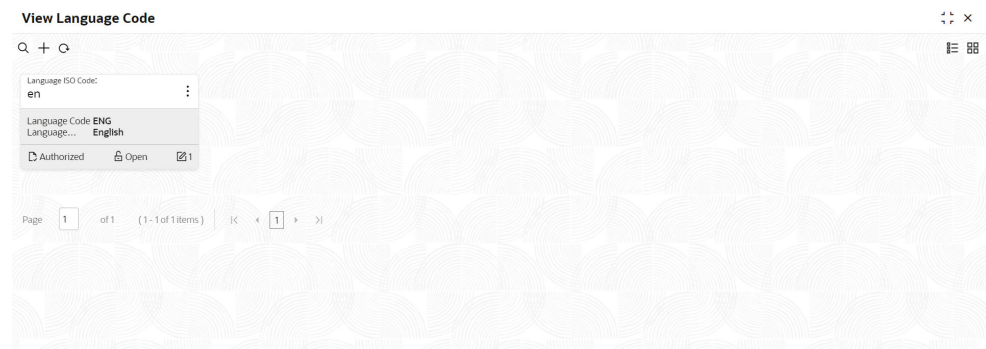

For more information on fields, refer to the field description table.

| Field                       | <b>Description</b>                                                                                                    |
|-----------------------------|----------------------------------------------------------------------------------------------------|
| <b>Language ISO Code</b>    | Displays the default branch code associated with the host<br>code.                                                                   |
| <b>Language Code</b>        | Displays the processing time zone.                                                                                                   |
| <b>Language Name</b>        | Displays the host code details.                                                                                                    |
| <b>Authorization Status</b> | Displays the authorization status of the record.<br>The options are:<br><b>Authorized</b><br>٠<br>Rejected<br>٠<br>Unauthorized<br>٠ |
| <b>Record Status</b>        | Displays the status of the record.<br>The options are:<br>Open<br>۰<br><b>Closed</b><br>۰                                            |
| <b>Modification Number</b>  | Displays the number of modification performed on the record.                                                                         |

**Table 1-47 View Language Code – Field Description**

## 1.25 Local Holiday

This topic describes the information to configure a local holiday.

This topic contains the following subtopics:

- Create Local Holiday This topic describes the systematic instructions to configure local holidays.
- [View Local Holiday](#page-74-0) This topic describes the systematic instructions to view the list of configured local holidays.

### 1.25.1 Create Local Holiday

This topic describes the systematic instructions to configure local holidays.

Specify **User ID** and **Password**, and login to **Home** screen.

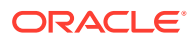

- **1.** From **Home** screen, click **Core Maintenance**. Under **Core Maintenance**, click **Local Holiday**.
- **2.** Under **Local Holiday**, click **Create Local Holiday**.

The **Create Local Holiday** screen displays.

### **Figure 1-51 Create Local Holiday**

|                |                |              | <b>Create Local Holiday</b> |    |          |                |            |       |                |                |                |                 |                |               |        |    |                 |                |                  |                     | $\frac{1}{2}$ $\frac{1}{2}$ $\times$ |
|----------------|----------------|--------------|-----------------------------|----|----------|----------------|------------|-------|----------------|----------------|----------------|-----------------|----------------|---------------|--------|----|-----------------|----------------|------------------|---------------------|--------------------------------------|
| Branch Code    |                |              |                             |    |          |                |            | Year  |                |                |                |                 |                |               |        |    | Weekly Holidays |                |                  | Unexpected Holidays |                                      |
|                |                |              |                             |    | $\alpha$ |                |            |       |                |                |                |                 |                |               |        |    | $\Box$          |                |                  | $\Box$              |                                      |
|                |                |              |                             |    |          |                |            |       |                |                |                |                 | Required       |               |        |    |                 |                |                  |                     |                                      |
|                |                | January 2023 |                             |    |          |                |            |       |                | February 2023  |                |                 |                |               |        |    | March 2023      |                |                  |                     |                                      |
| $\mathsf{s}$   | $\overline{M}$ |              |                             |    |          |                | $\epsilon$ | M     |                | w              |                |                 | $\leq$         | $\epsilon$    | M      |    | w               |                | $\epsilon$       | m                   |                                      |
| 1              | $\overline{2}$ | 3            | 4                           | 5  | 6        | $\overline{7}$ |            |       |                | $\mathbf{1}$   | $\overline{2}$ | $3^{\circ}$     | $\overline{4}$ |               |        |    | $\mathbf{1}$    | $\overline{2}$ | $\left(3\right)$ |                     |                                      |
| 8              | ۵              | 10           | 11                          | 12 | 13       | 14             | 5          | 6     | $\overline{a}$ | 8              | $\mathbf Q$    | 10 <sup>1</sup> | 11             | 5.            | 6      | 7  | 8               | $\mathcal{Q}$  | 10 <sup>10</sup> |                     |                                      |
|                |                |              |                             |    |          |                |            |       |                |                |                |                 |                |               |        |    |                 |                |                  |                     |                                      |
| 15             | 16             | 17           | 18                          | 19 | 20       | 21             | 12         | 13    | 14             | 15             | 16             | 17              | 18             | 12            | 13     | 14 | 15              | 16             | 17               |                     |                                      |
| 22             | 23             | 24           | 25                          | 26 | 27       | 28             | 19         | 20    | 21             | 22             | 23             | 24              | 25             | 19            | 20     | 21 | 22              | 23             | 24               |                     |                                      |
| 29             | 30             | 31           |                             |    |          |                |            | 26 27 | 28             |                |                |                 |                | 26            | 27     | 28 | 29              | 30             | 31               |                     |                                      |
|                |                |              |                             |    |          |                |            |       |                |                |                |                 |                |               |        |    |                 |                |                  |                     |                                      |
|                |                |              | April 2023                  |    |          |                |            |       |                | May 2023       |                |                 |                |               |        |    | June 2023       |                |                  |                     |                                      |
| s              | M              |              |                             |    |          |                |            | M     |                | W              |                |                 |                |               | M      |    |                 |                |                  |                     |                                      |
|                |                |              |                             |    |          | $\overline{1}$ |            | 1     | $\overline{2}$ | $\overline{5}$ | $\overline{a}$ | 5               | 6              |               |        |    |                 | 1              | $2 \overline{3}$ |                     |                                      |
| $\overline{2}$ | 3              |              |                             |    |          | 8              | 7          | 8     | 9              | 10             | 11             | 12              | 13             | $\frac{4}{3}$ | 5      | 6  | $\overline{7}$  | 8              | $\circ$          |                     |                                      |
|                |                |              |                             |    |          |                |            |       |                |                |                |                 |                |               |        |    |                 |                |                  |                     |                                      |
| $\circ$        |                |              | 17                          | 13 | 14       | 15             | 14         | 15    | 16             | 17             | 18             | 19              | 20             | 11            | $12\,$ | 13 | 14              | 15             | 16               |                     |                                      |
|                |                |              |                             |    |          |                |            |       |                |                |                |                 |                |               |        |    |                 |                |                  |                     |                                      |

**Figure 1-52 Create Local Holiday (cont.)**

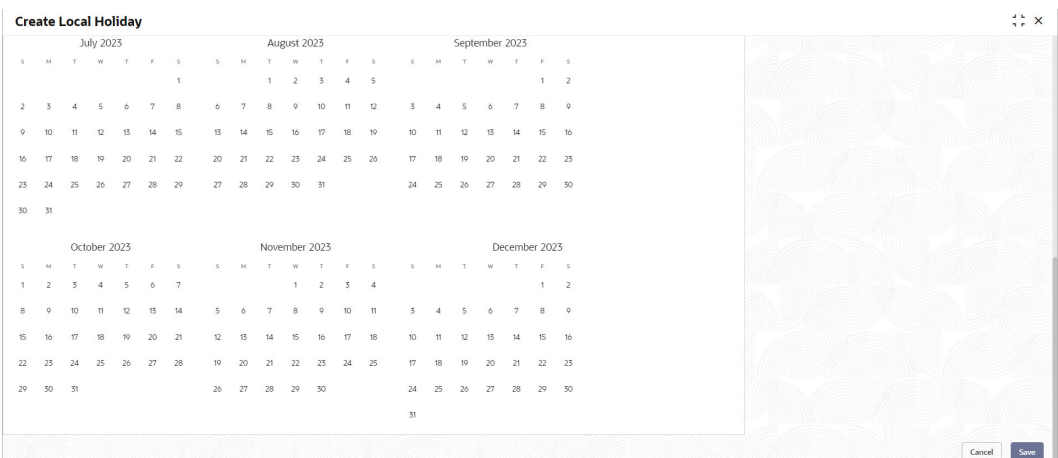

**3.** Specify the fields on **Create Local Holiday** screen.

**Table 1-48 Create Local Holiday – Field Description**

| <b>Field</b>       | <b>Description</b>                                                                                     |
|--------------------|----------------------------------------------------------------------------------------------------|
| <b>Branch Code</b> | Click Search icon to view and select the required branch code.                                         |
| Year               | Specify the year details.                                                                              |
|                    | <b>Weekly Holidays</b>   By default, this is disabled.<br>If selected, you can define weekly holidays. |

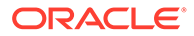

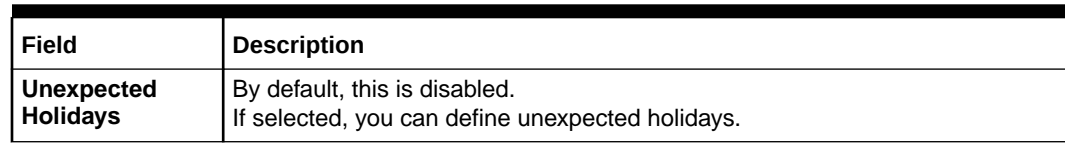

#### <span id="page-74-0"></span>**Table 1-48 (Cont.) Create Local Holiday – Field Description**

**4.** Select the dates using the calendar.

#### **Note:**

The selected dates appear in blue highlighted circle.

**5.** Click **Save** to save the details.

The local holiday is successfully created and can be viewed using the **View Local Holiday** screen.

### 1.25.2 View Local Holiday

This topic describes the systematic instructions to view the list of configured local holidays.

The user can configure local holiday using **Create Local Holiday** screen.

Specify **User ID** and **Password**, and login to **Home** screen.

- **1.** From **Home** screen, click **Core Maintenance**. Under **Core Maintenance**, click **Local Holiday**.
- **2.** Under **Local Holiday**, click **View Local Holiday**.

The **View Local Holiday** screen displays.

| $Q + Q$                       |               |                                                     |    |                                 |    |                              |                     |                            |                      | ■三 BB          |  |
|-------------------------------|---------------|-----------------------------------------------------|----|---------------------------------|----|------------------------------|---------------------|----------------------------|----------------------|----------------|--|
|                               |               |                                                     |    |                                 |    |                              |                     |                            |                      |                |  |
| Branch Code:<br><b>B02</b>    | ÷             | Branch Code:<br><b>B01</b>                          | ÷  | Branch Code:<br><b>B03</b>      | ÷  | Branch Code:<br><b>B03</b>   | ÷                   | Branch Code:<br><b>B02</b> |                      | ÷              |  |
| Unexpected Y<br>2022<br>Year  |               | Unexpected N<br>2021<br>Year                        |    | Unexpected Y<br>2022<br>Year    |    | Unexpected Y<br>2021<br>Year |                     | Unexpected Y<br>Year       | 2021                 |                |  |
| <b>6</b> Open<br>C Authorized | 21            | £ Open<br>C Authorized                              | 21 | <b>&amp; Open</b><br>Authorized | 21 | C Authorized                 | <b>台</b> Open<br>21 | C Authorized               | <b>6</b> Open        | $\mathbb{Z}$ 1 |  |
|                               |               |                                                     |    |                                 |    |                              |                     |                            |                      |                |  |
| Branch Code:<br><b>B05</b>    | ÷             | Branch Code:<br><b>B04</b>                          | ÷  | Branch Code:<br><b>B01</b>      |    | Branch Code:<br><b>B04</b>   | ÷                   | Branch Code:<br><b>BO5</b> |                      | ٠<br>÷         |  |
| Unexpected Y<br>2022<br>Year  |               | Unexpected Y<br>2021<br>Year                        |    | Unexpected Y<br>2022<br>Year    |    | Unexpected Y<br>2022<br>Year |                     | Year                       | Unexpected Y<br>2021 |                |  |
| & Open<br>C Authorized        | $\mathbb{Z}1$ | & Open<br>C Authorized                              | 21 | & Open<br>Authorized            | 21 | C Authorized                 | & Open<br>21        | C Authorized               | & Open               | 21             |  |
|                               |               |                                                     |    |                                 |    |                              |                     |                            |                      |                |  |
|                               |               |                                                     |    |                                 |    |                              |                     |                            |                      |                |  |
| Page 1                        |               | of 1 (1-10 of 10 items) $K = \{  1  \rightarrow \}$ |    |                                 |    |                              |                     |                            |                      |                |  |

**Figure 1-53 View Local Holiday**

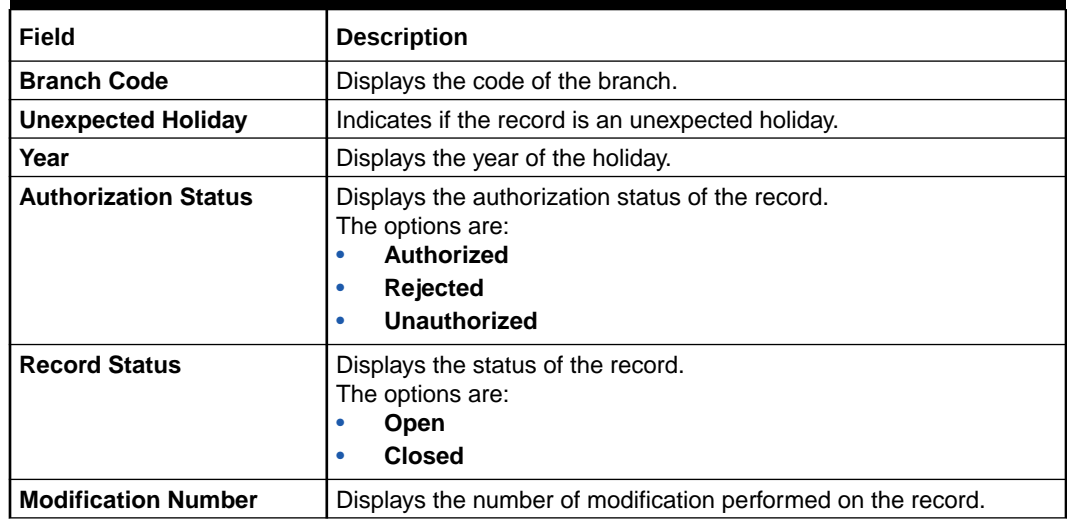

### **Table 1-49 View Local Holiday – Field Description**

# 1.26 Media

This topic describes the information to configure the media.

This topic contains the following subtopics:

- **Create Media** This topic describes the systematic instructions to configure media.
- **[View Media](#page-77-0)** This topic describes the systematic instructions to view the list of configured media.

### 1.26.1 Create Media

This topic describes the systematic instructions to configure media.

Specify **User ID** and **Password**, and login to **Home** screen.

- **1.** From **Home** screen, click **Core Maintenance**. Under **Core Maintenance**, click **Media**.
- **2.** Under **Media**, click **Create Media**.

The **Create Media** screen displays.

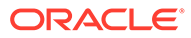

| <b>Create Media</b>     |                    |                        | $\stackrel{1}{\rightarrow} \times$ |
|-------------------------|--------------------|------------------------|------------------------------------|
| Media Code              |                    |                        |                                    |
| Required                |                    |                        |                                    |
| Media Description<br>mm |                    |                        |                                    |
| Required<br>MMNE        |                    |                        |                                    |
| Media Number            | Message Terminator | Message Suffix         | Stop Process                       |
|                         |                    |                        | $\Box$                             |
| Padding Required        | TW Required Status | Media Priority         | No Of Character                    |
| $\Box$                  | $\Box$             | $\vee$ $\quad$ $\land$ | $\vee$ $\quad$ $\land$             |
|                         |                    | Required               |                                    |
| $\times$ 1 +            |                    |                        |                                    |
| Media Code              | Compatible Media   |                        |                                    |
|                         | ◠                  |                        |                                    |
| Required                |                    |                        |                                    |
|                         |                    |                        | Save<br>Cancel                     |
|                         |                    |                        |                                    |

**Figure 1-54 Create Media**

**3.** Specify the fields on **Create Media** screen.

For more information on fields, refer to the field description table.

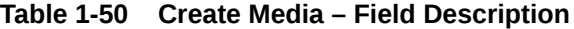

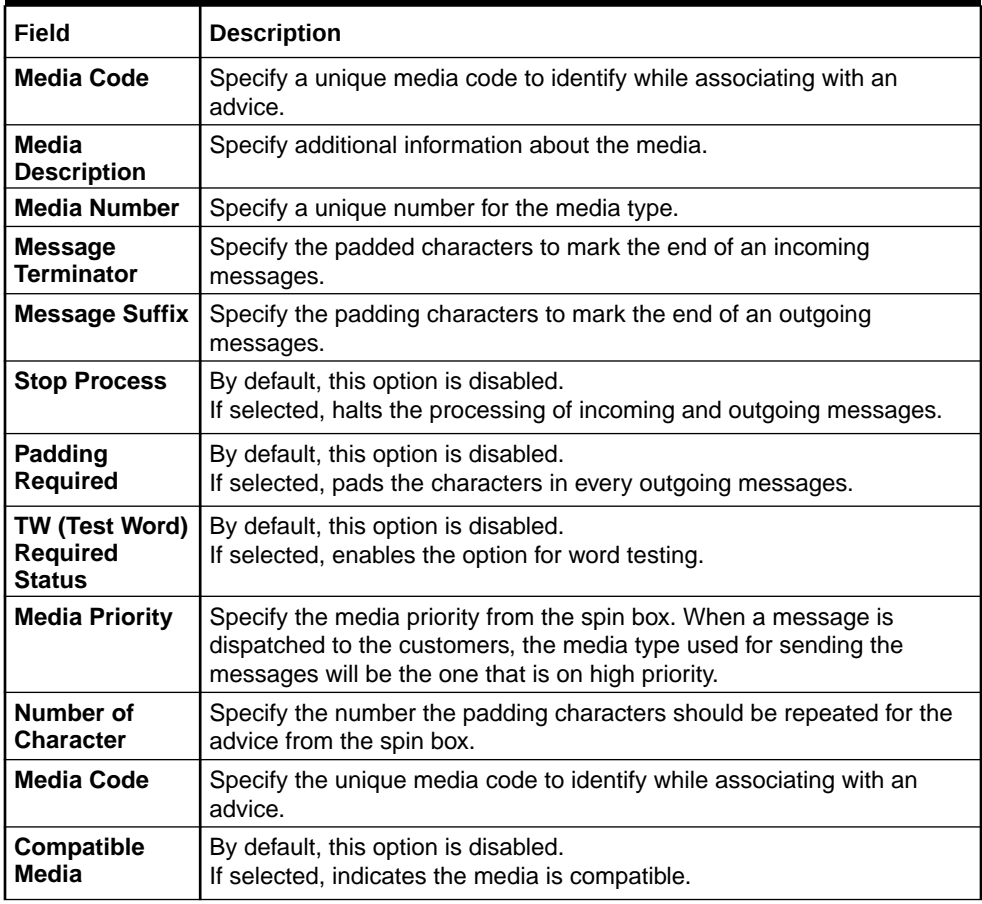

- **4.** Click **+** to add media details.
- **5.** Click **Save** to save the details.

The media is successfully created and can be viewed using the **View Media** screen.

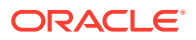

### <span id="page-77-0"></span>1.26.2 View Media

This topic describes the systematic instructions to view the list of configured media.

The user can configure media using **Create Media** screen.

Specify **User ID** and **Password**, and login to **Home** screen.

- **1.** From **Home** screen, click **Core Maintenance**. Under **Core Maintenance**, click **Media**.
- **2.** Under **Media**, click **View Media**.

The **View Media** screen displays.

**Figure 1-55 View Media**

For more information on fields, refer to the field description table.

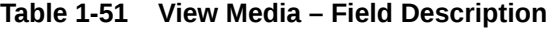

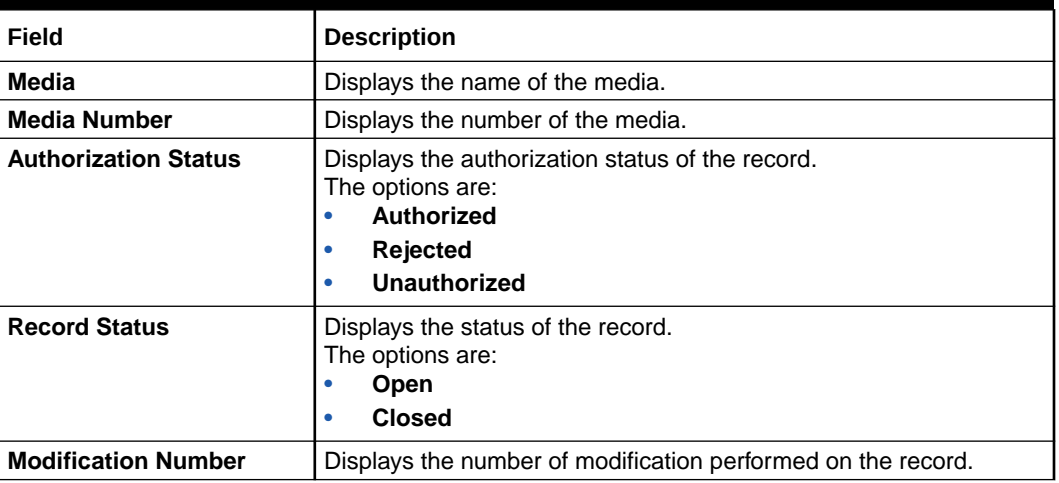

# 1.27 Multi-Currency Account Linkage

This topic describes the information to link the sub-accounts to a core multi-currency account. This topic contains the following subtopics:

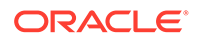

#### • Create MCA Linkage

This topic describes the systematic instructions to link the sub-accounts to a core Multi-Currency Account (MCA).

• [View MCA Linkage](#page-79-0) This topic describes the systematic instructions to view the list of configured subaccounts to a core multi-currency account.

### 1.27.1 Create MCA Linkage

This topic describes the systematic instructions to link the sub-accounts to a core Multi-Currency Account (MCA).

Specify **User ID** and **Password**, and login to **Home** screen.

- **1.** On **Home** screen, click **Core Maintenance**. Under **Core Maintenance**, click **Multi-Currency Account Linkage**.
- **2.** Under **Multi-Currency Account Linkage**, click **Create MCA Linkage**.

The **Create MCA Linkage** screen displays.

**Figure 1-56 Create MCA Linkage**

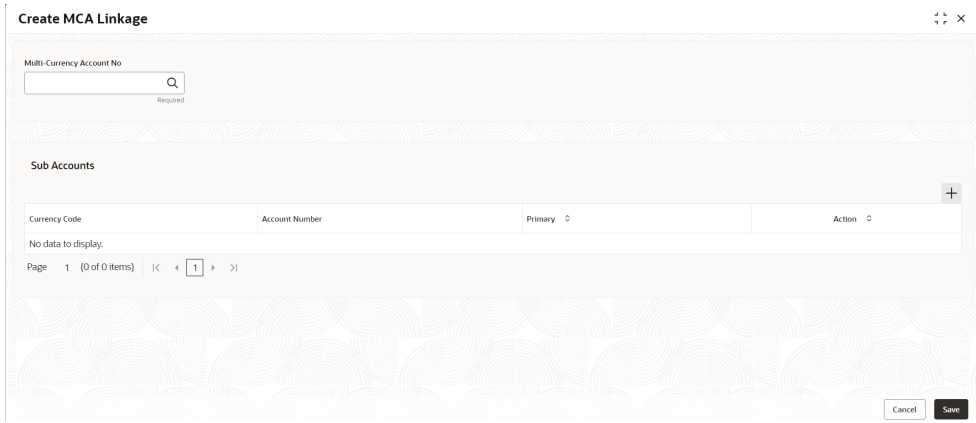

**3.** Specify the fields on **Create MCA Linkage** screen.

For more information on fields, refer to the field description table.

**Table 1-52 Create MCA Linkage – Field Description**

| Field                                      | <b>Description</b>                                                                                 |
|--------------------------------------------|----------------------------------------------------------------------------------------------------|
| <b>Multi-Currency</b><br><b>Account No</b> | Click Search icon to view and select the multi-currency account number<br>from the list of values. |
| <b>Sub Accounts</b>                        | Displays the details of the sub accounts.                                                          |
| <b>Currency Code</b>                       | Specify the currency code of the sub account.                                                      |
| <b>Account</b><br><b>Number</b>            | Specify the account number of the sub account.                                                     |
| Primary                                    | Select Yes, if the sub account is Primary. If it is not Primary, select No.                        |

**4.** Click **Save** to save the details.

The MCA linkage is successfully created and can be viewed using the **View MCA Linkage** screen.

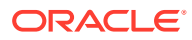

### <span id="page-79-0"></span>1.27.2 View MCA Linkage

This topic describes the systematic instructions to view the list of configured sub-accounts to a core multi-currency account.

The user can configure MCA linkage using **Create MCA Linkage** screen.

Specify **User ID** and **Password**, and login to **Home** screen.

- **1.** From **Home** screen, click **Core Maintenance**. Under **Core Maintenance**, click **Multi-Currency Account Linkage**.
- **2.** Under **Multi-Currency Account Linkage**, click **View MCA Linkage**.

The **View MCA Linkage** screen displays.

| Multi-Currency Account Number:<br>B01ICNT000000008 | $\ddot{\phantom{a}}$ | Multi-Currency Account Number;<br>B03TODN000000187 |               | Multi-Currency Account Number,<br>B01SMNC000000019 |               | Multi-Currency Account Number,<br>$\ddot{\phantom{a}}$<br>B03TODN000000186 | Multi-Currency Account Number:<br>B01SMNC000000022 |
|----------------------------------------------------|----------------------|----------------------------------------------------|---------------|----------------------------------------------------|---------------|----------------------------------------------------------------------------|----------------------------------------------------|
| PTY213304163<br>Customer                           |                      | PTY213304163<br>Customer                           |               | PTY213304163<br>Customer                           |               | PTY213304163<br>Customer                                                   | PTY213304163<br>Customer                           |
| 台 Open<br>□ Unauthorized                           | $\mathbb{Z}$ 1       | £ Open<br>D. Authorized                            | $\mathbb{Z}1$ | 台 Open<br>C Authorized                             | $\mathbb{Z}1$ | C Authorized<br><b>台 Open</b><br>$\mathbb{Z}$ 1                            | $\mathbb{Z}$ 1<br><b>G</b> Open<br>D. Authorized   |
| Multi-Currency Account Number:<br>B04ACMN000000185 | ÷                    | Multi-Currency Account Number:<br>B04ACMN000000146 | ÷             | Multi-Currency Account Number;<br>B02RVNN000000026 | :             | Multi-Currency Account Number:<br>CURMCY006908888888888 :                  | Multi-Currency Account Number:<br>B04ADFL123567393 |
| PTY213304163<br>Customer                           |                      | PTY213304163<br>Customer                           |               | PTY213304163<br>Customer                           |               | PTY213304163<br>Customer                                                   | PTY213304163<br>Customer                           |
| <b>G</b> Open<br>C Authorized                      | $\mathbb{Z}1$        | <b>6</b> Open<br>D. Authorized                     | $\mathbb{Z}1$ | £ Open<br>□ Unauthorized                           | $\mathbb{Z}1$ | 台 Open<br>$\frac{1}{2}$<br>C Authorized                                    | <b>G</b> Open<br>$\mathbb{Z}1$<br>D Authorized     |

**Figure 1-57 View MCA Linkage**

**Table 1-53 View MCA Linkage – Field Description**

| Field                                          | <b>Description</b>                                                                                                    |
|------------------------------------------------|----------------------------------------------------------------------------------------------------|
| <b>Multi-Currency Account</b><br><b>Number</b> | Displays the multi-currency account number.                                                                                          |
| <b>Customer Number</b>                         | Displays the customer number.                                                                                                    |
| <b>Authorization Status</b>                    | Displays the authorization status of the record.<br>The options are:<br>Authorized<br>٠<br><b>Rejected</b><br>۰<br>Unauthorized<br>٠ |
| <b>Record Status</b>                           | Displays the status of the record.<br>The options are:<br>Open<br>٠<br><b>Closed</b><br>۰                                            |
| <b>Modification Number</b>                     | Displays the number of modification performed on the record.                                                                         |

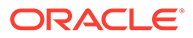

# 1.28 Pricing Source System

This topic describes the information to configure the pricing source system.

This topic contains the following subtopics:

**Create Pricing Source System** 

This topic describes the systematic instructions to configure pricing source system details.

• [View Pricing Source System](#page-81-0) This topic describes the systematic instructions to view the list of configured Pricing Source system.

### 1.28.1 Create Pricing Source System

This topic describes the systematic instructions to configure pricing source system details.

Specify **User ID** and **Password**, and login to **Home** screen.

- **1.** From **Home** screen, click **Core Maintenance**. Under **Core Maintenance**, click **Pricing Source System**.
- **2.** Under **Pricing Source System**, click **Create Pricing Source System**.

The **Create Pricing Source System** screen displays.

### **Figure 1-58 Create Pricing Source System**

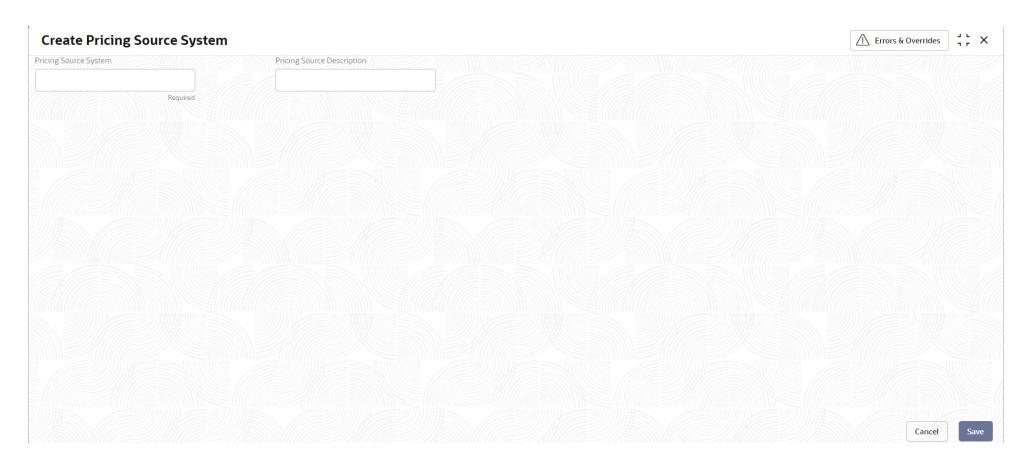

**3.** Specify the fields on **Create Pricing Source System** screen.

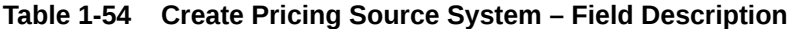

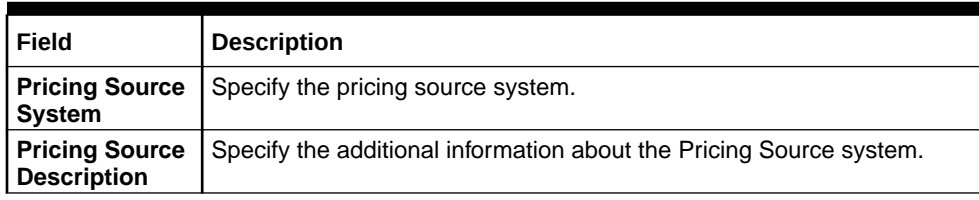

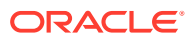

**4.** Click **Save** to save the details.

The pricing source system is successfully created and can be viewed using the **View Pricing Source System** screen.

### <span id="page-81-0"></span>1.28.2 View Pricing Source System

This topic describes the systematic instructions to view the list of configured Pricing Source system.

The user can configure the pricing source system using **Create Pricing Source System** screen.

Specify **User ID** and **Password**, and login to **Home** screen.

- **1.** On **Home** screen, click **Core Maintenance**. Under **Core Maintenance**, click **Pricing Source System**.
- **2.** Under **Pricing Source System**, click **View Pricing Source System**.

The **View Pricing Source System** screen displays.

#### **Figure 1-59 View Pricing Source System**

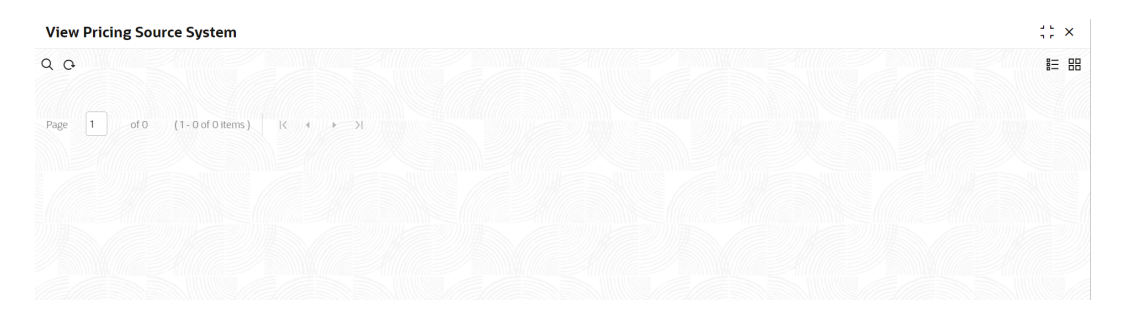

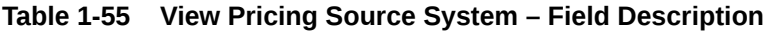

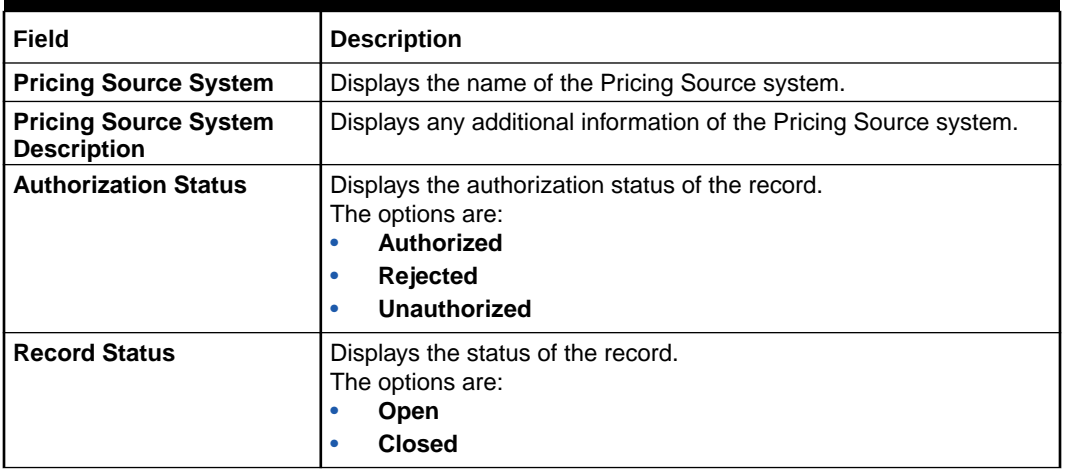

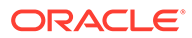

# 1.29 Process Code

This topic describes the information to set the process code to the individual stages according to the process.

This topic contains the following subtopics:

• Create Process Code

This topic describes the systematic instructions to define the stages for a particular process.

• [View Process Code](#page-83-0)

This topic describes the systematic instructions to view the list of configured process codes.

### 1.29.1 Create Process Code

This topic describes the systematic instructions to define the stages for a particular process.

The process code information in this screen will be used in further business processing to construct the stages.

Specify **User ID** and **Password**, and login to **Home** screen.

- **1.** On **Home** screen, click **Core Maintenance**. Under **Core Maintenance**, click **Process Code**.
- **2.** Under **Process Code**, click **Create Process Code**.

The **Create Process Code** screen displays.

#### **Figure 1-60 Create Process Code**

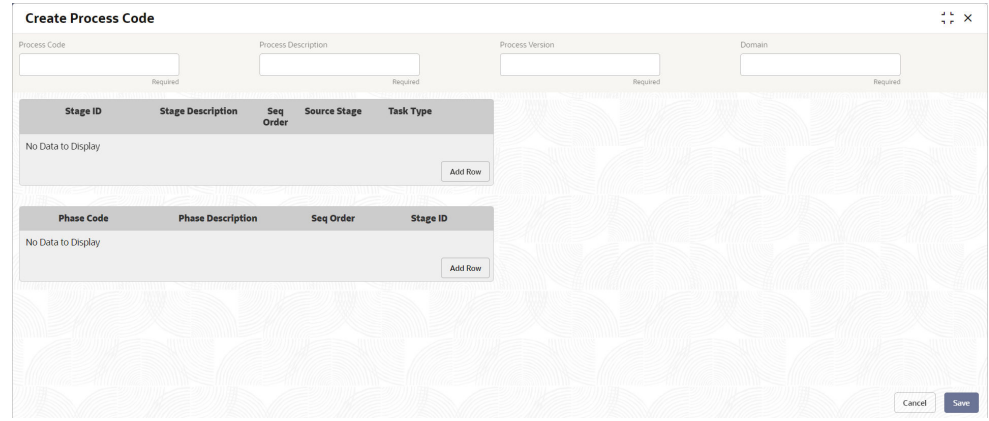

**3.** Specify the fields on **Create Process Code** screen.

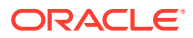

| Field                    | <b>Description</b>                                                                                                    |
|--------------------------|----------------------------------------------------------------------------------------------------|
| <b>Process Code</b>      | Specify the code.                                                                                                    |
| <b>Process Name</b>      | Specify the process name.                                                                                                    |
| <b>Process Version</b>   | Specify the process version.                                                                                                    |
| Domain                   | Specify the process domain.                                                                                                    |
| <b>Stage ID</b>          | Specify the unique stage ID.                                                                                                    |
| <b>Stage Description</b> | Specify the stage description.                                                                                                    |
| Seq Order                | Displays the sequential order of the stage in the entire process.                                                                                |
| <b>Source Stage</b>      | Select it to indicate if the specific stage is the source stage of the<br>process.                                                               |
| <b>Add Row</b>           | Click <b>Add Row</b> to add a row and to capture the stage details that<br>needs to be mapped to the process code.                               |
| <b>Delete Row</b>        | Click Delete Row to delete a row with stage details.                                                                                             |
| <b>Phase Code</b>        | Specify the phase code.                                                                                                    |
| <b>Phase Description</b> | Specify the phase description.                                                                                                    |
| <b>Seg Order</b>         | Displays the sequential order of the phase.                                                                                                    |
| <b>Stage ID</b>          | Select the stage ID from the drop down list. Available options in the<br>drop-down will be based on Stage ID mentioned at Process Code<br>level. |
| <b>Add Row</b>           | Click <b>Add Row</b> to add a row and to capture the phase details that<br>needs to be mapped to the process code.                               |
| <b>Delete Row</b>        | Click Delete Row to delete a row with phase details.                                                                                             |

<span id="page-83-0"></span>**Table 1-56 Create Process Code – Field Description**

**4.** Click **Save** to save the details.

The process code is successfully created and can be viewed using the **View Process Code** screen.

### 1.29.2 View Process Code

This topic describes the systematic instructions to view the list of configured process codes.

The user can configure process code using **Create Process Code** screen.

Specify **User ID** and **Password**, and login to **Home** screen.

- **1.** On **Home** screen, click **Core Maintenance**. Under **Core Maintenance**, click **Process Code**.
- **2.** Under **Process Code**, click **View Process Code**.

The **View Process Code** screen displays.

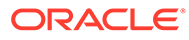

| Process Code:<br>CPOB                                        | ٠                                 | Process Code:<br><b>DDASMPLW</b>  |                                    | :    | Process Code:<br><b>TXNJRN</b> |                     |               | Process Code:<br><b>DDAAPRW</b> |                                              | ÷                             | Process Code:<br>DDANCOW |                                       |                |
|--------------------------------------------------------------|-----------------------------------|-----------------------------------|------------------------------------|------|--------------------------------|---------------------|---------------|---------------------------------|----------------------------------------------|-------------------------------|--------------------------|---------------------------------------|----------------|
| Corporate Party<br>Process<br>Process Code<br>CPOB           |                                   | Process<br>Process Code           | <b>DDASMPLW</b><br><b>DDASMPLW</b> |      | Process<br>Process Code TXNJRN | Transaction Journal |               | Process<br>Process Code         | <b>DDA Account Closure</b><br><b>DDAAPRW</b> |                               | Process<br>Process Code  | Account Creation Ne<br><b>DDANCOW</b> |                |
| 6 Open<br>C Authorized                                       | $\mathbb{Z}$ 1                    | C Authorized                      | <b>合 Open</b>                      | [2]1 | Authorized                     | 6 Open              | $\frac{2}{3}$ | D Authorized                    | <b>6</b> Open                                | $\lceil \mathcal{O}_1 \rceil$ | C Authorized             | 6 Open                                | $\frac{2}{3}1$ |
| Process Code:<br><b>DDAGNW</b>                               | $\bullet$<br>$\ddot{\phantom{a}}$ |                                   |                                    |      |                                |                     |               |                                 |                                              |                               |                          |                                       |                |
| DDA Creation For<br>Process<br>Process Code<br><b>DDAGNW</b> |                                   |                                   |                                    |      |                                |                     |               |                                 |                                              |                               |                          |                                       |                |
| & Open<br>Authorized                                         | $\mathbb{Z}1$                     |                                   |                                    |      |                                |                     |               |                                 |                                              |                               |                          |                                       |                |
| Page                                                         |                                   | of 1 $(1 - 6$ of 6 items) $K = 4$ | $1$ $\rightarrow$ $\rightarrow$    |      |                                |                     |               |                                 |                                              |                               |                          |                                       |                |

**Figure 1-61 View Process Code**

For more information on fields, refer to the field description table.

**Field Description Process Code** | Displays the process code. **Process Code Description** Displays the description of process code. **Authorization Status** | Displays the authorization status of the record. The options are: • **Authorized** • **Rejected** • **Unauthorized Record Status** | Displays the status of the record. The options are: • **Open** • **Closed Modification Number** Displays the number of modification performed on the record.

**Table 1-57 View Process Code – Field Description**

## 1.30 System Dates

This topic describes the information to view the system date details.

This topic contains the following subtopics:

**View System Dates** 

This topic describes the systematic instructions to view the list of configured system dates.

### 1.30.1 View System Dates

This topic describes the systematic instructions to view the list of configured system dates.

Specify **User ID** and **Password**, and login to **Home** screen.

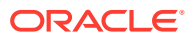

- **1.** From **Home** screen, click **Core Maintenance**. Under **Core Maintenance**, click **System Dates**.
- **2.** Under **System Dates**, click **View System Dates**.

The **View System Dates** screen displays.

**Figure 1-62 View System Dates**

| QQ                            |                                                              |                                                                       |                                                 |                     |                            |        |    |                            |                   | ■ HB   |  |
|-------------------------------|--------------------------------------------------------------|-----------------------------------------------------------------------|-------------------------------------------------|---------------------|----------------------------|--------|----|----------------------------|-------------------|--------|--|
| Branch Code:<br><b>BO1</b>    | Branch Code:<br>٠<br><b>BO2</b><br>٠<br>$\ddot{\phantom{1}}$ |                                                                       | Branch Code:<br>٠<br><b>B03</b><br>$\cdot$<br>÷ | ٠<br>÷              | Branch Code:<br><b>B04</b> |        | ÷  | Branch Code:<br><b>B05</b> |                   | ٠<br>÷ |  |
| 2021-04-15<br>Today's Date    | Today's Date 2021-04-15                                      | Today's Date 2021-04-15<br>Today's Date<br>2021-04-15<br>Today's Date |                                                 |                     |                            |        |    | 2021-04-15                 |                   |        |  |
| <b>6</b> Open<br>D Authorized | 21<br>D Authorized                                           | <b>△</b> Open                                                         | 21<br>D Authorized                              | <b>合 Open</b><br>21 | D. Authorized              | £ Open | 21 | D Authorized               | <b>&amp; Open</b> | 21     |  |
|                               |                                                              |                                                                       |                                                 |                     |                            |        |    |                            |                   |        |  |
|                               |                                                              |                                                                       |                                                 |                     |                            |        |    |                            |                   |        |  |
|                               |                                                              |                                                                       |                                                 |                     |                            |        |    |                            |                   |        |  |
|                               |                                                              | $1 \rightarrow \mathbb{R}$                                            |                                                 |                     |                            |        |    |                            |                   |        |  |
| $(1 - 5$ of 5 items)<br>of 1  | $ \zeta $<br>$\sim 0.02$                                     |                                                                       |                                                 |                     |                            |        |    |                            |                   |        |  |

For more information on fields, refer to the field description table.

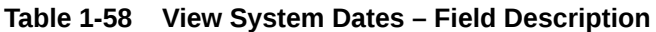

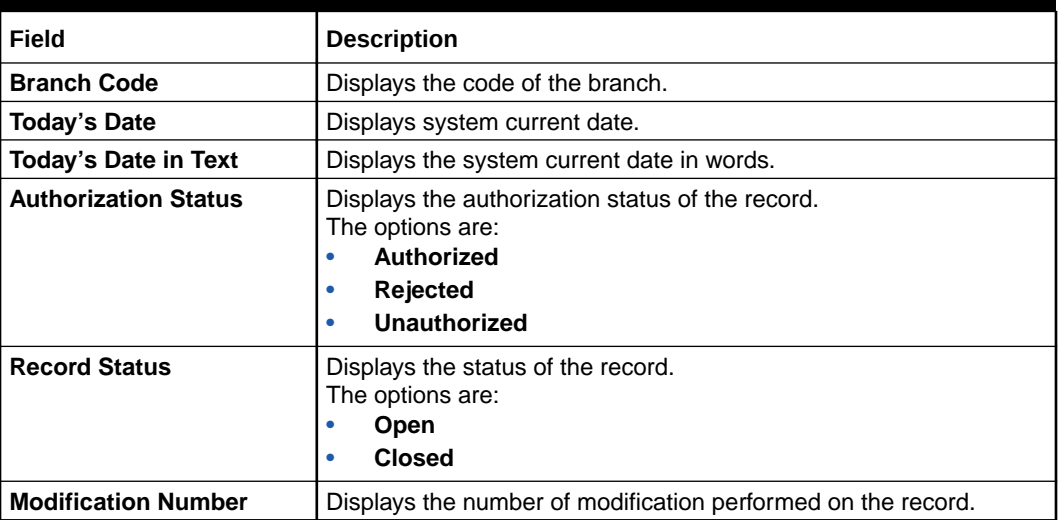

### **Note:**

When the entity is created from the Multi-Entity Maintenances, the System Dates for the Head Office (HO) Branch would be automatically created.

# 1.31 Transaction Code

This topic describes the information to configure the transaction code.

This topic contains the following subtopics:

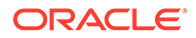

- Create Transaction Code This topic describes the systematic instructions to configure transaction code details.
- View Transaction Code This topic describes the systematic instructions to view the list of configured transaction code.

### 1.31.1 Create Transaction Code

This topic describes the systematic instructions to configure transaction code details.

Specify **User ID** and **Password**, and login to **Home** screen.

- **1.** On **Home** screen, click **Core Maintenance**. Under **Core Maintenance**, click **Transaction Code**.
- **2.** Under **Transaction Code**, click **Create Transaction Code**.

The **Create Transaction Code** screen displays.

### **Figure 1-63 Create Transaction Code**

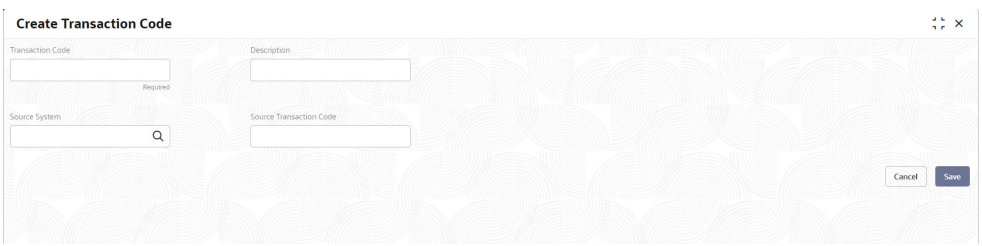

**3.** Specify the fields on **Create Transaction Code** screen.

For more information on fields, refer to the field description table.

### **Table 1-59 Create Transaction Code – Field Description**

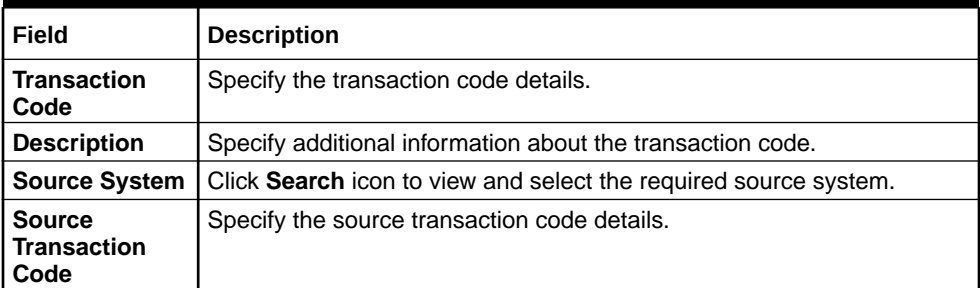

**4.** Click **Save** to save the details.

The transaction code is successfully created and can be viewed using the **View Transaction Code** screen.

### 1.31.2 View Transaction Code

This topic describes the systematic instructions to view the list of configured transaction code.

The user can configure transaction code using **Create Transaction Code** screen.

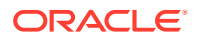

Specify **User ID** and **Password**, and login to **Home** screen.

- **1.** On **Home** screen, click **Core Maintenance**. Under **Core Maintenance**, click **Transaction Code**.
- **2.** Under **Transaction Code**, click **View Transaction Code**.

The **View Transaction Code** screen displays.

| $Q + Q$                        |                             |                                         |                                                | <b>■三 田</b>                                         |
|--------------------------------|-----------------------------|-----------------------------------------|------------------------------------------------|-----------------------------------------------------|
| Source System:<br><b>FCUBS</b> | Source System:<br>OBCL<br>٠ | Source System:<br>OBIC                  | Source System:<br>OBPM<br>$\ddot{\phantom{a}}$ | Source System:<br>٠<br>OBCL<br>٠                    |
| Transaction ADJ                | Transaction PIN             | Transaction PAJ                         | Transaction SO1                                | Transaction SO3                                     |
| ADJ                            | PIN                         | PAJ                                     | S01                                            | <b>S03</b>                                          |
| Source                         | Source                      | Source                                  | Source                                         | Source                                              |
| <b>&amp; Open</b>              | 6 Open                      | <b>台</b> Open                           | 6 Open                                         | 台 Open                                              |
| $\mathbb{Z}$ 1                 | C Authorized                | $\mathbb{Z}$ 1                          | 21                                             | $\mathbb{Z}$ 1                                      |
| C Authorized                   | 21                          | C Authorized                            | C Authorized                                   | C Authorized                                        |
| Source System:<br>TEST1        | Source System:<br>OBIC<br>٠ | Source System:<br><b>ELCM</b><br>٠<br>٠ | Source System:<br>÷<br>OBA                     | Source System:<br>$\ddot{\phantom{a}}$<br>OBIC<br>÷ |
| Transaction TO4                | Transaction TAX             | Transaction S07                         | Transaction TCR                                | Transaction TAJ                                     |
| <b>T04</b>                     | <b>TAX</b>                  | <b>S07</b>                              | <b>TCR</b>                                     | TAJ                                                 |
| Source                         | Source                      | Source                                  | Source                                         | Source                                              |
| <b>6</b> Open                  | 6 Open                      | 台 Open                                  | 6 Open                                         | 21                                                  |
| $\mathbb{Z}$ 1                 | $\mathbb{Z}1$               | $\mathbb{Z}1$                           | $\mathbb{Z}1$                                  | 台 Open                                              |
| C Authorized                   | C Authorized                | C Authorized                            | <b>D</b> Authorized                            | C Authorized                                        |

**Figure 1-64 View Transaction Code**

For more information on fields, refer to the field description table.

**Table 1-60 View Transaction Code – Field Description**

| Field                          | <b>Description</b>                                                                                                    |  |  |  |
|--------------------------------|----------------------------------------------------------------------------------------------------|--|--|--|
| <b>Source System</b>           | Displays the source system details.                                                                                                  |  |  |  |
| <b>Transaction Code</b>        | Displays the transaction code details.                                                                                               |  |  |  |
| <b>Source Transaction Code</b> | Displays the source transaction code associated with the<br>transaction code.                                                        |  |  |  |
| <b>Authorization Status</b>    | Displays the authorization status of the record.<br>The options are:<br><b>Authorized</b><br>٠<br>Rejected<br>۰<br>Unauthorized<br>٠ |  |  |  |
| <b>Record Status</b>           | Displays the status of the record.<br>The options are:<br>Open<br>٠<br><b>Closed</b><br>۰                                            |  |  |  |
| <b>Modification Number</b>     | Displays the number of modification performed on the record.                                                                         |  |  |  |

# 1.32 Upload Source

This topic describes the information to upload a source code

This topic contains the following subtopics:

- [Create Upload Source](#page-88-0)
	- This topic describes the systematic instructions to create upload source.

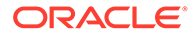

```
View Upload Source
This topic describes the systematic instructions to view the list of configured
source code.
```
### <span id="page-88-0"></span>1.32.1 Create Upload Source

This topic describes the systematic instructions to create upload source.

Specify **User ID** and **Password**, and login to **Home** screen.

- **1.** On **Home** screen, click **Core Maintenance**. Under **Core Maintenance**, click **Upload Source**.
- **2.** Under **Upload Source**, click **Create Upload Source**.

The **Create Upload Source** screen displays.

### **Figure 1-65 Create Upload Source**

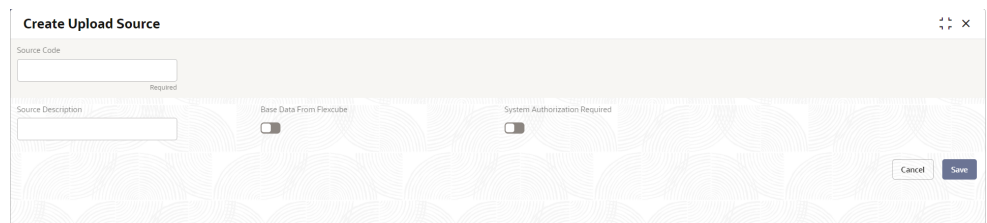

**3.** Specify the fields on **Create Upload Source** screen.

For more information on fields, refer to the field description table.

#### **Table 1-61 Create Upload Source – Field Description**

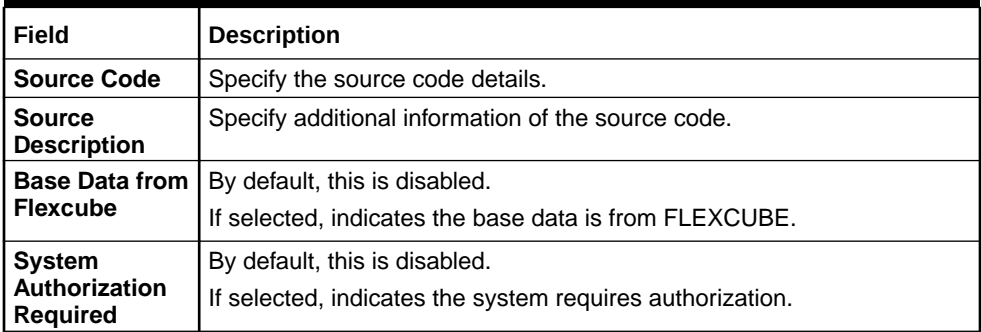

**4.** Click **Save** to save the details.

The upload source is successfully created and can be viewed using the **View Upload Source** screen.

### 1.32.2 View Upload Source

This topic describes the systematic instructions to view the list of configured source code.

The user can configure upload source using **Create Upload Source** screen.

Specify **User ID** and **Password**, and login to **Home** screen.

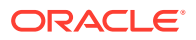

- **1.** From **Home** screen, click **Core Maintenance**. Under **Core Maintenance**, click **Upload Source**.
- **2.** Under **Upload Source**, click **View Upload Source**.

The **View Upload Source** screen displays.

**Figure 1-66 View Upload Source**

| Upload Source:<br><b>ELCM</b><br>$\ddot{\phantom{a}}$ | Upload Source:<br>$\cdot$<br>OBLM<br>$\ddot{\phantom{a}}$ | Upload Source:<br>$\bullet$<br>CDDAPP<br>$\ddot{\phantom{a}}$ | Upload Source:<br>$\vdots$<br>OBCL   | Upload Source:<br>$\cdot$<br><b>FCUBS</b><br>$\ddot{\phantom{a}}$ |
|-------------------------------------------------------|-----------------------------------------------------------|---------------------------------------------------------------|--------------------------------------|-------------------------------------------------------------------|
| Enterprise Limits and<br>Source                       | Oracle Banking<br>Source                                  | Oracle Banking<br>Source                                      | Oracle Consumer<br>Source            | Flexcube Universal<br>Source                                      |
| <b>台 Open</b><br>21<br>C Authorized                   | 台 Open<br>21<br>D. Authorized                             | <b>6</b> Open<br>21<br>D. Authorized                          | <b>6</b> Open<br>21<br>D. Authorized | <b>6</b> Open<br>D. Authorized<br>$\mathbb{Z}$ 1                  |
|                                                       |                                                           |                                                               |                                      |                                                                   |
| Upload Source:<br>OBPM<br>$\ddot{\phantom{a}}$        | Upload Source:<br>÷<br>OBIC                               |                                                               |                                      |                                                                   |
| Oracle Banking<br>Source                              | Oracle Banking Intere<br>Source                           |                                                               |                                      |                                                                   |
| $\mathbb{Z}1$<br><b>6</b> Open<br>C Authorized        | $\mathbb{Z}$ 1<br>6 Open<br>D. Authorized                 |                                                               |                                      |                                                                   |
|                                                       |                                                           |                                                               |                                      |                                                                   |

For more information on fields, refer to the field description table.

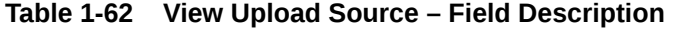

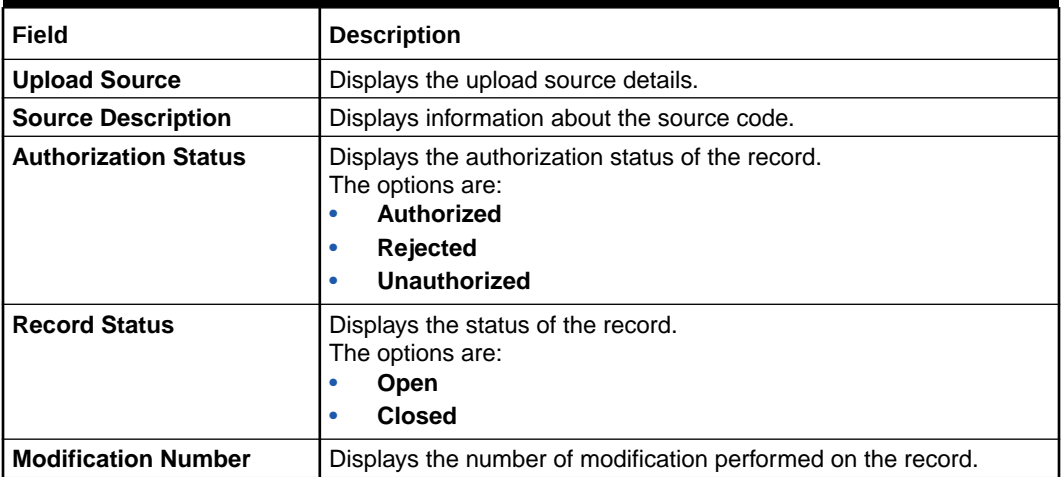

# 1.33 Upload Source Preference

This topic describes the information to configure upload source preference.

This topic contains the following subtopics:

- [Create Upload Source Preference](#page-90-0) This topic describes the systematic instructions to configure upload source preference.
- **[View Upload Source Preference](#page-91-0)** This topic describes the systematic instructions to view the list of configured upload source preferences.

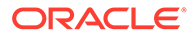

### <span id="page-90-0"></span>1.33.1 Create Upload Source Preference

This topic describes the systematic instructions to configure upload source preference.

Specify **User ID** and **Password**, and login to **Home** screen.

- **1.** On **Home** screen, click **Core Maintenance**. Under **Core Maintenance**, click **Upload Source Preference**.
- **2.** Under **Upload Source Preference**, click **Create Upload Source Preference**.

The **Create Upload Source Preference** screen displays.

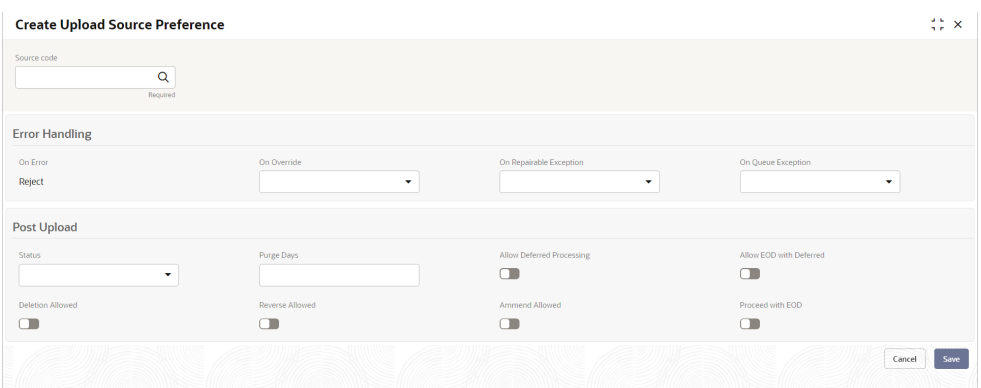

#### **Figure 1-67 Create Upload Source Preference**

**3.** Specify the fields on **Create Upload Source Preference** screen.

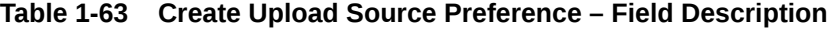

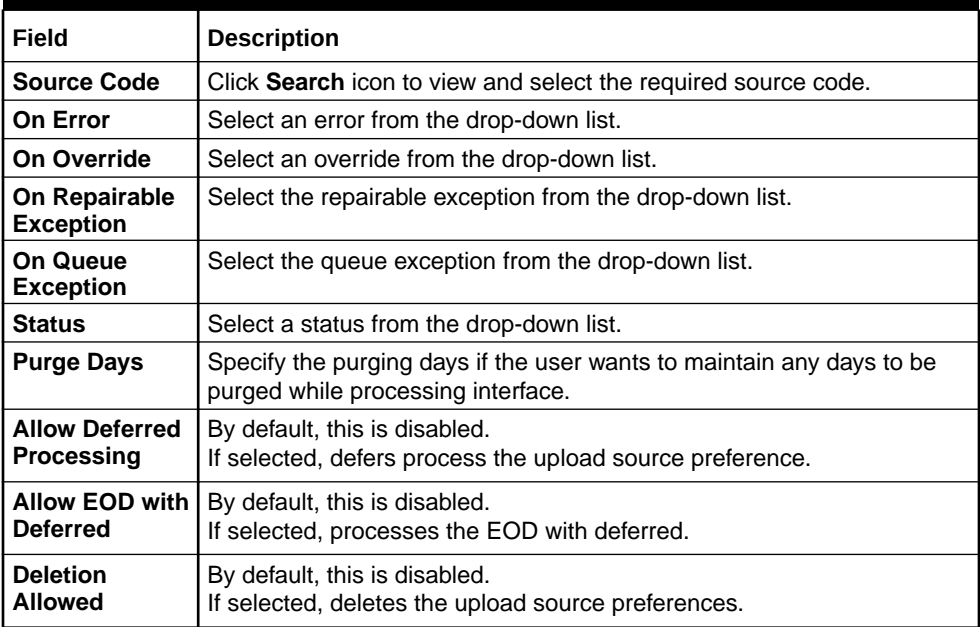

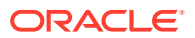

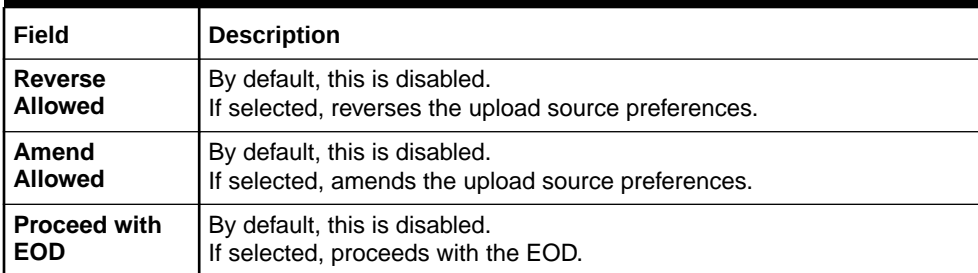

#### <span id="page-91-0"></span>**Table 1-63 (Cont.) Create Upload Source Preference – Field Description**

**4.** Click **Save** to save the details.

The upload source preference is successfully created and can be viewed using the **View Upload Source Preference** screen.

### 1.33.2 View Upload Source Preference

This topic describes the systematic instructions to view the list of configured upload source preferences.

The user can configure upload source preference using **Create Upload Source Preference** screen.

Specify **User ID** and **Password**, and login to **Home** screen.

- **1.** On **Home** screen, click **Core Maintenance**. Under **Core Maintenance**, click **Upload Source Preference**.
- **2.** Under **Upload Source Preference**, click **View Upload Source Preference**.

The **View Upload Source Preference** screen displays.

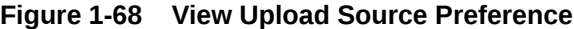

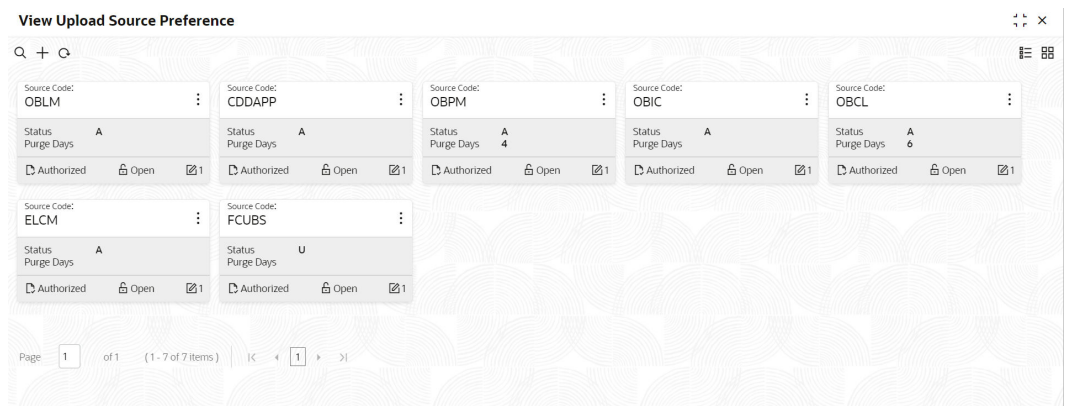

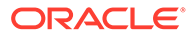

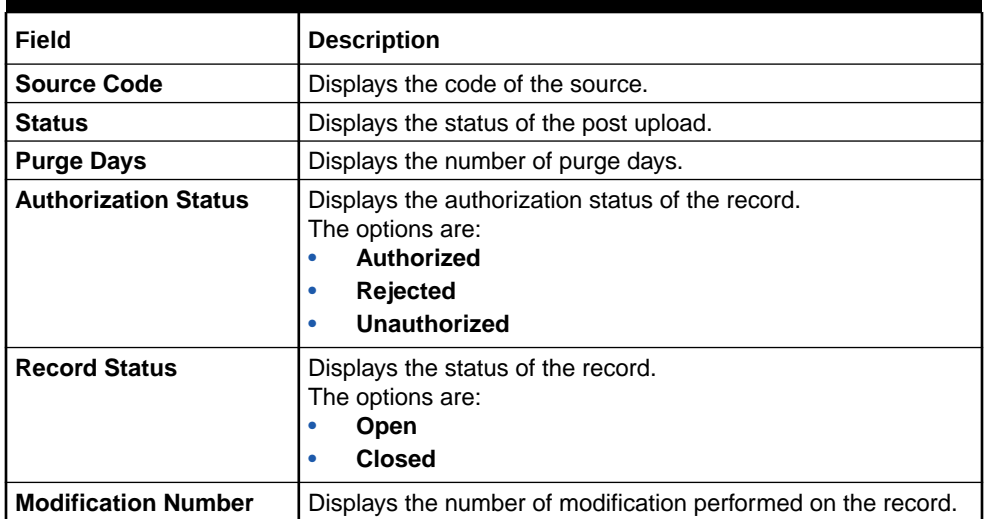

### **Table 1-64 View Upload Source Preference – Field Description**

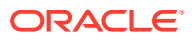

# $\overline{\phantom{a}}$ File Upload

This topic describes about the various **File Upload** features provided in common core.

- Bank Core Parameters File Upload This topic describes the information to perform the bulk upload for the bank core maintenance in common core.
- **[BIC Directory File Upload](#page-94-0)** This topic describes the information to perform the bulk upload for the BIC Directory maintenance in common core.
- [Branch Core Parameters File Upload](#page-96-0)

This topic describes the information to perform the bulk upload for the branch core maintenance in common core.

• [Country Code File Upload](#page-97-0) This topic describes the information to perform the bulk upload for the country code maintenance in common core.

### **[Currency Definition File Upload](#page-98-0)**

This topic describes the information to perform Currency Definition maintenance in common core.

- **[Currency Holiday File Upload](#page-100-0)** This topic describes the information to perform Currency Holiday maintenance in common core.
- [Exchange Rate File Upload](#page-101-0) This topic describes the information to perform Exchange Rate maintenance in common core.
- **[External Customer File Upload](#page-102-0)** This topic describes the information to perform External Customer maintenance in common core.
- **[External Customer Account File Upload](#page-103-0)** This topic describes the information to perform External Customer Account maintenance in common core.
- [Local Holiday File Upload](#page-105-0) This topic describes the information to perform Local Holiday maintenance in common core.

# 2.1 Bank Core Parameters File Upload

This topic describes the information to perform the bulk upload for the bank core maintenance in common core.

**File Type Supported** - CSV

**File Naming Convention** - CmcBankMaint\_<UniqueName>.csv

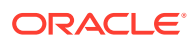

<span id="page-94-0"></span>**Note:** Replace the <UniqueName> for each file upload. **Note:**

The fields, which are marked with an asterisk, are mandatory.

**Table 2-1 Bank Core Parameters File Upload – Records**

| <b>Seque</b><br>nce | <b>Attribute Name</b>       | <b>Type</b> | <b>Size</b> | <b>Description</b>                                            |
|---------------------|-----------------------------|-------------|-------------|---------------------------------------------------------------|
|                     | Action*                     | String      | 10          | Denotes file operation type. Allowed values<br>are new/modify |
| l 2                 | Days To Forget<br>Customer* | String      | 4           | Denotes Number of Days to inactive/Forget<br>Customer         |
| 3                   | HO Branch*                  | String      | 3           | <b>Head Office Branch</b>                                     |
| 4                   | Bank Name*                  | String      | 35          | Name of the bank                                              |
| 5                   | Bank Code*                  | String      | 4           | Denotes code for the bank                                     |

# 2.2 BIC Directory File Upload

This topic describes the information to perform the bulk upload for the BIC Directory maintenance in common core.

**File Type Supported** - CSV

**File Naming Convention** - CmcBICDirectory\_<UniqueName>.csv

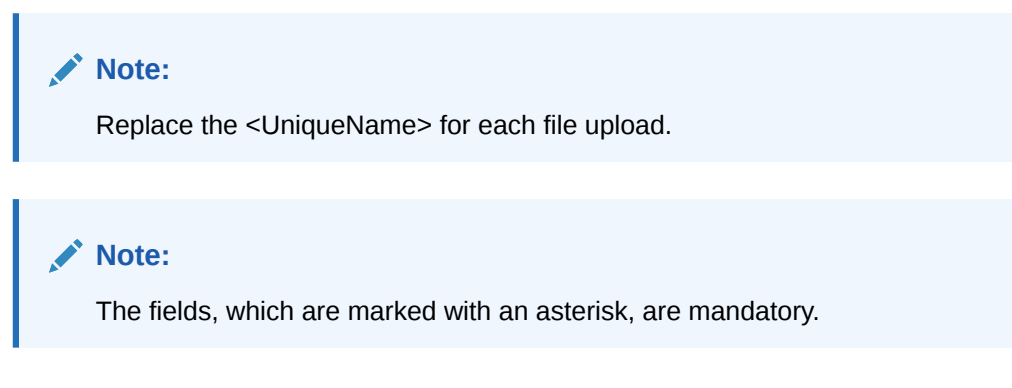

**Table 2-2 BIC Directory File Upload – Master Records**

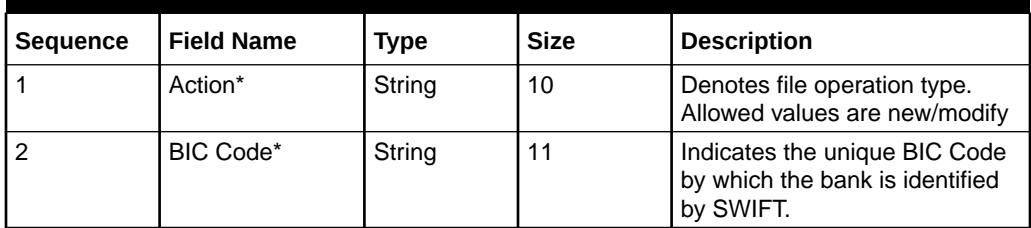

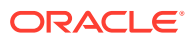

| <b>Sequence</b> | <b>Field Name</b>                | <b>Type</b>   | <b>Size</b>  | <b>Description</b>                                                                                                    |
|-----------------|----------------------------------|---------------|--------------|----------------------------------------------------------------------------------------------------|
| 3               | Bank Name*                       | String        | 35           | Name of the bank                                                                                                    |
| 4               | <b>Customer No</b>               | String        | 20           | <b>Customer Number</b>                                                                                                    |
| 5               | Sk Arrangement*                  | String        | 1            | Denotes the SWIFT key<br>arrangement                                                                                                    |
| 6               | Bank Address1*                   | String        | 35           | Indicates the bank address<br>details of the customer -<br>Address Line 1                                                                    |
| $\overline{7}$  | Bank Address2*                   | String        | 35           | Indicates the bank address<br>details of the customer -<br>Address Line 2                                                                    |
| 8               | Bank Address3*                   | String        | 90           | Indicates the bank address<br>details of the customer -<br>Address Line 3                                                                    |
| 9               | Relationship*                    | String        | $\mathbf{1}$ | Relationship                                                                                                    |
| 10              | Swift Key*                       | String        | 50           | Denotes the swift key details                                                                                                    |
| 11              | Telex Key*                       | String        | 50           | Indicates the unique telex key<br>for the BIC directory                                                                                      |
| 12              | Upload Flag*                     | String        | 1            | Upload Flag for the BIC<br>directory                                                                                                    |
| 13              | Upload Update*                   | String        | 1            | Updated the BIC directory<br>during an upload                                                                                                |
| 14              | Gen Mt103*                       | String        | 1            | Indicates the counter party<br>whose BIC code details you are<br>capturing capacitate to receive<br>payment messages in the MT<br>103 format |
| 15              | Blacklisted*                     | String        | 1            | Indicates the BIC entity is<br>blacklisted                                                                                                   |
| 16              | CUG Member*                      | String        | $\mathbf{1}$ | Indicates the BIC entity is a<br>closed user group member                                                                                    |
| 17              | Gen Mt103p*                      | String        | $\mathbf{1}$ | Indicates the counter party<br>whose BIC code details you are<br>capturing capacitate to receive<br>payment messages in the MT<br>103 format |
| 18              | Multi Cust<br>Transfer*          | String        | 1            | Denotes the Multi-Customer<br><b>Credit Transfer details</b>                                                                                 |
| 19              | Max Size*                        | <b>Number</b> | 38           | Indicates the maximum size                                                                                                    |
| 20              | Remit Member*                    | String        | $\mathbf{1}$ | Indicates the customer is<br>registered with MT 103<br>extended remittance information<br>multiple user group                                |
| 21              | Sub Type Code                    | String        | 4            | Denotes the Sub-Type Code                                                                                                    |
| 22              | Gen Mt102p*                      | String        | $\mathbf{1}$ | Generates 102+ message                                                                                                    |
| 23              | Gen Mt101*                       | String        | $\mathbf{1}$ | Indicates MT101 can be sent/<br>received from this BIC                                                                                       |
| 24              | <b>Transaction Per</b><br>$Msg*$ | Number        | 40           | Number of Transactions Per<br>Page                                                                                                    |

**Table 2-2 (Cont.) BIC Directory File Upload – Master Records**

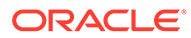

| <b>Sequence</b> | <b>Field Name</b> | <b>Type</b> | <b>Size</b> | <b>Description</b>        |
|-----------------|-------------------|-------------|-------------|---------------------------|
| 25              | ADB Member*       | Strina      |             | Denotes the ADB member    |
| 26              | BE Indicator*     | String      |             | Denotes the BEI Indicator |

<span id="page-96-0"></span>**Table 2-2 (Cont.) BIC Directory File Upload – Master Records**

# 2.3 Branch Core Parameters File Upload

This topic describes the information to perform the bulk upload for the branch core maintenance in common core.

**File Type Supported** - CSV

**File Naming Convention** - CmcBranchMaint\_<UniqueName>.csv

### **Note:**

Replace the <UniqueName> for each file upload.

### **Note:**

| <b>Sequence</b> | <b>Attribute Name</b>      | <b>Type</b> | <b>Size</b> | <b>Description</b>                                            |
|-----------------|----------------------------|-------------|-------------|---------------------------------------------------------------|
| 1               | Discriminator*             | String      | 1           | Denotes master record type.<br>Default value is always "P"    |
| $\overline{2}$  | Action*                    | String      | 10          | Denotes file operation type.<br>Allowed values are new/modify |
| 3               | Source Branch<br>Code*     | String      | 20          | Code of the Source Branch                                     |
| 4               | Source System*             | String      | 35          | Source System                                                 |
| 5               | Week Hol2                  | String      | 1           | Denotes the weekly holiday 2                                  |
| 6               | Week Hol1                  | String      | 1           | Denotes the weekly holiday 1                                  |
| $\overline{7}$  | Auto Auth*                 | String      | 1           | Auto Authorization                                            |
| 8               | <b>Walkin Customer</b>     | String      | 20          | Denotes Walk-in customer                                      |
| 9               | Branch Lcy*                | String      | 3           | <b>Branch Local Currency</b>                                  |
| 10              | Branch Addr3*              | String      | 105         | Denotes the branch address<br>details - Address Line 1        |
| 11              | Branch Addr <sub>2</sub> * | String      | 105         | Denotes the branch address<br>details - Address Line 2        |
| 12              | Branch Addr1*              | String      | 105         | Denotes the branch address<br>details - Address Line 3        |
| 13              | Branch Name*               | String      | 105         | Name of the branch                                            |
| 14              | Country Code*              | String      | 3           | <b>Country Code</b>                                           |

**Table 2-3 Branch Core Parameters File Upload – Master Records**

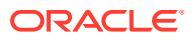

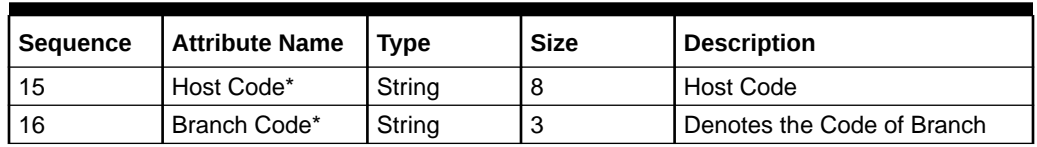

#### <span id="page-97-0"></span>**Table 2-3 (Cont.) Branch Core Parameters File Upload – Master Records**

#### **Table 2-4 Branch Core Parameters File Upload – Child Record 1**

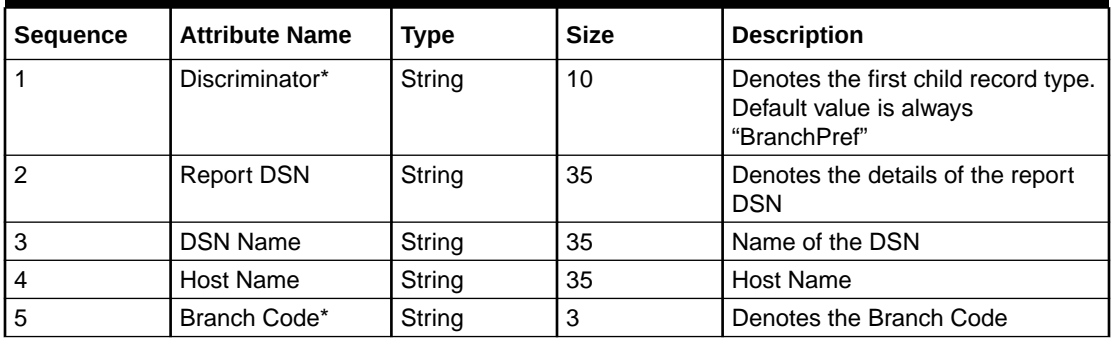

#### **Table 2-5 Branch Core Parameters File Upload – Child Record 2**

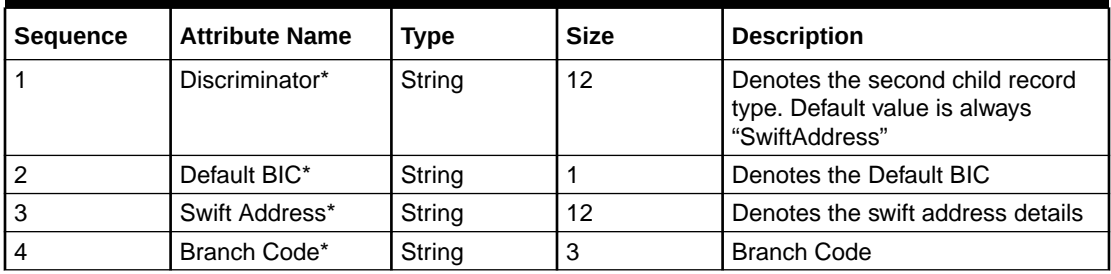

# 2.4 Country Code File Upload

This topic describes the information to perform the bulk upload for the country code maintenance in common core.

**File Type Supported** - CSV

**File Naming Convention** - CmcCountryMaint\_<UniqueName>.csv

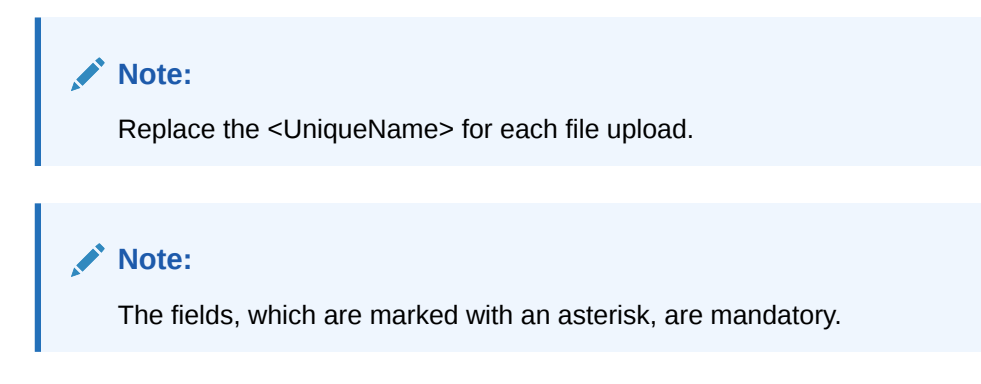

| <b>Seque</b><br>nce | <b>Attribute Name</b>           | <b>Type</b> | <b>Size</b>  | <b>Description</b>                                                                        |
|---------------------|---------------------------------|-------------|--------------|-------------------------------------------------------------------------------------------|
| 1                   | Action*                         | String      | 10           | Denotes file operation type. Allowed values<br>are new/modify                             |
| 2                   | Country Code*                   | String      | 3            | <b>Country Code</b>                                                                       |
| 3                   | Description*                    | String      | 105          | Name of the country                                                                       |
| 4                   | Alt Country<br>Code*            | String      | 10           | <b>Alternate Country Code</b>                                                             |
| 5                   | Region Code*                    | String      | 3            | Region Code                                                                               |
| 6                   | Blacklisted*                    | String      | 1            | Indicates the country is blacklisted                                                      |
| $\overline{7}$      | <b>IBAN Check</b><br>Regd*      | String      | 1            | Indicates check required for an IBAN is<br>mandatory                                      |
| 8                   | Intra European*                 | String      | 1            | Denotes the country is an intra European<br>country                                       |
| 9                   | CIr Code Bic*                   | String      | 1            | BIC Clearing Code Indicates the National ID in<br>the BIC plus file is the clearing code  |
| 10                  | <b>Clearing Network</b>         | String      | 6            | Indicates the Clearing Network                                                            |
| 11                  | <b>ISO Num</b><br>Country Code* | String      | 3            | Denotes the ISO Country Code                                                              |
| 12                  | Gen Mt205*                      | String      | $\mathbf{1}$ | Indicates the cover message 205COV or 205                                                 |
| 13                  | ISD Code*                       | String      | 10           | Denotes the ISD Code                                                                      |
| 14                  | EU Country*                     | String      | 1            | Indicates the country is recognized by Swift as<br>a part of the Intra European countries |

<span id="page-98-0"></span>**Table 2-6 Country Code File Upload – Records**

# 2.5 Currency Definition File Upload

This topic describes the information to perform Currency Definition maintenance in common core.

#### **File Type Supported** - CSV

**File Naming Convention** - CmcCurrencyMaint\_<UniqueName>.csv

### **Note:**

Replace the <UniqueName> for each file upload.

#### **Note:**

| <b>Sequence</b> | <b>Field name</b>              | <b>Type</b> | <b>Size</b>    | <b>Description</b>                                                 |
|-----------------|--------------------------------|-------------|----------------|--------------------------------------------------------------------|
| 1               | Discriminator*                 | String      | 1              | Denotes master record type.<br>Default value is always "P"         |
| $\overline{2}$  | Action*                        | String      | 10             | Denotes file operation type.<br>Allowed values are new/modify      |
| 3               | Currency Code*                 | String      | 3              | Denotes Currency Code                                              |
| 4               | Currency Name*                 | String      | 105            | Name of the currency                                               |
| 5               | Country*                       | String      | 3              | <b>Currency Country</b>                                            |
| 6               | Currency<br>Decimals*          | Number      | 1              | <b>Currency Decimals</b>                                           |
| 7               | <b>Currency Round</b><br>Rule* | String      | 1              | Denotes Currency Round Rule                                        |
| 8               | <b>Currency Round</b><br>Unit* | Number      | $\overline{7}$ | Denotes Currency Round Unit                                        |
| 9               | <b>Currency Format</b><br>Mask | String      | 1              | Denotes Currency Format Mask                                       |
| 10              | <b>Currency Spot</b><br>Days*  | Number      | 3              | Number of spot working days<br>applicable for the currency         |
| 11              | Currency Int<br>Method*        | Number      | 1              | <b>Currency Interest Method</b>                                    |
| 12              | Position GI                    | String      | 9              | Position GL                                                        |
| 13              | Position Eqvgl                 | String      | 9              | Position Equivalent GL                                             |
| 14              | <b>Currency Eur</b><br>Type*   | String      | 1              | Currency Euro Type                                                 |
| 15              | Currency Tol Limit             | Number      | $\overline{7}$ | <b>Currency Tolerance Limit</b>                                    |
| 16              | Settlement Msg<br>Days*        | Number      | 3              | Settlement Message Days                                            |
| 17              | Index Flag*                    | String      | 1              | Derives index rate of the currency                                 |
| 18              | <b>Index Base</b><br>Currency  | String      | 3              | Index Base Currency                                                |
| 19              | Cut Off Hr*                    | Number      | $\overline{c}$ | Hour of the day for the cut off                                    |
| 20              | Cut Off Min*                   | Number      | $\overline{2}$ | Minute of the hour for the cut of                                  |
| 21              | Alt Currency<br>Code*          | String      | 10             | Code of the alternate currency                                     |
| 22              | Eur Conversion<br>Reqd*        | String      | 1              | <b>Euro Conversion Required</b>                                    |
| 23              | Cut Off Days*                  | Number      | $\overline{c}$ | Cut Off Days for the payment<br>transaction involving the currency |
| 24              | Cr Auto Ex Rate<br>Lmt         | Number      | 22             | Credit Auto Exchange Rate Limit                                    |
| 25              | Dr Auto Ex Rate<br>Lmt         | Number      | 22             | Debit Auto Exchange Rate Limit                                     |
| 26              | Currency Type                  | String      | 3              | Denotes Currency Type                                              |
| 27              | Gen 103p*                      | String      | $\mathbf{1}$   | Generate outgoing MT 103<br>messages in the MT 103 + format        |
| 28              | Cls Currency*                  | String      | 1              | <b>CLS Currency</b>                                                |
| 29              | Fx Netting Days*               | Number      | 3              | Foreign Exchange Netting Days                                      |

**Table 2-7 Currency Definition File Upload – Master Records**

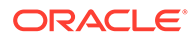

| <b>Sequence</b> | Field name               | <b>Type</b> | <b>Size</b> | <b>Description</b>                                                       |
|-----------------|--------------------------|-------------|-------------|--------------------------------------------------------------------------|
| 30              | Iso Num Currency<br>Code | String      | 3           | International Standardization<br>Organization numerical currency<br>code |
| 31              | Gen Cust Cov*            | String      |             | New Cover Message Format<br>Required                                     |
| 32              | Validate 50f*            | String      |             | Validate Tag-50F                                                         |
| 33              | Maintenance<br>Country*  | String      | 3           | Maintenance Country                                                      |
| 34              | Commodity Code*          | String      |             | Denotes Commodity Code                                                   |

<span id="page-100-0"></span>**Table 2-7 (Cont.) Currency Definition File Upload – Master Records**

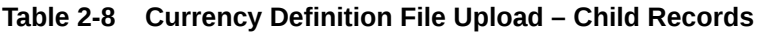

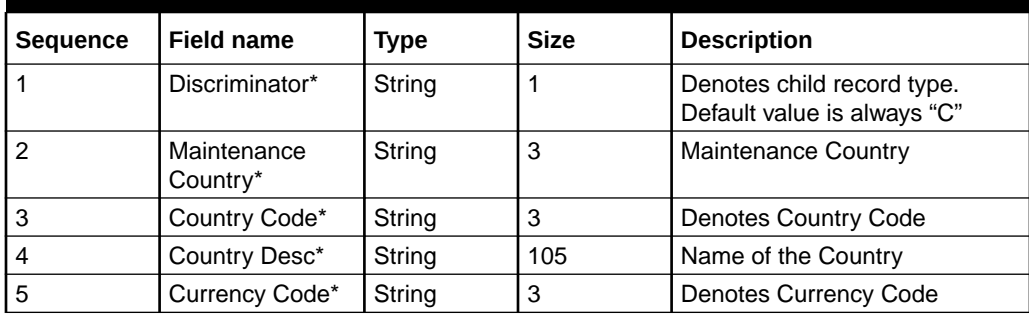

# 2.6 Currency Holiday File Upload

This topic describes the information to perform Currency Holiday maintenance in common core.

**File Type Supported** - CSV

**File Naming Convention** - CmcCurrencyHoliday\_<UniqueName>.csv

#### **AND READER Note:**

Replace the <UniqueName> for each file upload.

### **Note:**

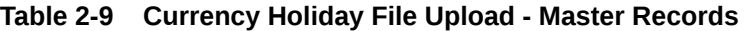

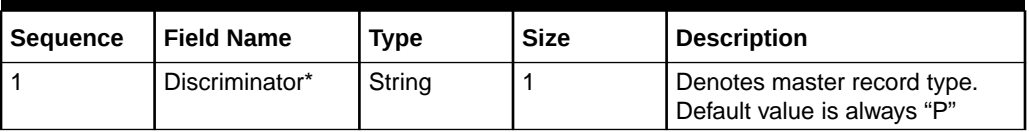

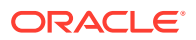

| <b>Sequence</b> | <b>Field Name</b>       | Type   | <b>Size</b> | <b>Description</b>                                            |
|-----------------|-------------------------|--------|-------------|---------------------------------------------------------------|
|                 | Action*                 | String | 10          | Denotes file operation type.<br>Allowed values are new/modify |
|                 | Currency*               | String | 3           | Currency                                                      |
|                 | Year*                   | Number | 4           | Indicates the year details                                    |
| 5               | Weekly Holidays* String |        |             | Defines weekly holidays                                       |

<span id="page-101-0"></span>**Table 2-9 (Cont.) Currency Holiday File Upload - Master Records**

**Table 2-10 Currency Holiday File Upload - Child Records**

| <b>Sequence</b> | <b>Field Name</b> | <b>Type</b> | <b>Size</b> | <b>Description</b>                                        |
|-----------------|-------------------|-------------|-------------|-----------------------------------------------------------|
|                 | Discriminator*    | String      |             | Denotes child record type. Default<br>value is always "C" |
|                 | Currency*         | String      | 3           | Currency                                                  |
| 3               | Year*             | Number      | 4           | Indicates the year details                                |
|                 | Month*            | Number      | 2           | Indicates the month details                               |
| 5               | Holiday List*     | String      | 31          | Denotes the Holiday List                                  |

# 2.7 Exchange Rate File Upload

This topic describes the information to perform Exchange Rate maintenance in common core.

**File Type Supported** - CSV

**File Naming Convention** - CmcCurrencyExchangeRate\_<UniqueName>.csv

### **Note:**

Replace the <UniqueName> for each file upload.

### **Note:**

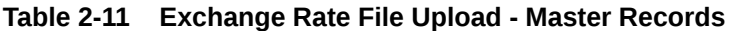

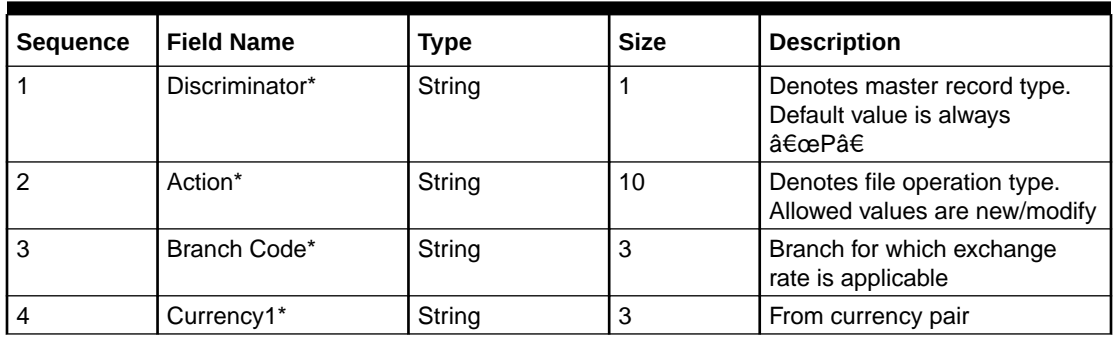

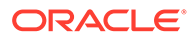

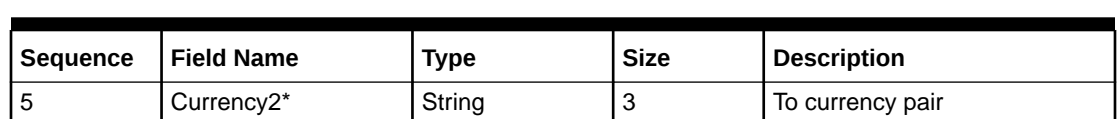

#### <span id="page-102-0"></span>**Table 2-11 (Cont.) Exchange Rate File Upload - Master Records**

#### **Table 2-12 Exchange Rate File Upload - Child Records**

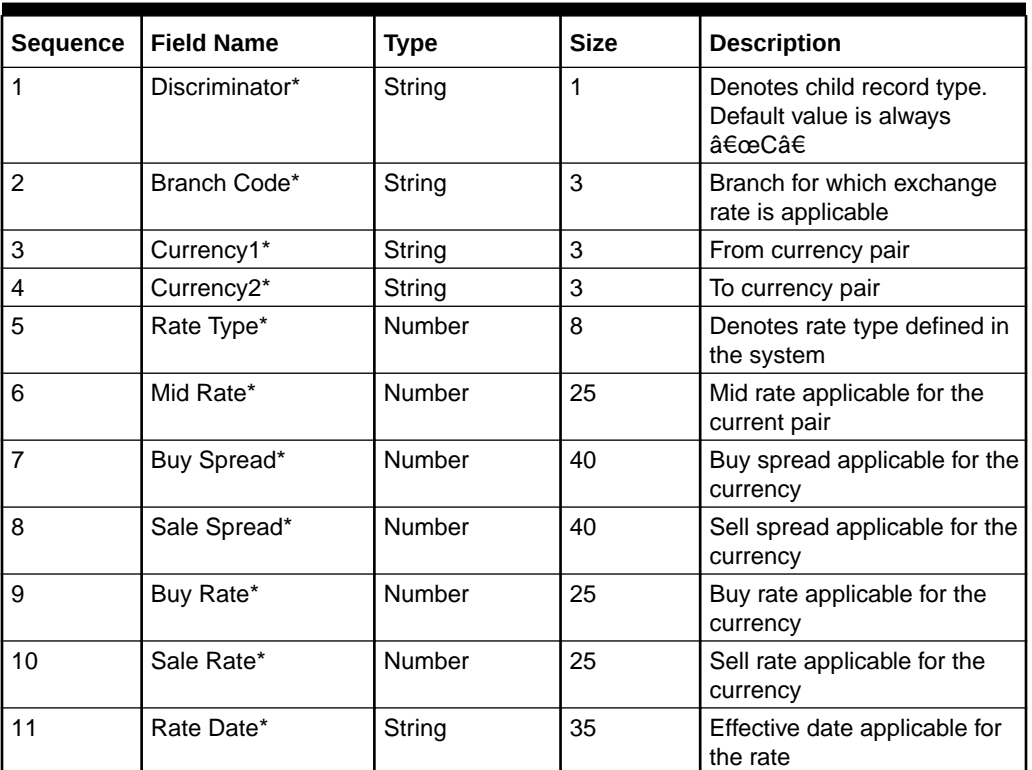

# 2.8 External Customer File Upload

This topic describes the information to perform External Customer maintenance in common core.

```
File Type Supported - CSV
```
**File Naming Convention** - CmcCustomerMaint\_<UniqueName>.csv

**Note:** Replace the <UniqueName> for each file upload. **Note:** The fields, which are marked with an asterisk, are mandatory.

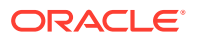

| <b>Sequence</b> | <b>Field Name</b>                    | <b>Type</b> | <b>Size</b>  | <b>Description</b>                                            |
|-----------------|--------------------------------------|-------------|--------------|---------------------------------------------------------------|
| 1               | Action*                              | String      | 10           | Denotes file operation type.<br>Allowed values are new/modify |
| $\overline{2}$  | Country*                             | String      | 3            | Country of the customer                                       |
| 3               | Language*                            | String      | 3            | Denotes the Language of the<br>customer                       |
| 4               | Nationality*                         | String      | 3            | Denotes the Nationality of the<br>customer                    |
| 5               | Locale                               | String      | 10           | Indicates the Locale of the<br>customer                       |
| 6               | Deceased*                            | String      | 1            | Indicates the customer is<br>deceased                         |
| $\overline{7}$  | Frozen*                              | String      | $\mathbf{1}$ | Denotes the customer account is<br>frozen                     |
| 8               | Whereabouts<br>Unknown*              | String      | 1            | Indicates the customer's<br>whereabouts are unknown           |
| 9               | Rmld                                 | String      | 12           | Relationship Manager ID                                       |
| 10              | <b>Sanctions Checks</b><br>Required* | String      | 1            | Indicates the sanction check is<br>required                   |
| 11              | Staff*                               | String      | $\mathbf{1}$ | Indicates a staff customer                                    |
| 12              | Walkin Customer*                     | String      | 1            | Indicates a walk-in customer                                  |
| 13              | Source System*                       | String      | 35           | Source System                                                 |
| 14              | Source System<br>Cust No*            | String      | 35           | Denotes the Source System<br><b>Customer Number</b>           |
| 15              | Customer No*                         | String      | 20           | Number for the customer                                       |
| 16              | <b>Host Code</b>                     | String      | 8            | Denotes the Host Code                                         |
| 17              | Customer Type*                       | String      | 1            | Type of Customer                                              |
| 18              | Customer<br>Category                 | String      | 10           | Denotes the Customer Category                                 |
| 19              | Customer Name1*                      | String      | 105          | Name of the customer                                          |
| 20              | Short Name*                          | String      | 20           | Short name of the customer                                    |
| 21              | Address Line1*                       | String      | 105          | Indicates the customer address<br>details - Address Line 1    |
| 22              | Address Line2*                       | String      | 105          | Indicates the customer address<br>details - Address Line 2    |
| 23              | Address Line3*                       | String      | 105          | Indicates the customer address<br>details - Address Line 3    |
| 24              | Address Line4*                       | String      | 105          | Indicates the customer address<br>details - Address Line 4    |
| 25              | Pincode*                             | String      | 15           | Denotes the postal code details of<br>the customer            |

<span id="page-103-0"></span>**Table 2-13 External Customer File Upload - Master Records**

# 2.9 External Customer Account File Upload

This topic describes the information to perform External Customer Account maintenance in common core.

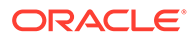

**File Type Supported** - CSV

**File Naming Convention** - CmcAccountMaint\_<UniqueName>.csv

**Note:**

Replace the <UniqueName> for each file upload.

### **Note:**

The fields, which are marked with an asterisk, are mandatory.

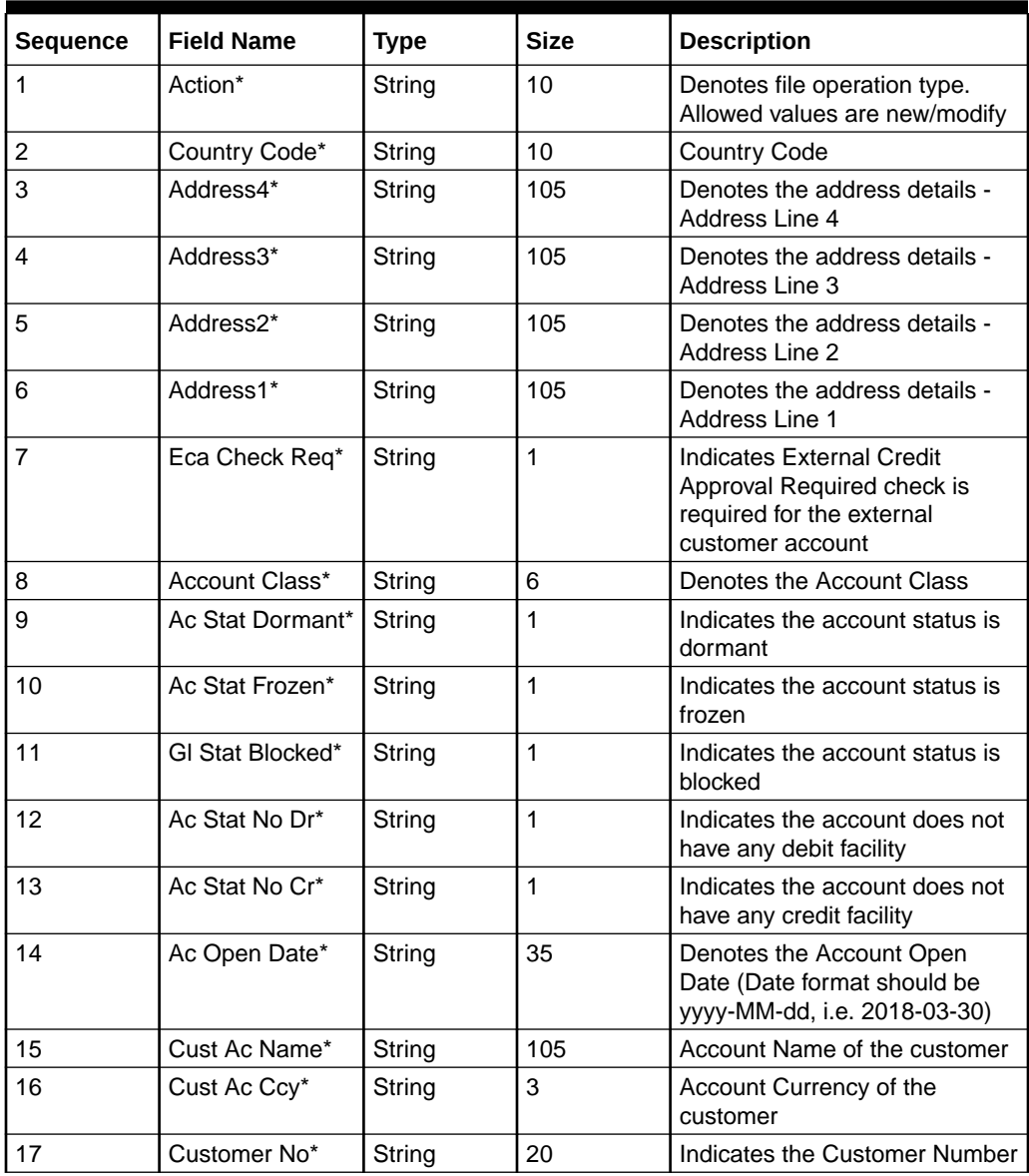

#### **Table 2-14 External Customer Account File Upload - Master Records**

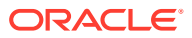

| <b>Sequence</b> | <b>Field Name</b>           | <b>Type</b> | <b>Size</b> | <b>Description</b>                                   |
|-----------------|-----------------------------|-------------|-------------|------------------------------------------------------|
| 18              | Source System<br>Acc Brn*   | String      | 20          | Denotes the Source Account<br><b>Branch</b>          |
| 19              | Source System<br>Acc $No^*$ | String      | 35          | Denotes the Source Customer<br><b>Account Number</b> |
| 20              | Source System*              | String      | 35          | Source System                                        |
| 21              | Cust Ac IBAN                | String      | 35          | Indicates the account IBAN<br>details                |
| 22              | Host Code*                  | String      | 8           | Denotes the host code details                        |
| 23              | Cust Account<br>$No*$       | String      | 20          | Indicates the Customer Account<br>Number             |

<span id="page-105-0"></span>**Table 2-14 (Cont.) External Customer Account File Upload - Master Records**

# 2.10 Local Holiday File Upload

This topic describes the information to perform Local Holiday maintenance in common core.

**File Type Supported** - CSV

**File Naming Convention** - CmcBranchLocalHoliday\_<UniqueName>.csv

**Note:**

Replace the <UniqueName> for each file upload.

#### **Note:**

**Table 2-15 Local Holiday File Upload - Master Records**

| <b>Sequence</b> | <b>Field Name</b> | <b>Type</b>   | <b>Size</b> | <b>Description</b>                                            |
|-----------------|-------------------|---------------|-------------|---------------------------------------------------------------|
|                 | Discriminator*    | String        |             | Denotes master record type.<br>Default value is always "P"    |
|                 | Action*           | String        | 10          | Denotes file operation type.<br>Allowed values are new/modify |
|                 | Branch Code*      | String        | 3           | <b>Branch Code</b>                                            |
|                 | Year*             | <b>Number</b> | 4           | Indicates the year details                                    |
| 5               | Weekly Holidays*  | String        | 7           | Defines weekly holidays                                       |
| 6               | Unexp Hol*        | String        |             | Define unexpected holidays                                    |

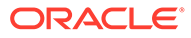

| <b>Sequence</b> | <b>Field Name</b> | <b>Type</b> | <b>Size</b> | <b>Description</b>                                        |
|-----------------|-------------------|-------------|-------------|-----------------------------------------------------------|
|                 | Discriminator*    | String      |             | Denotes child record type.<br>Default value is always "C" |
|                 | Branch Code*      | String      | 3           | <b>Branch Code</b>                                        |
|                 | Year*             | Number      | 4           | Indicates the year details                                |
| 4               | Month*            | Number      | 2           | Indicates the month details                               |
| 5               | Holiday List*     | String      | 31          | Denotes the Holiday List                                  |

**Table 2-16 Local Holiday File Upload - Child Records**

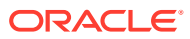

# 3 Rules Framework

This topic describes about the rules framework.

This Rules framework is used for creation and evaluation of business rules, creation of facts, which are the building blocks in business rules.

This topic contains the following subtopics:

- **Fact** This topic describes about the Fact.
- [Rule](#page-109-0) This topic describes about the Rule.

# 3.1 Fact

This topic describes about the Fact.

Fact is the information-carrying block, used for creating the rules.

Fact can be of the following type:

- NUMBER
- TEXT
- BOOLEAN
- DATE
- ARRAY
- **ENUM**

This topic contains the following subtopics:

- **Create Fact** This topic describes the systematic instructions to configure fact.
- **[View Fact](#page-109-0)** This topic describes the systematic instructions to view the list of fact.

### 3.1.1 Create Fact

This topic describes the systematic instructions to configure fact.

Specify **User ID** and **Password**, and login to **Home** screen.

- **1.** From **Home** screen, click **Core Maintenance**. Under **Core Maintenance**, click **Fact**.
- **2.** Under **Fact**, click **Create Fact**.
- **3.** Click **New** to create a single fact.

The **Create Fact** screen displays.

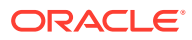
#### **Figure 3-1 Create Fact**

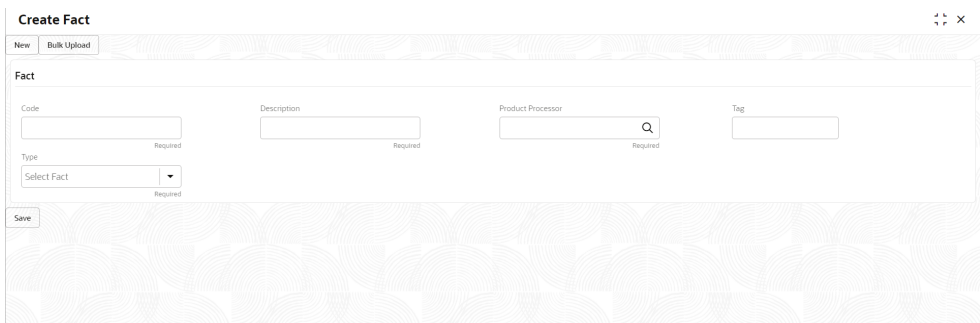

**4.** Specify the fields on **Create Fact** screen.

For more information on fields, refer to the field description table.

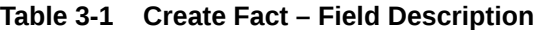

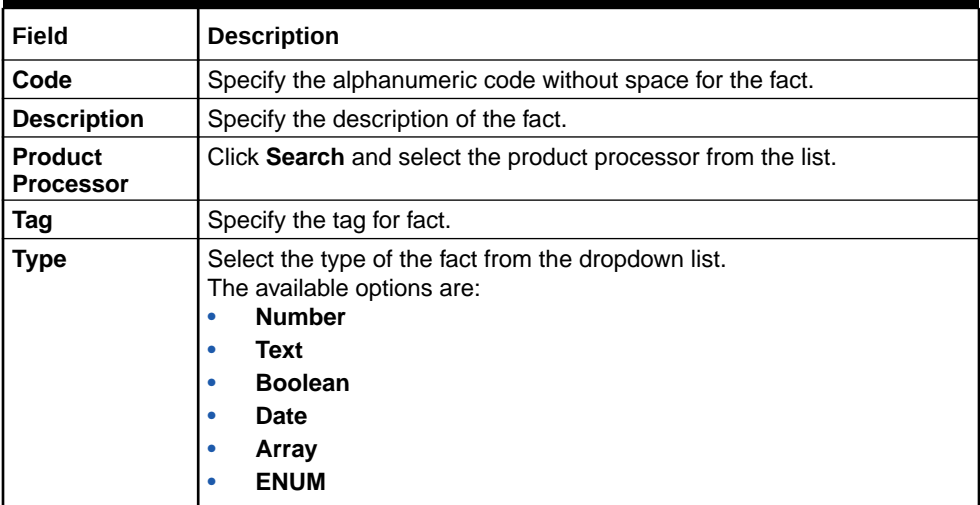

**5.** Click **Save** to save the details of fact.

#### **Bulk Upload**

**6.** Click **Bulk Upload** to create a multiple fact.

The **Bulk Upload** screen displays.

#### **Figure 3-2 Bulk Upload**

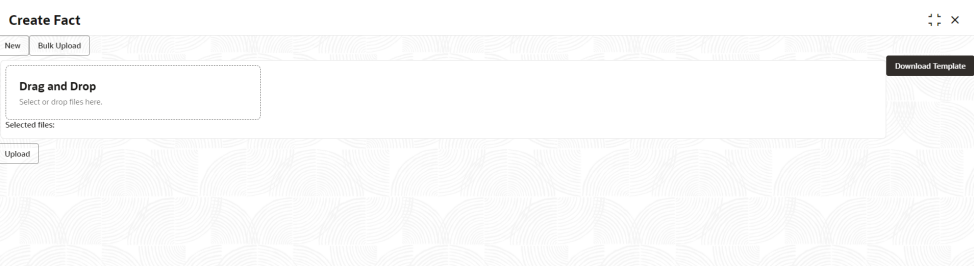

**7.** Click **Download Template** to download the sample file.

Specify all the Facts details to be created in the sample file and save the file.

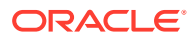

- <span id="page-109-0"></span>**8.** Click **Drag and Drop** and select the file from the browser.
- **9.** Click **Upload**.
- **10.** Click **Save** to save the details the facts.

The Fact is successfully created and can be viewed using **View Fact** screen.

# 3.1.2 View Fact

This topic describes the systematic instructions to view the list of fact.

The user can configure fact using **Create Fact** screen.

Specify **User ID** and **Password**, and login to **Home** screen.

- **1.** From **Home** screen, click **Fact**.
- **2.** Under **Fact**, click **View Fact**.

The **View Fact** screen displays.

#### **Figure 3-3 View Fact**

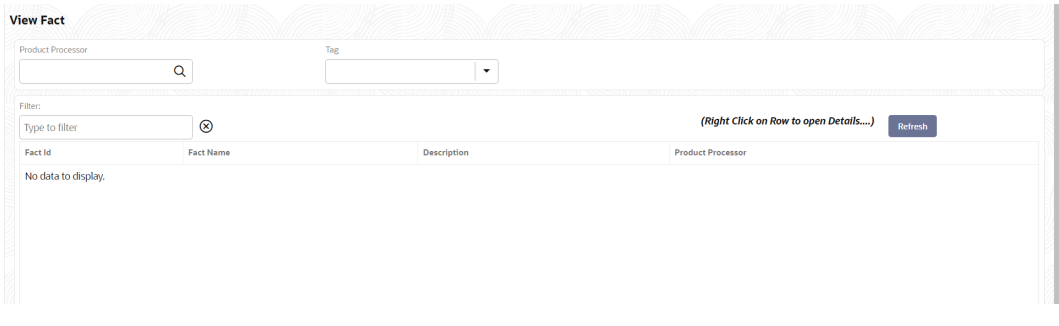

For more information on fields, refer to the field description table.

**Table 3-2 View Fact – Field Description**

| Field                    | <b>Description</b>                    |
|--------------------------|---------------------------------------|
| <b>Product Processor</b> | Displays the product processor.       |
| <b>Fact ID</b>           | Displays the Fact ID.                 |
| <b>Fact Name</b>         | Displays the name of the fact.        |
| <b>Description</b>       | Displays the description of the fact. |

- **3.** Specify the Fact details in **Filter** text-box to filter the data.
- **4.** Click **Refresh** to refresh the screen.

# 3.2 Rule

This topic describes about the Rule.

Rule enables the user to build the expression to perform the calculation with the facts created.

The type of rules supported are:

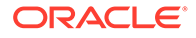

- <span id="page-110-0"></span>• **Logical**: Example (ACCOUNT\_BAL > 124432 ) && ( VALID\_TILL < VALID\_DATE)
- **Arithmetic**: Example: (CREDIT\_BALANCE + TAX\_CREDIT INTEREST\_AMOUNT)
- **Relational**: Example: (FACT5 == ACCOUNT && TAX >= 10)
- **Nested**: Example: ( RULE\_ACCOUNT = TRUE ) && (ACCOUNT\_BAL > 21234)
- **Multiple-If else**: Example: IF ( ACCOUNT\_BAL > 124432 ) then OUTPUT1 ELSE IF ( ACCOUNT\_BAL < 124432 ) then OUTPUT2
- **Multiple Nesting**: Example- INNERCHILDRULE : ( ACC\_BAL > 30000 ) then OUTPUT = true
	- **CHILDRULE** : ( (INNERCHILDRULE == true) && (CBLSCORE > 5 ) ) then OUTPUT = true
	- **PARENTRULE**: ( (ACCTYPE == HOMELOAN ) && ( CHILDRULE == true ) )

#### **Steps to build a Nested Rule expression is explained with the below example**

The Rule Expression for Loan to Value (LTV) is Loan to Value (LTV) = (LOANAMOUNT /COLLATERAL\_VALUE) \*100

For now, the above expression is not supported directly, and LTV calculation is achieved by the below steps.

**1.** Create a Rule1 - LOAN\_TO\_COLLATERAL

**Expression** - LOANAMOUNT/COLLATERAL\_VALUE

**2.** Create a rule2 - Loan to Value (LTV)

**Expression** - LOAN\_TO\_COLLATERAL \*100

This topic contains the following subtopics:

- **Create Rule** This topic describes the systematic instructions to configure rule.
- [Create Rule Group](#page-112-0) This topic describes the systematic instructions to configure rule group.
- [View Rule](#page-113-0) This topic describes the systematic instructions to view the list of rule.
- **[View Rule Group](#page-114-0)** This topic describes the systematic instructions to view the list of rule group.

# 3.2.1 Create Rule

This topic describes the systematic instructions to configure rule.

Specify **User ID** and **Password**, and login to **Home** screen.

- **1.** From **Home** screen, click **Core Maintenance**. Under **Core Maintenance**, click **Rule**.
- **2.** Under **Rule**, click **Create Rule**.

The **Create Rule** screen displays.

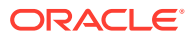

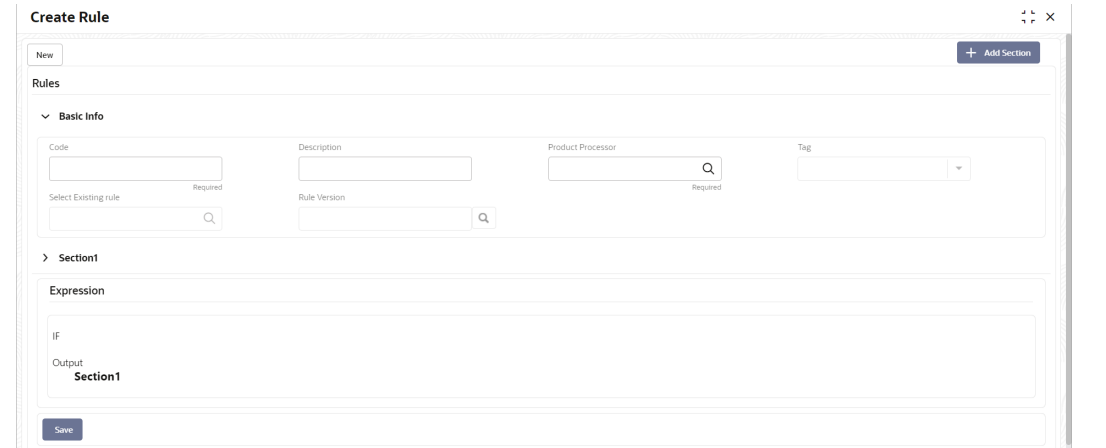

**Figure 3-4 Create Rule**

**3.** Specify the fields on **Create Rule** screen.

For more information on fields, refer to the field description table.

**Table 3-3 Create Rule – Field Description**

| Field                               | <b>Description</b>                                                                                                    |
|-------------------------------------|----------------------------------------------------------------------------------------------------|
| Code                                | Specify the alphanumeric code without space for the rule.                                                                                                    |
| <b>Description</b>                  | Specify the description of the rule.                                                                                                    |
| <b>Product</b><br><b>Processor</b>  | Click Search and select the product processor.                                                                                                    |
| Taq                                 | Select the tag from the drop-down list.                                                                                                    |
| <b>Select Existing</b><br>Rule      | Click Search and select the existing rule.                                                                                                    |
| <b>Add Section</b>                  | Click Add Section to create the multiple rule condition.                                                                                                    |
| <b>Expression</b><br><b>Builder</b> | Select the expressions to build the rule.                                                                                                    |
| <b>Add Expression</b>               | Click Add Expression to create the expression for the rule.                                                                                                    |
| + Icon                              | Click $\div$ icon to add new expression.                                                                                                    |
| Fact / Rules                        | Select the fact or rule from the drop-down list.                                                                                                    |
| Operator                            | Select the comparison operator from the drop-down list.                                                                                                    |
| Data Type                           | Select the data type for the fact or rule.<br>Once the user select the data type, one more field opens adjacent to the<br>output, update the same based on the selected output option.<br>The available options are:<br><b>Text</b><br>٠<br><b>Number</b><br>٠<br><b>Boolean</b><br>٠<br><b>Date</b><br>۰<br>Fact<br>The below option appears if the Data Type is selected as Boolean.<br><b>True</b><br><b>False</b> |

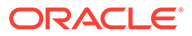

| Field             | <b>Description</b>                                                                                                    |  |
|-------------------|----------------------------------------------------------------------------------------------------|--|
| Output            | Select the output from the drop-down list.<br>Once the user select the data type, one more field opens adjacent to the<br>output, update the same based on the selected output option. |  |
|                   | The available options are:<br>Text<br>٠                                                                                                    |  |
|                   | <b>Number</b><br>۰<br><b>Boolean</b><br>٠                                                                                                    |  |
|                   | Date<br>٠<br>Fact<br>۰                                                                                                    |  |
| <b>Expression</b> | Displays the expression and output updated in the expression builder.                                                                                                    |  |

<span id="page-112-0"></span>**Table 3-3 (Cont.) Create Rule – Field Description**

**4.** Click **Save** to save the details the Rule.

The Rule is successfully created and can be viewed using **View Rule** screen.

# 3.2.2 Create Rule Group

This topic describes the systematic instructions to configure rule group.

Specify **User ID** and **Password**, and login to **Home** screen.

- **1.** From **Home** screen, click **Core Maintenance**. Under **Core Maintenance**, click **Rule**.
- **2.** Under **Rule**, click **Create Rule Group**.

The **Create Rule Group** screen displays.

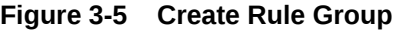

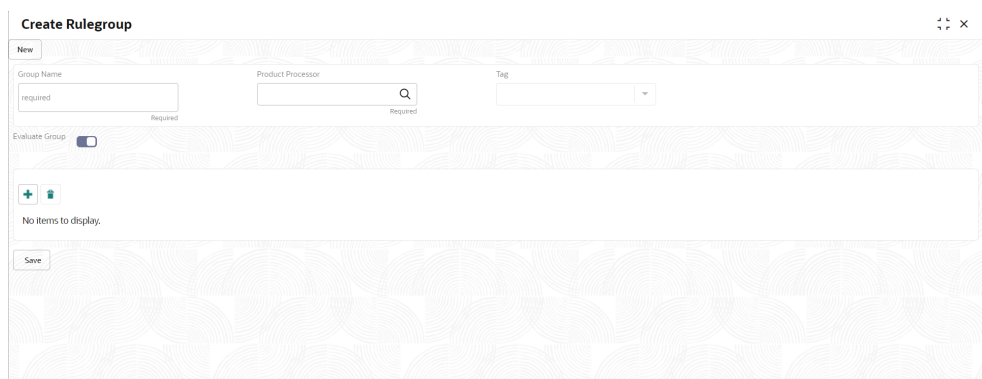

**3.** Specify the fields on **Create Rule Group** screen.

For more information on fields, refer to the field description table.

#### **Table 3-4 Create Rule Group– Field Description**

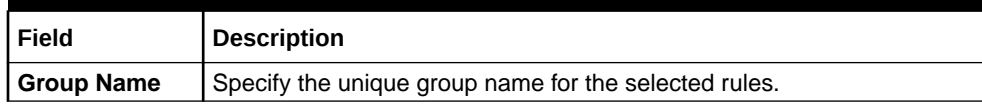

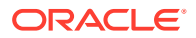

| Field                              | <b>Description</b>                                                                                                    |
|------------------------------------|----------------------------------------------------------------------------------------------------|
| <b>Product</b><br><b>Processor</b> | Click Search and select the product processor.                                                                                                |
| Tag                                | Specify the tag for rule group.                                                                                                    |
| <b>Evaluate Group</b>              | Select the toggle to evaluate the expression in sequence.                                                                                     |
|                                    | Note:<br>NOTE: If the toggle is disabled, the evaluation of the<br>expression stops when the condition of expression is<br>evaluated to True. |
| + Icon                             | Click $\div$ icon to add new expression.                                                                                                    |

<span id="page-113-0"></span>**Table 3-4 (Cont.) Create Rule Group– Field Description**

**4.** Click **Save** to save the details the Rule.

The Rule is successfully created and can be viewed using **View Rule Group** screen.

# 3.2.3 View Rule

This topic describes the systematic instructions to view the list of rule.

The user can configure fact using **Create Rule** screen.

Specify **User ID** and **Password**, and login to **Home** screen.

- **1.** From **Home** screen, click **Rule**.
- **2.** Under **Rule**, click **View Rule**.

The **View Rule** screen displays.

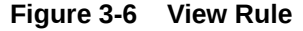

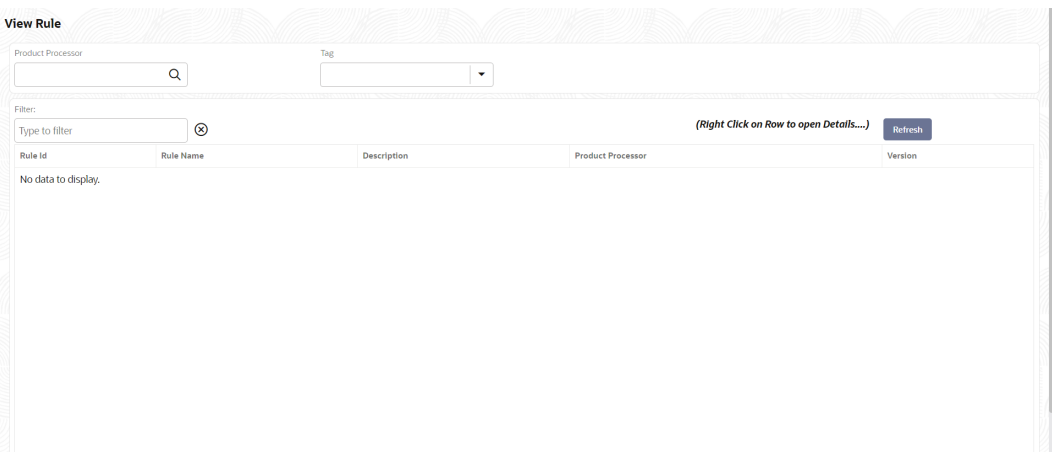

For more information on fields, refer to the field description table.

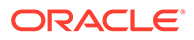

<span id="page-114-0"></span>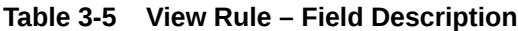

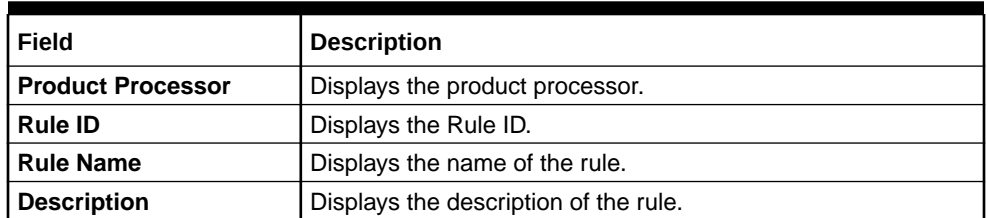

- **3.** Specify the rule details in **Filter** textbox to filter the data.
- **4.** Click **Refresh** to refresh the screen.
- **5.** Right-click on the rule from the list and Click **View Details**.
- **6.** Click **Edit** to edit the rule.

The **Rule Creation** screen displays.

**7.** Click **Save** to save the details of rule.

# 3.2.4 View Rule Group

This topic describes the systematic instructions to view the list of rule group.

The user can configure fact using **Create Rule Group** screen.

Specify **User ID** and **Password**, and login to **Home** screen.

- **1.** From **Home** screen, click **Rule**.
- **2.** Under **Rule**, click **View Rule Group**.

The **View Rule Group** screen displays.

**Figure 3-7 View Rule Group**

| <b>Product Processor</b> | $\alpha$          | Tag<br>$\check{\phantom{a}}$ |                                                 |
|--------------------------|-------------------|------------------------------|-------------------------------------------------|
| Filter:                  |                   |                              |                                                 |
| Type to filter           | $\circledR$       |                              | (Right Click on Row to open Details)<br>Refresh |
| Group Id                 | <b>Group Name</b> | Description                  | <b>Product Processor</b>                        |
|                          |                   |                              |                                                 |
|                          |                   |                              |                                                 |

For more information on fields, refer to the field description table.

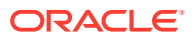

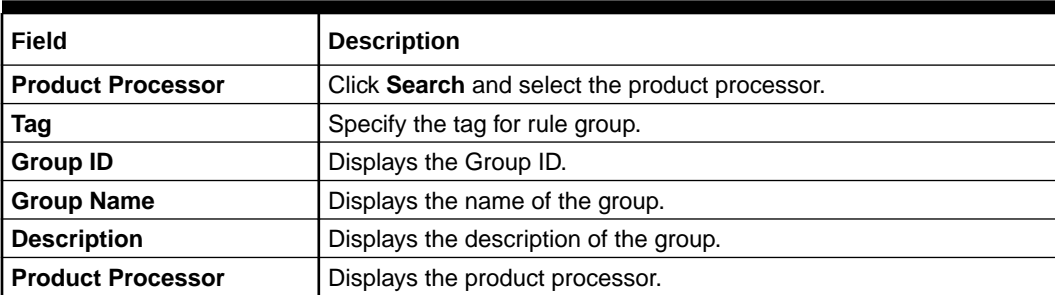

#### **Table 3-6 View Rule Group – Field Description**

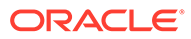

# <span id="page-116-0"></span>A Error Codes and Messages

This topic contains the error codes and messages.

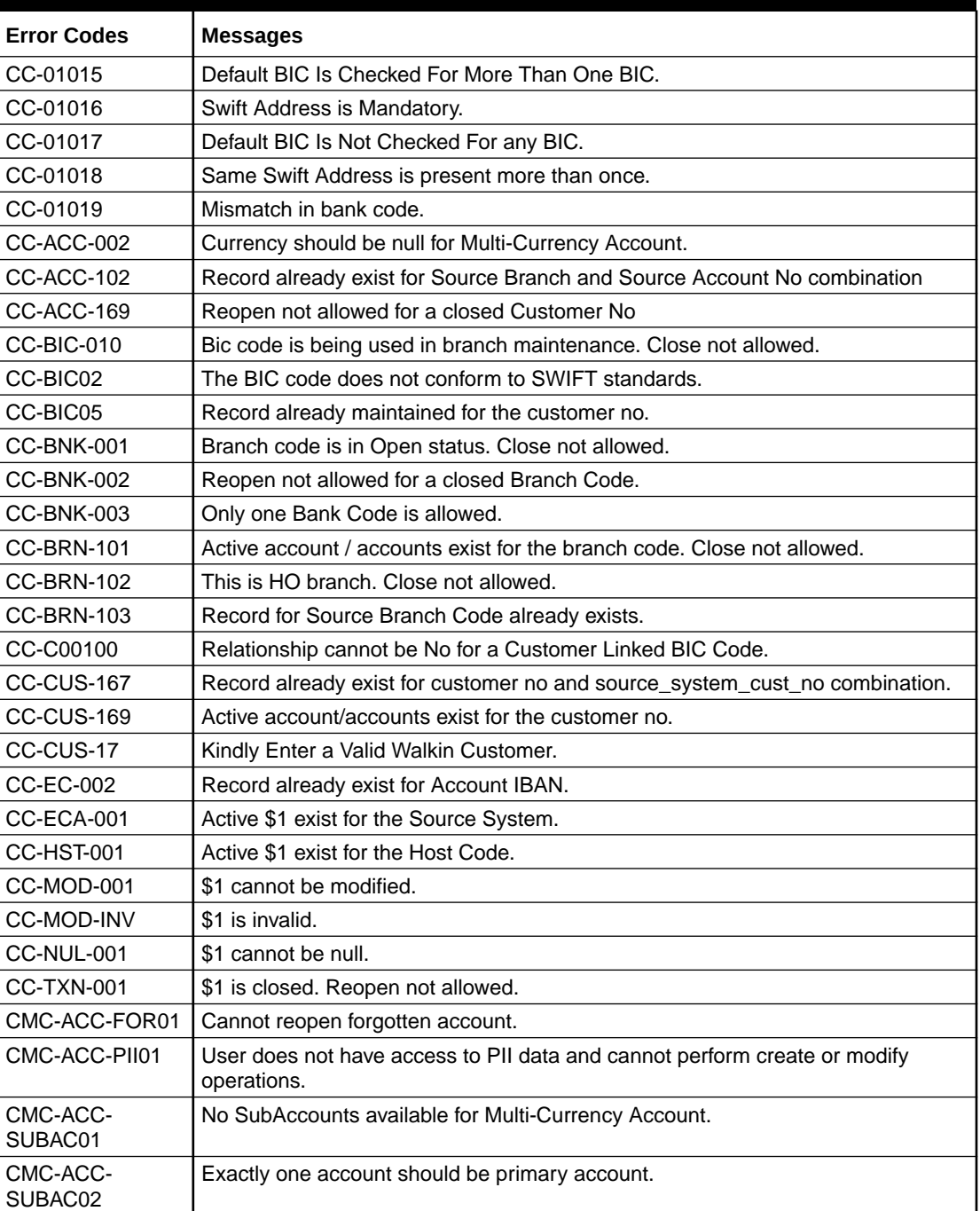

## **Table A-1 Error Codes and Messages**

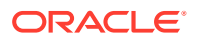

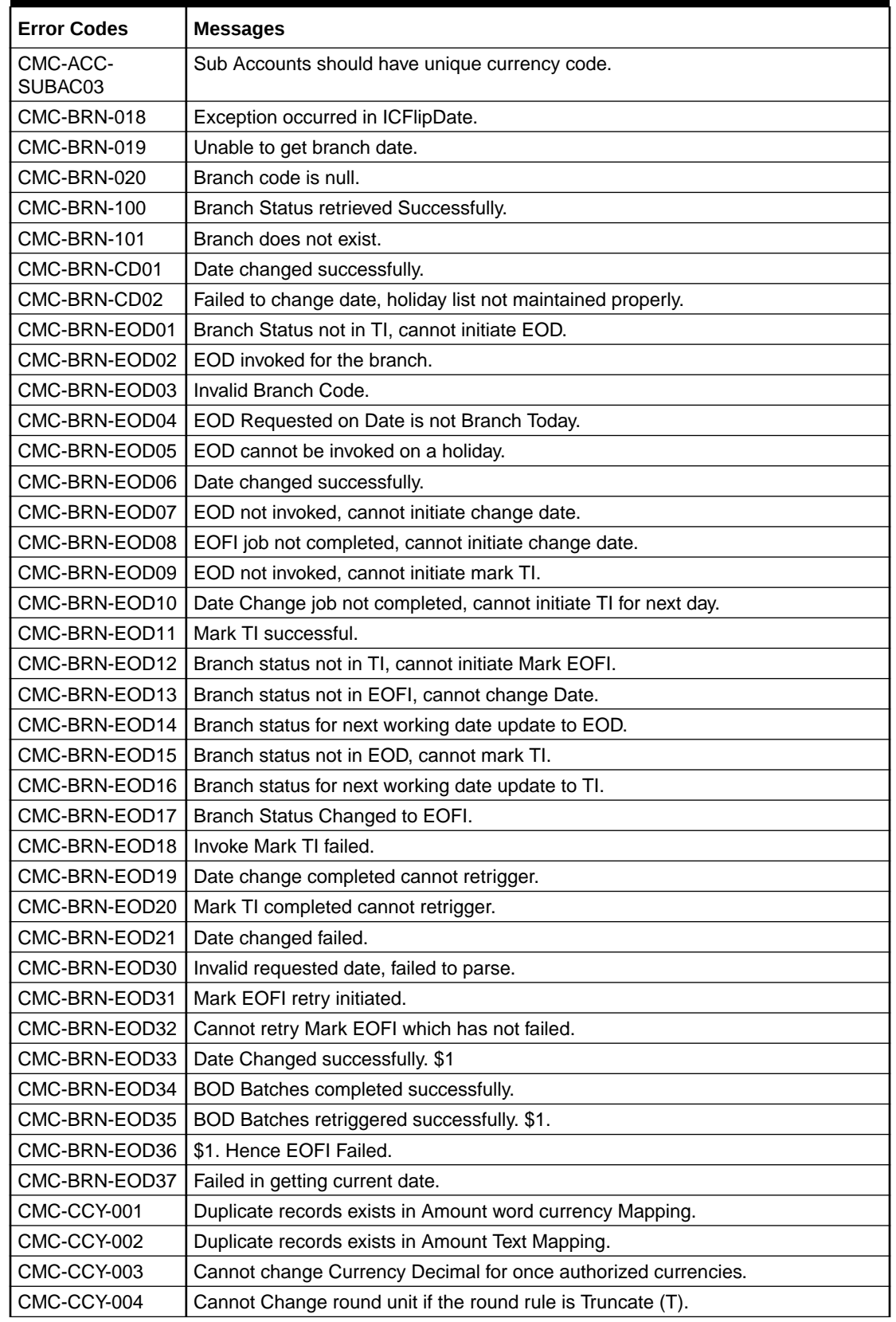

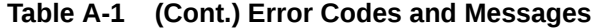

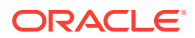

| <b>Error Codes</b> | <b>Messages</b>                                                                                 |
|--------------------|-------------------------------------------------------------------------------------------------|
| CMC-CCY-005        | Mandatory field Interest Method is not entered.                                                 |
| CMC-CCY-006        | Mandatory field Spot Days is not entered.                                                       |
| CMC-CCY-007        | Mandatory field Settlement Days is not entered.                                                 |
| CMC-CCY-008        | Mandatory field Country is not entered.                                                         |
| CMC-CCY-009        | Mandatory field Rule is not entered.                                                            |
| CMC-CCY-010        | Value should be in range of 0 and 999 for Settlement Days.                                      |
| CMC-CCY-011        | Mandatory field Unit is not entered.                                                            |
| CMC-CCY-012        | Decimals/ Rounding Unit Mismatch.                                                               |
| CMC-CCY-013        | Numerator of Interest Method is not Actual.                                                     |
| CMC-CCY-014        | Duplicate Alternate Currency Code.                                                              |
| CMC-CCY-015        | Duplicate ISO Numeric Currency Code.                                                            |
| CMC-CCY-016        | Duplicate Euro currency.                                                                        |
| CMC-CCY-017        | Euro Conversion required cannot be changed for the currency types out, Euro<br>and Euro closed. |
| CMC-CCY-018        | Spot days is less than fx netting days.                                                         |
| CMC-CCY-019        | Currency Cut Off days cannot be greater than spot days for currency.                            |
| CMC-CCY-020        | Spot Days for currency cannot be lesser than cut off days for currency.                         |
| CMC-CCY-021        | Value should be in range of 1 and 99 for Cut Off Days.                                          |
| CMC-CCY-022        | Value should be in range of 1 and 23 for Cut Off Hour.                                          |
| CMC-CCY-023        | Value should be in range of 1 and 59 for Cut Off Min.                                           |
| CMC-CCY-024        | Value cannot be less than .00000 for Currency Total limit.                                      |
| CMC-CCY-025        | Value should be in range of 0 and 3 for Currency Decimal.                                       |
| CMC-CCY-026        | Country Code is Mandatory.                                                                      |
| CMC-CCY-027        | Duplicate records exists in Currency Country Mapping.                                           |
| CMC-CCY-028        | Mandatory field Country is not entered in Currency Country Mapping.                             |
| CMC-CCY-029        | Currency Code is NULL.                                                                          |
| CMC-CCY-030        | Date is NULL.                                                                                   |
| CMC-CCY-031        | Date is Invalid (should be in yyyy-mm-dd format).                                               |
| CMC-CCY-032        | No record found.                                                                                |
| CMC-CCY-033        | Next/Previous indicator is NULL (should be either N or P).                                      |
| CMC-CCY-034        | Next/Previous indicator is Invalid (should be either N or P).                                   |
| CMC-CCY-035        | Lower Limit Date is Invalid (should be in yyyy-mm-dd format).                                   |
| CMC-CCY-036        | Upper Limit Date is Invalid (should be in yyyy-mm-dd format).                                   |
| CMC-CCY-037        | Offset is NULL.                                                                                 |
| CMC-CCY-038        | Offset is Invalid (should be $> 0$ ).                                                           |
| CMC-CCY-039        | Input date should be between Upper limit date and Lower limit date.                             |
| CMC-CCY-040        | Duplicate records exists in CurrencyHolidays.                                                   |
| CMC-CCY-041        | Mandatory Through Currency Code is not entered                                                  |
| CMC-CCY-042        | Cannot change spread definition option for through currency pair.                               |
| CMC-CCY-043        | Through currency should be blank if the through currency is unchecked.                          |
| CMC-CCY-044        | Through currency has to be of type Euro.                                                        |
| CMC-CCY-045        | Through Currency is not allowed for Euro In Currency Pair.                                      |

**Table A-1 (Cont.) Error Codes and Messages**

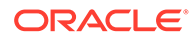

| <b>Error Codes</b> | <b>Messages</b>                                                                       |
|--------------------|---------------------------------------------------------------------------------------|
| CMC-CCY-046        | Points multiplier should be in the range 0 - 1.                                       |
| CMC-CCY-047        | MidRate is invalid.                                                                   |
| CMC-CCY-048        | BuySpread is invalid.                                                                 |
| CMC-CCY-049        | SaleSpread is invalid.                                                                |
| CMC-CCY-050        | Atleast one Currency Rate Should be Maintained.                                       |
| CMC-CCY-051        | Duplicate records exists in Rate.                                                     |
| CMC-CCY-052        | Currency Code is NULL.                                                                |
| CMC-CCY-053        | Currency Code is Empty.                                                               |
| CMC-CCY-054        | Amount is NULL.                                                                       |
| CMC-CCY-055        | Option is NULL.                                                                       |
| CMC-CCY-056        | Option is Empty.                                                                      |
| CMC-CCY-057        | Method is NULL.                                                                       |
| CMC-CCY-058        | Method is Empty.                                                                      |
| CMC-CCY-059        | Decimal is NULL.                                                                      |
| CMC-CCY-060        | Units is NULL.                                                                        |
| CMC-CCY-061        | Maintenance Country is NULL.                                                          |
| CMC-CCY-062        | Maintenance Country is Empty.                                                         |
| CMC-CCY-063        | Currency1/Currency2/branch Code is NULL.                                              |
| CMC-CCY-065        | Error in conversion.                                                                  |
| CMC-CCY-066        | Rate is not handled for currency1 and currency2.                                      |
| CMC-CCY-067        | Rate is not handled for currency2 and currency1.                                      |
| CMC-CCY-068        | Error in Amount rounding.                                                             |
| CMC-CCY-069        | Currency definition is not maintained for given currency and maintenance country.     |
| CMC-CCY-070        | Error in getting branch currency and country.                                         |
| CMC-CCY-071        | Error in getting currency pair for currency1 and currency2.                           |
| CMC-CCY-072        | Error in getting Premium points for currency1 and currency2.                          |
| CMC-CCY-073        | Error in getting rate with through currency.                                          |
| CMC-CCY-074        | Error in getting Rate.                                                                |
| CMC-CCY-075        | Rate History is not handled for currency1 and currency2.                              |
| CMC-CCY-076        | Rate History is not handled for currency2 and currency1.                              |
| CMC-CCY-077        | Currency Pair is not maintained.                                                      |
| CMC-CCY-078        | Error in purging.                                                                     |
| CMC-CCY-079        | Data inadequate in currency Pair Definition.                                          |
| CMC-CCY-080        | Currency Pair already exists for the given Maintenance Country.                       |
| CMC-CCY-081        | MidRate is mandatory.                                                                 |
| CMC-CCY-082        | Either buySpread / buyRate are mandatory.                                             |
| CMC-CCY-083        | Either saleSpread / saleRate are mandatory.                                           |
| CMC-CUS-FOR01      | Record successfully deleted.                                                          |
| CMC-CUS-PII01      | User does not have access to PII data, cannot perform create or modify<br>operations. |
| CMC-EOD-001        | Invoked EOD successfully.                                                             |
| CMC-EOD-002        | Failed while resolving current date.                                                  |

**Table A-1 (Cont.) Error Codes and Messages**

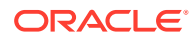

| <b>Error Codes</b> | <b>Messages</b>                                                                                                    |
|--------------------|----------------------------------------------------------------------------------------------------|
| CMC-EOD-003        | EOD flow is not maintained for \$1 branch.                                                                              |
| CMC-EOD-004        | EOD already invoked for today.                                                                                          |
| CMC-EOD-005        | Unable to invoke EOD.                                                                                                   |
| CMC-EOD-006        | Retried EOD successfully.                                                                                               |
| CMC-EOD-007        | Failed to retry EOD.                                                                                                    |
| CMC-EOD-008        | Pending maintenances exist. Failed to start EOD.                                                                        |
| CMC-EOD-009        | Failed during pending maintenance check.                                                                                |
| CMC-EOD-010        | Pending transactions exist. Failed to start EOD.                                                                        |
| CMC-EOD-011        | Failed during pending transaction check.                                                                                |
| CMC-EOD-012        | Marked cutoff for the branch successfully.                                                                              |
| CMC-EOD-013        | Branch not in Transaction Input. Cannot mark cutoff.                                                                    |
| CMC-EOD-014        | Branch not in EOD stage. Cannot release cutoff.                                                                         |
| CMC-EOD-015        | Released cutoff for the branch successfully.                                                                            |
| CMC-EOD-016        | Branch cutoff not released. Cannot mark Transaction Input.                                                              |
| CMC-EOD-017        | Branch cutoff not marked. Cannot mark End of Transaction Input.                                                         |
| CMC-FORC-001       | Request is null, not valid.                                                                                             |
| CMC-FORC-002       | Forget customers request created successfully.                                                                          |
| CMC-FORC-003       | Failed to create forget entities request.                                                                               |
| CMC-FORC-004       | Invalid ID sent, ID null.                                                                                               |
| CMC-FORC-005       | Already authorized.                                                                                                    |
| CMC-FORC-006       | Authorized successfully.                                                                                                |
| CMC-FORC-007       | Record not found, invalid ID.                                                                                           |
| CMC-FORC-008       | Cannot delete authorized record.                                                                                        |
| CMC-FORC-009       | Record successfully deleted.                                                                                            |
| CMC-FORC-010       | Invalid Customer \$1 added, customer should be valid and in closed and<br>authorized state without pending maintenance. |
| CMC-FORC-011       | Invalid request. Duplicate requests for customer number \$1.                                                            |
| CMC-INDBML-001     | Usecase already exists with a same name.                                                                                |
| CMC-INDBML-002     | Target Column cannot be null.                                                                                           |
| CMC-INDBML-003     | Unique Case Identifier Column cannot be null.                                                                           |
| CMC-INDBML-004     | Invalid Partition column value.                                                                                         |
| CMC-INDBML-005     | Duplicate Column Values.                                                                                                |
| CMC-INDBML-006     | Partition Columns cannot be same as either of target, use case identifier or<br>prediction column.                      |
| CMC-LOV-001        | Invalid Source Code.                                                                                                    |
| CMC-LOV-002        | Invalid Currency.                                                                                                    |
| CMC-LOV-003        | Cannot Close the record for which rates are maintained.                                                                 |
| CMC-LOV-004        | Invalid Language Code.                                                                                                  |
| CMC-LOV-005        | Invalid Country.                                                                                                    |
| CMC-LOV-006        | Invalid GLCode.                                                                                                    |
| CMC-LOV-007        | Invalid Limit Currency.                                                                                                 |
| CMC-LOV-008        | Invalid Year.                                                                                                    |

**Table A-1 (Cont.) Error Codes and Messages**

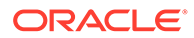

| <b>Error Codes</b> | <b>Messages</b>                                                                     |
|--------------------|-------------------------------------------------------------------------------------|
| CMC-LOV-009        | Invalid Month.                                                                      |
| CMC-LOV-010        | Amount Limit Exceeds.                                                               |
| CMC-LOV-011        | Invalid Version.                                                                    |
| CMC-LOV-012        | Rate Type \$1 is invalid.                                                           |
| CMC-ORCH-001       | Failed to initiate.                                                                 |
| CMC-ORCH-002       | Transaction is successfully initiated.                                              |
| CMC-ORCH-003       | Invalid action, failed to initiate.                                                 |
| CMC-ORCH-004       | \$1 is not submitted, transaction remains the same.                                 |
| CMC-ORCH-005       | Cannot proceed with submit as the action is not initiated.                          |
| CMC-ORCH-006       | Cannot proceed with submit as the information is incomplete.                        |
| CMC-ORCH-007       | Failed to submit.                                                                   |
| CMC-ORCH-008       | Record successfully submitted.                                                      |
| CMC-ORCH-009       | \$1 is in-progress, failed to initiate.                                             |
| CMC-ORCH-010       | Aw, snap! An unexpected exception occurred, try again.                              |
| CMC-ORCH-011       | Invalid request.                                                                    |
| CMC-ORCH-012       | Cannot proceed with submit as the action is not initiated.                          |
| CMC-ORCH-013       | Cannot find the provided information.                                               |
| CMC-ORCH-014       | Record is not yet submitted by \$1, cannot initiate the action.                     |
| CMC-ORCH-015       | Record already unlocked by \$1.                                                     |
| CMC-ORCH-016       | One record can be authorized at a time. Please close the screen and try again.      |
| CMC-ORCH-017       | Current operation terminated.                                                       |
| CMC-ORCH-018       | Current operation could not be terminated.                                          |
| CMC-STR-001        | mandatory fields are missing.                                                       |
| CMC-STR-002        | invalid real account number.                                                        |
| CMC-STR-003        | Real Account No cannot be modified.                                                 |
| CMC-STR-004        | Structured Address is already created for this Real Account.                        |
| CMC-STR-005        | Structured Address is already created for this External Virtual Account.            |
| CMC-STR-006        | invalid virtual account number.                                                     |
| CMC-STR-007        | Virtual Account No cannot be modified.                                              |
| CMC-VAM-001        | Rolled Back Due to Exception.                                                       |
| ERR_DEF_CODE       | System is unable to process the request.                                            |
| GCS-AUTH-01        | Record Successfully Authorized.                                                     |
| GCS-AUTH-02        | Valid modifications for approval were not sent. Failed to match.                    |
| GCS-AUTH-03        | Maker cannot authorize.                                                             |
| GCS-AUTH-04        | No Valid unauthorized modifications found for approval.                             |
| GCS-CLOS-002       | Record Successfully Closed.                                                         |
| GCS-CLOS-01        | Record Already Closed.                                                              |
| GCS-CLOS-02        | Record Successfully Closed.                                                         |
| GCS-CLOS-03        | Unauthorized record cannot be closed, it can be deleted before first authorization. |
| GCS-COM-001        | Record does not exist.                                                              |
| GCS-COM-002        | Invalid version sent, operation can be performed only on latest version.            |
| GCS-COM-003        | Please Send Proper ModNo.                                                           |

**Table A-1 (Cont.) Error Codes and Messages**

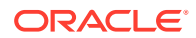

| <b>Error Codes</b> | <b>Messages</b>                                                                                          |
|--------------------|----------------------------------------------------------------------------------------------------|
| GCS-COM-004        | Please send maker ID in the request.                                                                     |
| GCS-COM-005        | Request is Null. Please Resend with Proper SELECT.                                                       |
| GCS-COM-006        | Unable to parse JSON.                                                                                    |
| GCS-COM-007        | Request Successfully Processed.                                                                          |
| GCS-COM-008        | Modifications should be consecutive.                                                                     |
| GCS-COM-009        | Resource ID cannot be blank or null.                                                                     |
| GCS-COM-010        | Successfully cancelled \$1.                                                                              |
| GCS-COM-011        | \$1 failed to update.                                                                                    |
| GCS-DEL-001        | Record deleted successfully.                                                                             |
| GCS-DEL-002        | Record(s) deleted successfully.                                                                          |
| GCS-DEL-003        | Modifications did not match valid unauthorized modifications that can be deleted<br>for this record.     |
| GCS-DEL-004        | Send all unauthorized modifications to be deleted for record that is not authorized<br>even once.        |
| GCS-DEL-005        | Only Maker of first version of record can delete modifications of record that is not<br>once authorized. |
| GCS-DEL-006        | No valid unauthorized modifications found for deleting.                                                  |
| GCS-DEL-007        | Failed to delete. Only maker of the modification(s) can delete.                                          |
| GCS-MOD-001        | Closed Record cannot be modified.                                                                        |
| GCS-MOD-002        | Record Successfully Modified.                                                                            |
| GCS-MOD-003        | Record marked for close, cannot modify.                                                                  |
| GCS-MOD-004        | Only maker of the record can modify before once auth.                                                    |
| GCS-MOD-005        | Not amendable field, cannot modify.                                                                      |
| GCS-MOD-006        | Natural Key cannot be modified.                                                                          |
| GCS-MOD-007        | Only the maker can modify the pending records.                                                           |
| GCS-REOP-003       | Successfully Reopened.                                                                                   |
| GCS-REOP-01        | Unauthorized Record cannot be Reopened.                                                                  |
| GCS-REOP-02        | Failed to Reopen the Record, cannot reopen Open records.                                                 |
| GCS-REOP-03        | Successfully Reopened.                                                                                   |
| GCS-REOP-04        | Unauthorized record cannot be reopened, record should be closed and<br>authorized.                       |
| GCS-SAV-001        | Record already exists.                                                                                   |
| GCS-SAV-002        | Record Saved Successfully.                                                                               |
| GCS-SAV-003        | The record is saved and validated successfully.                                                          |
| GCS-VAL-001        | The record is successfully validated.                                                                    |
| <b>ML-RG-001</b>   | Regression Model Build Failed.                                                                           |
| <b>ML-RG-002</b>   | Regression Model Statistics Calculation Failed.                                                          |
| <b>ML-RG-003</b>   | Cross Validation Failed.                                                                                 |
| <b>ML-RG-004</b>   | Model Selection Failed.                                                                                  |
| <b>ML-RG-005</b>   | Model Successfully Trained.                                                                              |
| <b>ML-RG-006</b>   | Invalid Use Case Selected.                                                                               |
| <b>ML-RG-007</b>   | No Trained Model found.                                                                                  |
| <b>ML-RG-008</b>   | Batch Scoring Failed.                                                                                    |

**Table A-1 (Cont.) Error Codes and Messages**

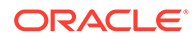

| <b>Error Codes</b>        | <b>Messages</b>                                                                                                    |
|---------------------------|----------------------------------------------------------------------------------------------------|
|                           | Successfully completed Batch scoring.                                                                                       |
| ML-RG-009                 |                                                                                                    |
| ML-UTIL-003               | Failed in Random Sampling.                                                                                                  |
| ML-UTIL-004               | Too less data for model building.                                                                                           |
| ML-UTIL-005               | Failed in Splitting Data.                                                                                                   |
| ML-UTIL-006               | Failed in Selecting Feature.                                                                                                |
| ML-UTIL-007               | Failed to Drop Model(s).                                                                                                    |
| ST-CUS-167                | Record already exist for customer no and source_system_cust_no combination.                                                 |
| ST-SAVE-027               | Request Successfully Processed.                                                                                             |
| CBS_ERR_004               | Parameter description cannot be modified.                                                                                   |
| CBS_LKUP_01               | Duplicate entries found for Lookup Code.                                                                                    |
| CBS_500                   | Error occurred at Bureau Call.                                                                                              |
|                           | Response structure from Bureau is different.                                                                                |
| CBS_SYSPAR_00<br>1        | System parameter not maintained for the bureau for history call.                                                            |
| CBS_400                   | Facts not found for Bureau identification Rule.                                                                             |
|                           | Empty response from criteria for given PPcode.                                                                              |
|                           | Empty response from Oracle Banking Routing Hub from bureau call.                                                            |
|                           | Bureau identification Rule not found for given facts.                                                                       |
| CBS-CRTR-015              | Criteria Code has exceeded the max length specified                                                                         |
| CBS-CRTR-016              | Description has exceeded the max length specified                                                                           |
| CBS-CRTR-017              | Rule Id has exceeded the max length specified                                                                               |
| CBS-CRTR-018              | Rule Description has exceeded the max length specified                                                                      |
| CBS_BR_DTLS_N<br>OT_FOUND | Bureau Details are not provided                                                                                             |
| CBS_BR_DTLS_N<br>OT_MNT   | Bureau Details are not maintained for +{reqBureauProductType} (variable, value<br>will be replaced at runtime from payload) |
| CDS-DML-006               | Invalid range definition. Either range or value is allowed                                                                  |
| CDS-DML-007               | Duplicate \$1 values are not allowed                                                                                        |
| CDS-DML-010               | From value should not be greater than To value                                                                              |
| CDS-RUL-001               | Error occurred while evaluating the rule                                                                                    |
| CDS-RUL-003               | Effective date should be less than Expiry Date                                                                              |
| CDS-RUL-006               | Effective date should be less than the Expiry Date                                                                          |
| CDS-DML-003               | Effective date should be less than Expiry Date                                                                              |
| CDS-PRC-006               | Effective date should be less than the Expiry Date                                                                          |
| CDS-DML-002               | Maintain at least one record in \$1                                                                                         |
| CDS-DML-014               | Effective date cannot be less than the Product Processor Effective date.                                                    |
| CDS-PRC-014               | Effective date cannot be less than the Product Processor Effective Date.                                                    |
| CDS-DML-017               | if dmlAppEnabledInd is selected as N then dmlFeature can not be null                                                        |
| CDS-DML-018               | if dmlAppEnabledInd is selected as y then dmlScoreRuleId can not be null                                                    |
| CDS-DML-022               | Input parameter is missing or incorrect. Unable to resolve any scoring model                                                |
| CDS-DML-0223              | Input parameter is missing or incorrect. Unable to calculate the score                                                      |
| CDS-DML-013               | Invalid product processor                                                                                                   |
| CDS-PRC-011               | Incorrect Range Definition. Range definition should be continuous in \$1                                                    |

**Table A-1 (Cont.) Error Codes and Messages**

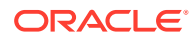

| <b>Error Codes</b> | <b>Messages</b>                                                                                                   |
|--------------------|----------------------------------------------------------------------------------------------------|
| CDS-PRC-012        | Duplicate \$1 values are not allowed                                                                              |
| CDS-PRC-015        | Product Processor is not authorized                                                                               |
| CDS-DML-011        | Incorrect Range Definition. Range definition should be continuous                                                 |
| CDS-DML-012        | Input parameter is missing or incorrect. Unable to resolve any pricing setup                                      |
| CDS-QFT-001        | if qftRuleApplicableInd is selected as y then qftRuleName and qftRuleId cannot<br>be null                         |
| CDS-QFT-002        | if qftRuleApplicableInd is selected as N then qftFactName and qftFactId cannot<br>be null                         |
| CDS-QFT-005        | qftCode cannot be other than alphanumeric                                                                         |
| CDS-QFT-004        | Fact or rule not found                                                                                            |
| CDS-DML-008        | Invalid rule name                                                                                                 |
| CDS-PRC-0010       | Fact or rule not found                                                                                            |
| CDS-PRC-007        | Pricing Rate definition should be greater than or equal to minimum rate and less<br>than or equal to maximum rate |
| CDS-PRC-009        | rate percentage of range cannot be equal to zero or less than the previous one                                    |
| CDS-PRC-005        | \$1 should be equal to or greater than the System date                                                            |
| CDS-PRC-0010       | Invalid product processor                                                                                         |
| CDS-PRC-004        | Maintain at least one record \$1                                                                                  |
| CDS-PRC-001        | Min Rate cannot be less than zero or not be more than max rate                                                    |
| CDS-PRC-003        | Overlapping price range definition not allowed \$1                                                                |
| CDS-PRC-002        | Rate Type cannot any other keyword                                                                                |
| CDS-PRC-008        | \$1 cannot be less than or equal to zero                                                                          |
| CDS-DML-009        | Unable to resolve any scoring model                                                                               |
| CDS-PPR-001        | \$1 should be equal to or greater than the System date                                                            |
| CDS-DML-005        | Overlapping range definition not allowed in \$1                                                                   |
| CDS-QFT-003        | Invalid product processor                                                                                         |
| CDS-DML-001        | \$1 should be equal to or greater than the Posting date                                                           |
| CDS-DML-019        | Unable to resolve the best fit scoring model. Multiple scoring model resolved                                     |
| CDS-DML-016        | Unable to resolve the best fit pricing model. Multiple pricing model resolved                                     |
| CDS-DML-004        | The sum of weightage assigned to the feature code should be 100                                                   |
| CDS-PPR-002        | Effective date should be less than Expiry Date                                                                    |
| CDS-PRC-013        | Rate definition should be greater than or equal to minimum rate and less than or<br>equal to maximum rate         |
| CDS-DML-020        | Unable to resolve the best fit application scoring model Multiple application<br>scoring model resolved           |
| CDS-DML-021        | Unable to resolve the best fit decision and grade matrix. Multiple decision and<br>grade matrix resolved          |
| CDS-BWC-001        | \$1 should be equal to or greater than the System date                                                            |
| CDS-BWC-002        | Maintain at least one record in \$1                                                                               |
| CDS-BWC-003        | Effective date should be less than the Expiry Date                                                                |
| CDS-BWC-014        | Effective date cannot be less than the Product Processor Effective date                                           |
| CDS-STG-006        | Effective Date cannot be null or blank                                                                            |
| CDS-STG-007        | Expiry Date cannot be null or blank                                                                               |

**Table A-1 (Cont.) Error Codes and Messages**

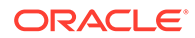

| <b>Error Codes</b> | <b>Messages</b>                                                         |  |
|--------------------|-------------------------------------------------------------------------|--|
| CDS-STG-008        | Industry cannot be null or blank                                        |  |
| CDS-STG-009        | Module cannot be null or blank                                          |  |
| CDS-STG-010        | Line of Business cannot be null or blank                                |  |
| CDS-STG-011        | Effective date should be less than the Expiry Date                      |  |
| CDS-STG-012        | Expiry Date should be equal to or greater then the System date          |  |
| CDS-STG-013        | <b>Invalid Strategy Code</b>                                            |  |
| CDS-STG-014        | Invalid Industry                                                        |  |
| CDS-STG-015        | <b>Invalid Module</b>                                                   |  |
| CDS-STG-016        | <b>Invalid Line of Business</b>                                         |  |
| CDS-STG-017        | Invalid product processor                                               |  |
| CDS-STG-018        | Invalid Account Category                                                |  |
| CDS-STG-019        | Invalid modes for the selected module                                   |  |
| CDS-STG-020        | Invalid combination of steps for selected modes                         |  |
| CDS-STG-021        | Record already exists                                                   |  |
| CDS-STG-022        | Effective date cannot be less than the Product Processor Effective Date |  |
| CDS-RUL-002        | Fact already exists                                                     |  |
| CDS-STG-023        | Invalid combination of modes and steps                                  |  |
| CDS-DML-040        | FeatureDTO missing. Kindly enter the details                            |  |
| CDS-LML-029        | Logical Model Reason Code is Invalid                                    |  |
| CDS-DML-024        | Negative values not allowed                                             |  |
| CDS-DML-025        | Category not allowed in case of multi applicant scoring model           |  |
| CDS-DML-026        | Percentage cannot be greater than 100                                   |  |
| CDS-DML-027        | For multi-applicant max value not allowed                               |  |
| CDS-DML-028        | Max value not required for range type Value                             |  |
| CDS-DML-029        | Range type cannot be null                                               |  |
| CDS-DML-030        | Max value cannot be null                                                |  |
| CDS-DML-031        | Please enter a valid scoring model type                                 |  |
| CDS-DML-032        | Please enter a valid range type                                         |  |
| CDS-DML-033        | Feature list not required for application model                         |  |
| CDS-DML-034        | Scoring rule id not required for the scoring model type                 |  |
| CDS-DML-035        | Please enter a valid feature type                                       |  |
| CDS-DML-036        | Only range Type Value is allowed, for fact type feature                 |  |
| CDS-DML-037        | Only range Type ParamPercent is allowed, for rule based feature         |  |
| CDS-DML-038        | Only range Type Value is allowed, for Text type fact                    |  |
| CDS-DML-039        | Category code missing                                                   |  |
| CDS-QUR-001        | Invalid Input for Questionnaireld, can not be null or blank             |  |
| CDS-QUR-002        | Invalid Input for Questionnaireld, null or blank required               |  |
| CDS-QUR-003        | Invalid Input for QuestionId, null or blank required                    |  |
| CDS-QUR-004        | Invalid Input for QuestionId, can not be null or blank                  |  |
| CDS-QUR-005        | Questionnaire Code cannot be null or empty                              |  |
| CDS-QUR-006        | Questionnaire Description cannot be null or empty                       |  |
| CDS-QUR-007        | Product Processor cannot be null or empty                               |  |

**Table A-1 (Cont.) Error Codes and Messages**

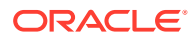

| <b>Error Codes</b> | <b>Messages</b>                                                                                                    |  |
|--------------------|----------------------------------------------------------------------------------------------------|--|
| CDS-QUR-008        | Question Code cannot be null or empty                                                                                                    |  |
| CDS-QUR-009        | Question Short Name cannot be null or empty                                                                                                    |  |
| CDS-QUR-010        | Question Description cannot be null or empty                                                                                                    |  |
| CDS-QUR-011        | Question Type cannot be null or empty                                                                                                    |  |
| CDS-QUR-012        | Answer Description cannot be null or empty                                                                                                    |  |
| CDS-QUR-013        | Questionnaire Code size must be between 1 and 30                                                                                                 |  |
| CDS-QUR-014        | Questionnaire Description size must be between 1 and 240                                                                                         |  |
| CDS-QUR-015        | Question Code cannot be duplicate for a product processor                                                                                        |  |
| CDS-QUR-016        | Question Sequence Number cannot be null, empty or zero, negetive                                                                                 |  |
| CDS-QUR-017        | Answer Option Sequence Number cannot be null, empty or zero, negetive                                                                            |  |
| CDS-QUR-018        | Question Sequence Number cannot be duplicate for a questionnaire                                                                                 |  |
| CDS-QUR-019        | Answer Option Sequence Number cannot be duplicate for a Question                                                                                 |  |
| CDS-QUR-020        | Answer OptionId cannot be null or empty                                                                                                    |  |
| CDS-QUR-021        | Answer OptionId cannot be duplicate for a question                                                                                               |  |
| CDS-BWC-004        | Incorrect execution stage                                                                                                    |  |
| CDS-BWC-005        | \$1 fact or rule not found                                                                                                    |  |
| CDS-QUR-022        | Input for whether Question Mandatory cannot be null or empty                                                                                     |  |
| CDS-QUR-023        | System will not allow to add questions where response choice has not been<br>captured, At least 2 record should be available                     |  |
| CDS-QUR-024        | System will not allow to save the questionnaire without any question configured,<br>Atleast 1 question should be configured in the questionnaire |  |
| CDS-QUR-025        | Question Code cannot be duplicate for a questionnaire.                                                                                           |  |
| CDS-STG-024        | Invalid type and value for additional info                                                                                                    |  |
| CDS-STG-025        | Selection of atleast 1 mode is mandatory                                                                                                    |  |
| CDS-STG-026        | Effective date cannot be updated after authorisation                                                                                             |  |
| CDS-STG-027        | Multiple values of same type are not allowed under Additional Information                                                                        |  |

**Table A-1 (Cont.) Error Codes and Messages**

# <span id="page-127-0"></span>B Functional Activity Codes

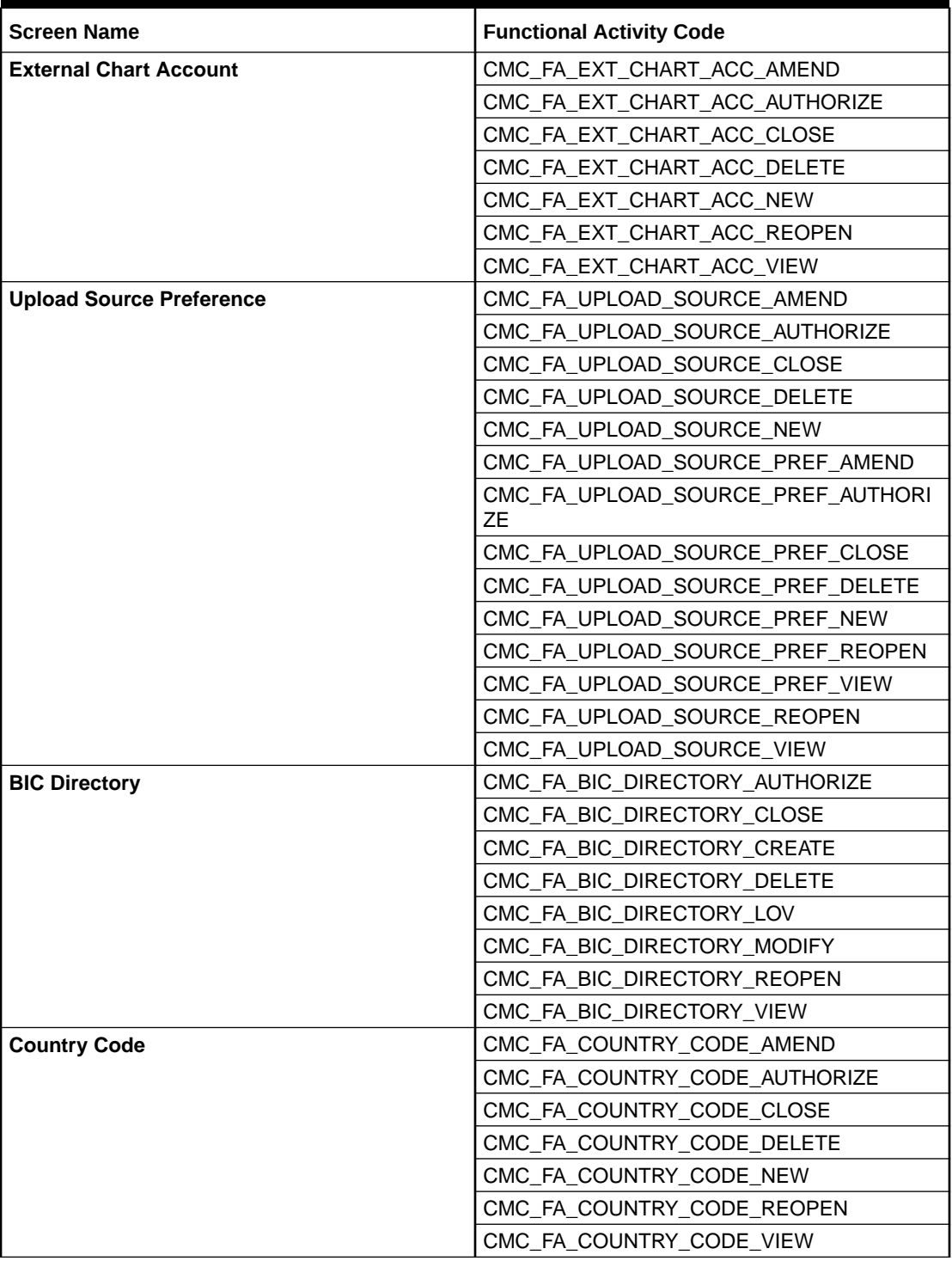

#### **Table B-1 List of Functional Activity Codes**

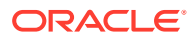

| <b>Screen Name</b>              | <b>Functional Activity Code</b>         |
|---------------------------------|-----------------------------------------|
| <b>Currency Definition</b>      | CMC FA CURRENCY DEFN AMEND              |
|                                 | CMC_FA_CURRENCY_DEFN_AUTHORIZE          |
|                                 | CMC_FA_CURRENCY_DEFN_CLOSE              |
|                                 | CMC_FA_CURRENCY_DEFN_DELETE             |
|                                 | CMC_FA_CURRENCY_DEFN_LOV                |
|                                 | CMC_FA_CURRENCY_DEFN_NEW                |
|                                 | CMC_FA_CURRENCY_DEFN_REOPEN             |
|                                 | CMC_FA_CURRENCY_DEFN_VIEW               |
| <b>Currency Holiday Master</b>  | CMC_FA_CURRENCY_HOLIDAY_AMEND           |
|                                 | CMC_FA_CURRENCY_HOLIDAY_AUTHORIZE       |
|                                 | CMC_FA_CURRENCY_HOLIDAY_CLOSE           |
|                                 | CMC_FA_CURRENCY_HOLIDAY_DELETE          |
|                                 | CMC_FA_CURRENCY_HOLIDAY_NEW             |
|                                 | CMC_FA_CURRENCY_HOLIDAY_REOPEN          |
|                                 | CMC_FA_CURRENCY_HOLIDAY_VIEW            |
| <b>Currency Pair Definition</b> | CMC_FA_CURRENCY_PAIR_DEFN_AMEND         |
|                                 | CMC_FA_CURRENCY_PAIR_DEFN_AUTHORIZ<br>Е |
|                                 | CMC_FA_CURRENCY_PAIR_DEFN_CLOSE         |
|                                 | CMC_FA_CURRENCY_PAIR_DEFN_DELETE        |
|                                 | CMC_FA_CURRENCY_PAIR_DEFN_NEW           |
|                                 | CMC_FA_CURRENCY_PAIR_DEFN_REOPEN        |
|                                 | CMC_FA_CURRENCY_PAIR_DEFN_VIEW          |
| <b>Currency Rate Type</b>       | CMC_FA_CURRENCY_RATE_TYPE_AMEND         |
|                                 | CMC_FA_CURRENCY_RATE_TYPE_AUTHORIZ<br>Е |
|                                 | CMC_FA_CURRENCY_RATE_TYPE_CLOSE         |
|                                 | CMC_FA_CURRENCY_RATE_TYPE_DELETE        |
|                                 | CMC_FA_CURRENCY_RATE_TYPE_NEW           |
|                                 | CMC_FA_CURRENCY_RATE_TYPE_REOPEN        |
|                                 | CMC_FA_CURRENCY_RATE_TYPE_VIEW          |
| <b>Customer Category</b>        | CMC_FA_CUSTOMER_CATEGORY_AMEND          |
|                                 | CMC_FA_CUSTOMER_CATEGORY_AUTHORIZ<br>E  |
|                                 | CMC_FA_CUSTOMER_CATEGORY_CLOSE          |
|                                 | CMC_FA_CUSTOMER_CATEGORY_DELETE         |
|                                 | CMC_FA_CUSTOMER_CATEGORY_NEW            |
|                                 | CMC_FA_CUSTOMER_CATEGORY_REOPEN         |
|                                 | CMC_FA_CUSTOMER_CATEGORY_VIEW           |
| <b>Customer Access Group</b>    | CMC_FA_CUST_ACCESS_GET                  |
|                                 | CMC_FA_CUST_ACCESS_VIEW                 |
|                                 | CMC_FA_CUST_ACCESS_CREATE               |
|                                 | CMC_FA_CUST_ACCESS_UPDATE               |

**Table B-1 (Cont.) List of Functional Activity Codes**

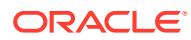

| <b>Screen Name</b>                | <b>Functional Activity Code</b>                   |
|-----------------------------------|---------------------------------------------------|
|                                   | CMC_FA_CUST_ACCESS_AUTHORIZE                      |
|                                   | CMC_FA_CUST_ACCESS_CLOSE                          |
|                                   | CMC_FA_CUST_ACCESS_DELETE                         |
|                                   | CMC_FA_CUST_ACCESS_ACTIONS                        |
|                                   | CMC FA CUST ACCESS AGGREGATE                      |
|                                   | CMC_FA_CUST_ACCESS_HISTORY                        |
|                                   | CMC_FA_CUST_ACCESS_UNAUTH                         |
|                                   | CMC_FA_CUST_ACCESS_UNLOCK                         |
|                                   | CMC_FA_CUST_ACCESS_REOPEN                         |
|                                   | CMC_FA_CUST_ACCESS_SUBMIT                         |
|                                   | CMC_FA_CUST_ACCESS_VALIDATE                       |
|                                   | CMC_FA_CUST_ACCESS_GROUP_GETBYDES<br><b>CP</b>    |
| <b>ECA System</b>                 | CMC_FA_ECA_SYSTEM_AUTHORIZE                       |
|                                   | CMC FA ECA SYSTEM CLOSE                           |
|                                   | CMC_FA_ECA_SYSTEM_CREATE                          |
|                                   | CMC FA ECA SYSTEM DELETE                          |
|                                   | CMC_FA_ECA_SYSTEM_LOV                             |
|                                   | CMC_FA_ECA_SYSTEM_MODIFY                          |
|                                   | CMC_FA_ECA_SYSTEM_REOPEN                          |
|                                   | CMC_FA_ECA_SYSTEM_VIEW                            |
| <b>External Bank Parameters</b>   | CMC_FA_EXT_BANK_PARAMETERS_AUTHORI<br>ZЕ          |
|                                   | CMC FA EXT BANK PARAMETERS CLOSE                  |
|                                   | CMC FA EXT BANK PARAMETERS CREATE                 |
|                                   | CMC_FA_EXT_BANK_PARAMETERS_DELETE                 |
|                                   | CMC_FA_EXT_BANK_PARAMETERS_LOV                    |
|                                   | CMC_FA_EXT_BANK_PARAMETERS_MODIFY                 |
|                                   | CMC FA EXT BANK PARAMETERS REOPEN                 |
|                                   | CMC_FA_EXT_BANK_PARAMETERS_VIEW                   |
| <b>External Branch Parameters</b> | CMC_FA_EXT_BRANCH_GETSTATUS                       |
|                                   | CMC_FA_EXT_BRANCH_PARAMETERS_AUTH<br><b>ORIZE</b> |
|                                   | CMC_FA_EXT_BRANCH_PARAMETERS_CLOS<br>Е            |
|                                   | CMC_FA_EXT_BRANCH_PARAMETERS_CREA<br>TЕ           |
|                                   | CMC_FA_EXT_BRANCH_PARAMETERS_DELE<br>ТE           |
|                                   | CMC_FA_EXT_BRANCH_PARAMETERS_LOV                  |
|                                   | CMC_FA_EXT_BRANCH_PARAMETERS_MODI<br>FY.          |
|                                   | CMC_FA_EXT_BRANCH_PARAMETERS_REOP<br>EN           |

**Table B-1 (Cont.) List of Functional Activity Codes**

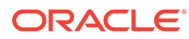

| <b>Screen Name</b>          | <b>Functional Activity Code</b>   |
|-----------------------------|-----------------------------------|
|                             | CMC FA EXT BRANCH PARAMETERS VIEW |
| <b>External Customer</b>    | CMC_FA_EXT_CUSTOMER_AUTHORIZE     |
|                             | CMC_FA_EXT_CUSTOMER_CLOSE         |
|                             | CMC_FA_EXT_CUSTOMER_CREATE        |
|                             | CMC_FA_EXT_CUSTOMER_DELETE        |
|                             | CMC_FA_EXT_CUSTOMER_LOV           |
|                             | CMC_FA_EXT_CUSTOMER_MODIFY        |
|                             | CMC_FA_EXT_CUSTOMER_REOPEN        |
|                             | CMC_FA_EXT_CUSTOMER_VIEW          |
| <b>Host Code</b>            | CMC_FA_HOST_CODE_AUTHORIZE        |
|                             | CMC_FA_HOST_CODE_CLOSE            |
|                             | CMC FA HOST CODE CREATE           |
|                             | CMC_FA_HOST_CODE_DELETE           |
|                             | CMC_FA_HOST_CODE_LOV              |
|                             | CMC_FA_HOST_CODE_MODIFY           |
|                             | CMC_FA_HOST_CODE_REOPEN           |
|                             | CMC_FA_HOST_CODE_VIEW             |
| <b>Language Code</b>        | CMC_FA_LANGUAGE_CODE_AMEND        |
|                             | CMC_FA_LANGUAGE_CODE_AUTHORIZE    |
|                             | CMC_FA_LANGUAGE_CODE_CLOSE        |
|                             | CMC_FA_LANGUAGE_CODE_DELETE       |
|                             | CMC_FA_LANGUAGE_CODE_NEW          |
|                             | CMC_FA_LANGUAGE_CODE_REOPEN       |
|                             | CMC_FA_LANGUAGE_CODE_VIEW         |
| <b>Local Holiday</b>        | CMC_FA_LOCAL_HOLIDAY_AMEND        |
|                             | CMC_FA_LOCAL_HOLIDAY_AUTHORIZE    |
|                             | CMC_FA_LOCAL_HOLIDAY_CLOSE        |
|                             | CMC_FA_LOCAL_HOLIDAY_DELETE       |
|                             | CMC_FA_LOCAL_HOLIDAY_NEW          |
|                             | CMC_FA_LOCAL_HOLIDAY_REOPEN       |
|                             | CMC_FA_LOCAL_HOLIDAY_VIEW         |
| <b>System Dates</b>         | CMC_FA_SYSTEM_DATES_AMEND         |
|                             | CMC_FA_SYSTEM_DATES_AUTHORIZE     |
|                             | CMC_FA_SYSTEM_DATES_CLOSE         |
|                             | CMC_FA_SYSTEM_DATES_DELETE        |
|                             | CMC FA SYSTEM DATES NEW           |
|                             | CMC_FA_SYSTEM_DATES_REOPEN        |
|                             | CMC_FA_SYSTEM_DATES_TODAY         |
|                             | CMC_FA_SYSTEM_DATES_VIEW          |
| <b>Amount Text Language</b> | CMC_FA_AMTXTLANG_AMEND            |
|                             | CMC_FA_AMTXTLANG_AUTHORIZE        |
|                             | CMC_FA_AMTXTLANG_CLOSE            |

**Table B-1 (Cont.) List of Functional Activity Codes**

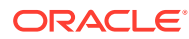

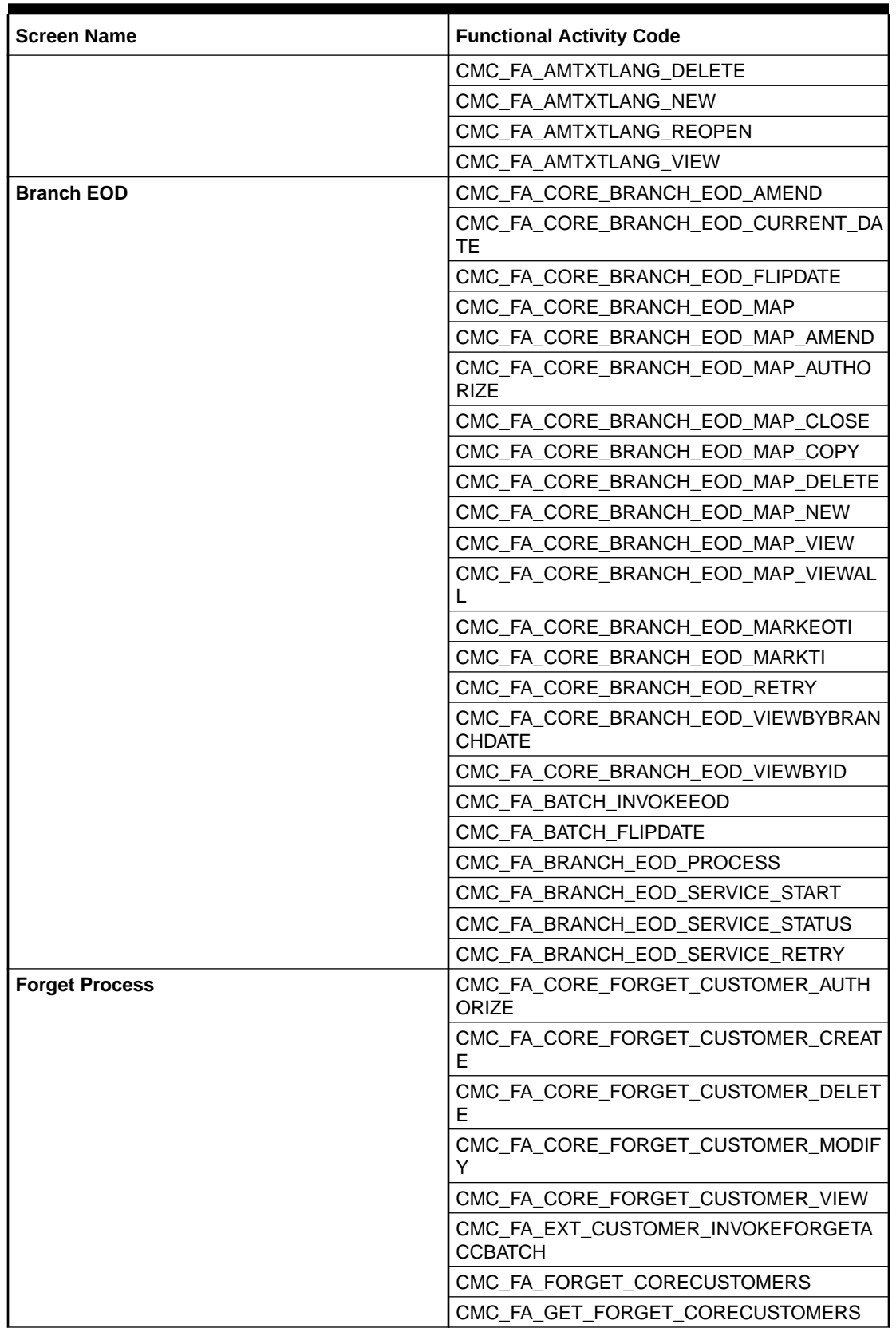

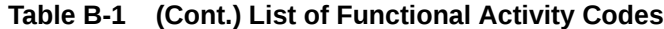

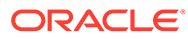

| <b>Screen Name</b>                    | <b>Functional Activity Code</b>  |
|---------------------------------------|----------------------------------|
|                                       | CMC_FA_EXT_ACCOUNT_FORGETACCOUNT |
|                                       | CMC_FA_EXT_ACCOUNT_INVOKEBATCH   |
|                                       | CMC_FA_FORGET_COREACCOUNTS       |
|                                       | CMC_FA_GET_FORGET_COREACCOUNTS   |
| <b>Multi-Currency Account Linkage</b> | CMC_FA_MCA_LINKAGE_AUTHORIZE     |
|                                       | CMC_FA_MCA_LINKAGE_CLOSE         |
|                                       | CMC_FA_MCA_LINKAGE_CREATE        |
|                                       | CMC_FA_MCA_LINKAGE_DELETE        |
|                                       | CMC_FA_MCA_LINKAGE_MODIFY        |
|                                       | CMC_FA_MCA_LINKAGE_REOPEN        |
|                                       | CMC_FA_MCA_LINKAGE_VIEW          |
| <b>Transaction Code</b>               | CMC_FA_TRN_CODE_AUTHORIZE        |
|                                       | CMC_FA_TRN_CODE_CLOSE            |
|                                       | CMC_FA_TRN_CODE_CREATE           |
|                                       | CMC_FA_TRN_CODE_DELETE           |
|                                       | CMC_FA_TRN_CODE_LOV              |
|                                       | CMC_FA_TRN_CODE_MODIFY           |
|                                       | CMC_FA_TRN_CODE_REOPEN           |
|                                       | CMC_FA_TRN_CODE_VIEW             |
| <b>Product Processor</b>              | CMC_OBACS_FA_PPR_ACTIONS         |
|                                       | CMC_OBACS_FA_PPR_AMEND           |
|                                       | CMC_OBACS_FA_PPR_AUTHORIZE       |
|                                       | CMC_OBACS_FA_PPR_AUTHORIZE       |
|                                       | CMC_OBACS_FA_PPR_AUTHQUERY       |
|                                       | CMC_OBACS_FA_PPR_CLOSE           |
|                                       | CMC OBACS FA PPR DELETE          |
|                                       | CMC_OBACS_FA_PPR_HISTORY         |
|                                       | CMC_OBACS_FA_PPR_NEW             |
|                                       | CMC_OBACS_FA_PPR_REOPEN          |
|                                       | CMC_OBACS_FA_PPR_VALIDATE_LOV    |
|                                       | CMC_OBACS_FA_PPR_VIEW            |
|                                       | CMC_OBACS_FA_PPR_VIEWALL         |
|                                       | CMC_OBACS_FA_PPR_VIEWCHANGES     |
| Criteria                              | CMC_CBR_FA_CRITERIA_ACTIONS      |
|                                       | CMC CBR FA CRITERIA AMEND        |
|                                       | CMC CBR FA CRITERIA AUTHORIZE    |
|                                       | CMC CBR FA CRITERIA AUTHQUERY    |
|                                       | CMC_CBR_FA_CRITERIA_CLOSE        |
|                                       | CMC_CBR_FA_CRITERIA_DELETE       |
|                                       | CMC_CBR_FA_CRITERIA_HISTORY      |
|                                       | CMC_CBR_FA_CRITERIA_NEW          |
|                                       | CMC CBR FA CRITERIA REOPEN       |

**Table B-1 (Cont.) List of Functional Activity Codes**

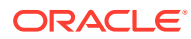

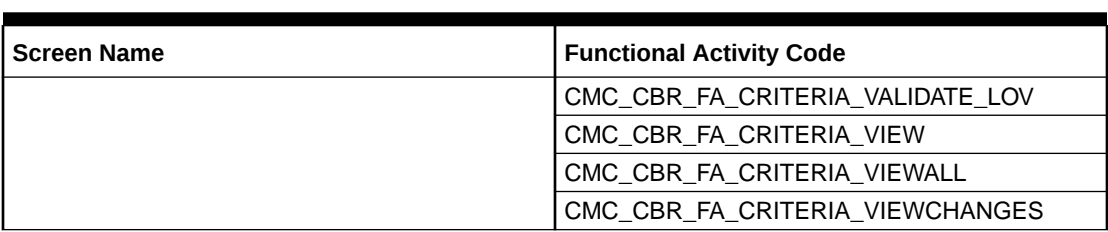

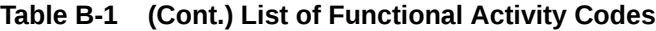

# Index

## A

Account Entitlement Group, *[1-2](#page-12-0)* Advice, *[1-4](#page-14-0)* Amount Text Language, *[1-7](#page-17-0)*

## B

Bank Core Parameters File Upload, *[2-1](#page-93-0)* BIC Directory, *[1-9](#page-19-0)* BIC Directory File Upload, *[2-2](#page-94-0)* Branch Core Parameters File Upload, *[2-4](#page-96-0)* Branch EOD, *[1-12](#page-22-0)*

# $\mathcal{C}$

Configure Branch EOD, *[1-13](#page-23-0)* Core Maintenance, *[1-1](#page-11-0)* Country Code, *[1-15](#page-25-0)* Country Code File Upload, *[2-5](#page-97-0)* Create Account Entitlement Group, *[1-3](#page-13-0)* Create Advice, *[1-4](#page-14-0)* Create Amount Text Language, *[1-7](#page-17-0)* Create BIC Directory, *[1-9](#page-19-0)* Create Country Code, *[1-16](#page-26-0)* Create Currency Definition, *[1-18](#page-28-0)* Create Currency Exchange Rate, *[1-23](#page-33-0)* Create Currency Holiday Master, *[1-26](#page-36-0)* Create Currency Pair Definition, *[1-29](#page-39-0)* Create Currency Rate Type, *[1-32](#page-42-0)* Create Customer Access Group, *[1-33](#page-43-0)* Create Customer Category, *[1-35](#page-45-0)* Create ECA System, *[1-37](#page-47-0)* Create External Bank Parameters, *[1-39](#page-49-0)* Create External Branch Parameters, *[1-41](#page-51-0)* Create External Chart Account, *[1-44](#page-54-0)* Create External Customer, *[1-47](#page-57-0)* Create External Customer Account, *[1-49](#page-59-0)* Create External Customer Account Structured Address, *[1-52](#page-62-0)* Create Fact, *[3-1](#page-107-0)* Create Host Code, *[1-58](#page-68-0)* Create Language Code, *[1-60](#page-70-0)* Create Local Holiday, *[1-62](#page-72-0)* Create MCA Linkage, *[1-68](#page-78-0)*

Create Media, *[1-65](#page-75-0)* Create Pricing Source System, *[1-70](#page-80-0)* Create Process Code, *[1-72](#page-82-0)* Create Rule, *[3-4](#page-110-0)* Create Rule Group, *[3-6](#page-112-0)* Create Transaction Code, *[1-76](#page-86-0)* Create Upload Source, *[1-78](#page-88-0)* Create Upload Source Preference, *[1-80](#page-90-0)* Currency Definition, *[1-18](#page-28-0)* Currency Definition File Upload, *[2-6](#page-98-0)* Currency Exchange Rate, *[1-22](#page-32-0)* Currency Holiday File Upload, *[2-8](#page-100-0)* Currency Holiday Master, *[1-26](#page-36-0)* Currency Pair Definition, *[1-28](#page-38-0)* Currency Rate Type, *[1-31](#page-41-0)* Customer Access Group, *[1-33](#page-43-0)* Customer Category, *[1-35](#page-45-0)*

## E

ECA System, *[1-37](#page-47-0)* Error Codes and Messages, *[A-1](#page-116-0)* Exchange Rate File Upload, *[2-9](#page-101-0)* External Bank Parameters, *[1-39](#page-49-0)* External Branch Parameters, *[1-41](#page-51-0)* External Chart Account, *[1-44](#page-54-0)* External Customer, *[1-46](#page-56-0)* External Customer Account, *[1-49](#page-59-0)* External Customer Account File Upload, *[2-11](#page-103-0)* External Customer Account Structured Address, *[1-52](#page-62-0)* External Customer File Upload, *[2-10](#page-102-0)* External Virtual Account Structured Address, *[1-55](#page-65-0)*

# F

Fact, *[3-1](#page-107-0)* File Upload, *[2-1](#page-93-0)* Forget Customer, *[1-56](#page-66-0)* Forget Process, *[1-56](#page-66-0)* Functional Activity Codes, *[B-1](#page-127-0)*

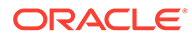

# H

Host Code, *[1-58](#page-68-0)*

#### I

Invoke Branch EOD, *[1-14](#page-24-0)*

#### $\mathbf{L}$

Language Code, *[1-60](#page-70-0)* Local Holiday, *[1-62](#page-72-0)* Local Holiday File Upload, *[2-13](#page-105-0)*

#### M

Media, *[1-65](#page-75-0)* Multi-Currency Account Linkage, *[1-67](#page-77-0)*

#### P

Pricing Source System, *[1-70](#page-80-0)* Process Code, *[1-72](#page-82-0)*

#### R

Rule, *[3-3](#page-109-0)* Rules Framework, *[3-1](#page-107-0)*

### S

System Dates, *[1-74](#page-84-0)*

# T

Transaction Code, *[1-75](#page-85-0)*

## $\cup$

Upload Source, *[1-77](#page-87-0)* Upload Source Preference, *[1-79](#page-89-0)*

## V

View Account Entitlement Group, *[1-4](#page-14-0)* View Advice, *[1-6](#page-16-0)* View Amount Text Language, *[1-8](#page-18-0)* View BIC Directory, *[1-11](#page-21-0)* View Country Code, *[1-17](#page-27-0)* View Currency Definition, *[1-21](#page-31-0)* View Currency Exchange Rate, *[1-25](#page-35-0)* View Currency Holiday Master, *[1-27](#page-37-0)* View Currency Pair Definition, *[1-30](#page-40-0)* View Currency Rate Type, *[1-32](#page-42-0)* View Customer Access Group, *[1-34](#page-44-0)* View Customer Category, *[1-36](#page-46-0)* View ECA System, *[1-38](#page-48-0)* View EOD, *[1-13](#page-23-0)* View External Bank Parameters, *[1-40](#page-50-0)* View External Branch Parameters, *[1-43](#page-53-0)* View External Chart Account, *[1-45](#page-55-0)* View External Customer, *[1-48](#page-58-0)* View External Customer Account, *[1-51](#page-61-0)* View External Customer Account Structured Address, *[1-54](#page-64-0)* View External Virtual Account Structured Address, *[1-55](#page-65-0)* View Fact, *[3-3](#page-109-0)* View Forgotten Customers, *[1-57](#page-67-0)* View Host Code, *[1-59](#page-69-0)* View Language Code, *[1-61](#page-71-0)* View Local Holiday, *[1-64](#page-74-0)* View MCA Linkage, *[1-69](#page-79-0)* View Media, *[1-67](#page-77-0)* View Pricing Source System, *[1-71](#page-81-0)* View Process Code, *[1-73](#page-83-0)* View Rule, *[3-7](#page-113-0)* View Rule Group, *[3-8](#page-114-0)* View System Dates, *[1-74](#page-84-0)* View Transaction Code, *[1-76](#page-86-0)* View Upload Source, *[1-78](#page-88-0)* View Upload Source Preference, *[1-81](#page-91-0)*

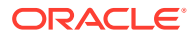